# **TomTom Trucker Kezelési kézikönyv**

**16.1**

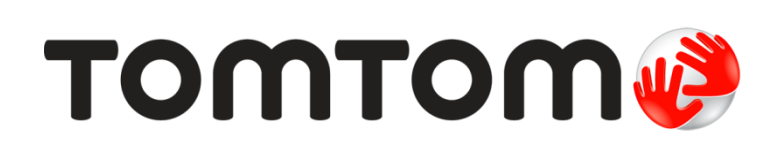

### **Tartalom**

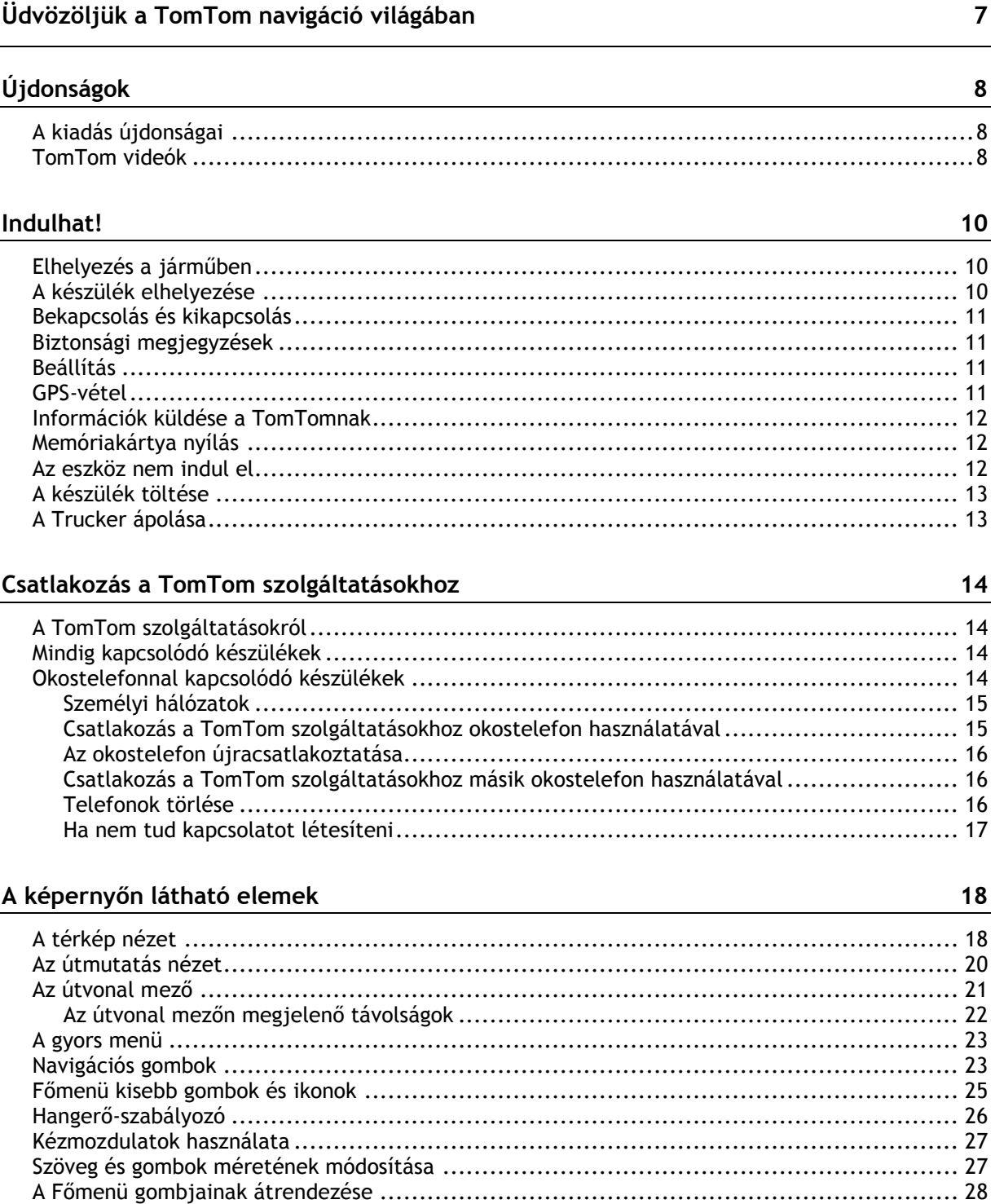

### Forgalom

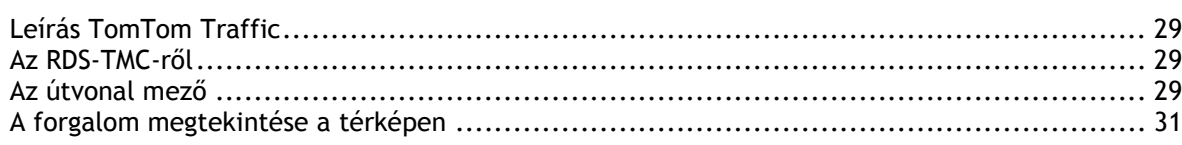

 $29$ 

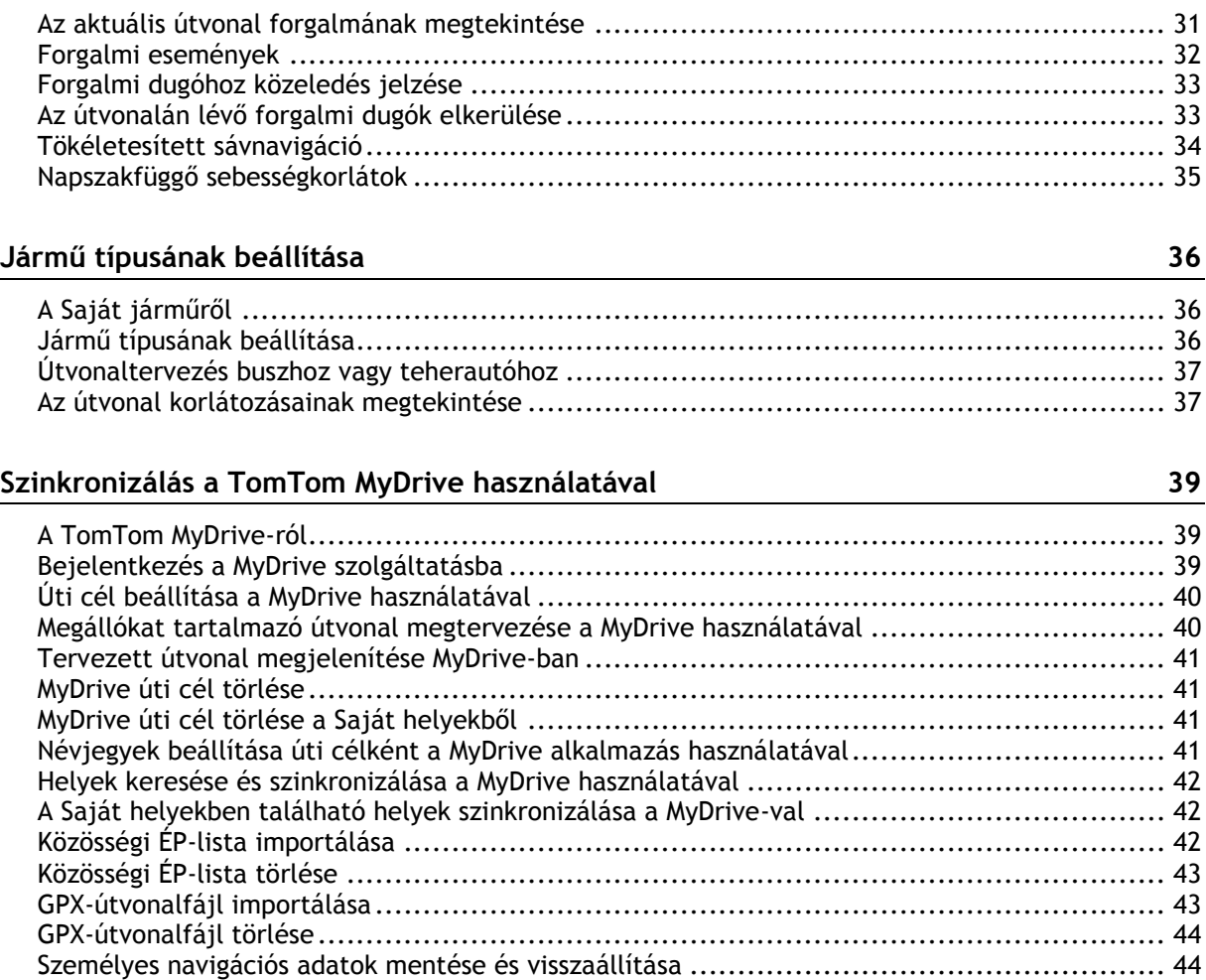

### **[A Gyors keresés használata](#page-44-0) 45**

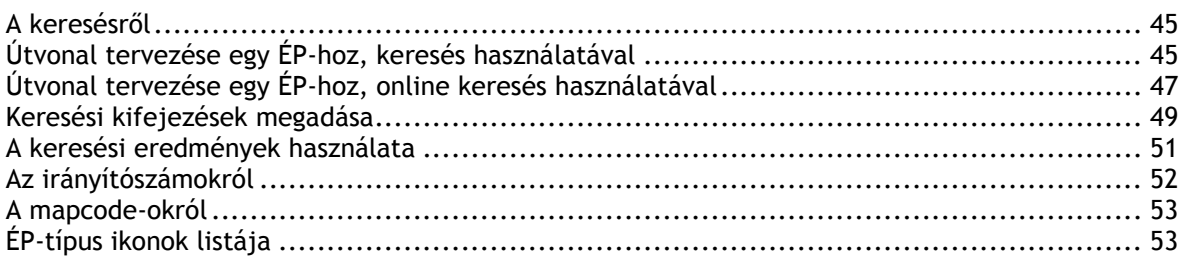

### **[Egy útvonal megtervezése](#page-56-0) 57**

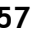

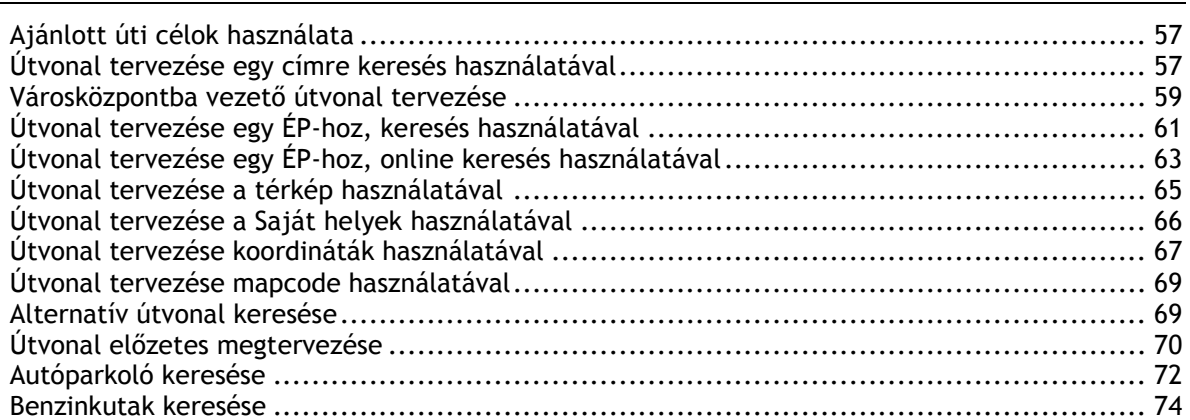

### **[Az útvonal módosítása](#page-76-0) 77**

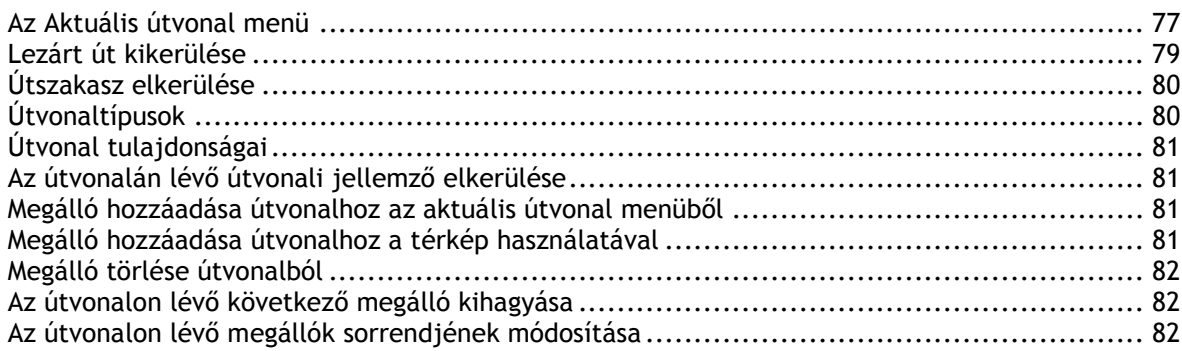

### **[Saját útvonalak](#page-82-0) 83**

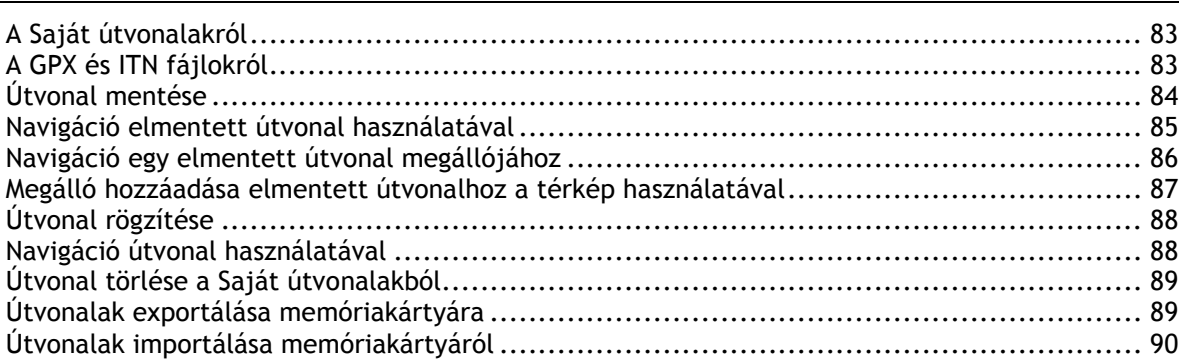

### **[Hangvezérlés \(Speak&Go\)](#page-90-0) 91**

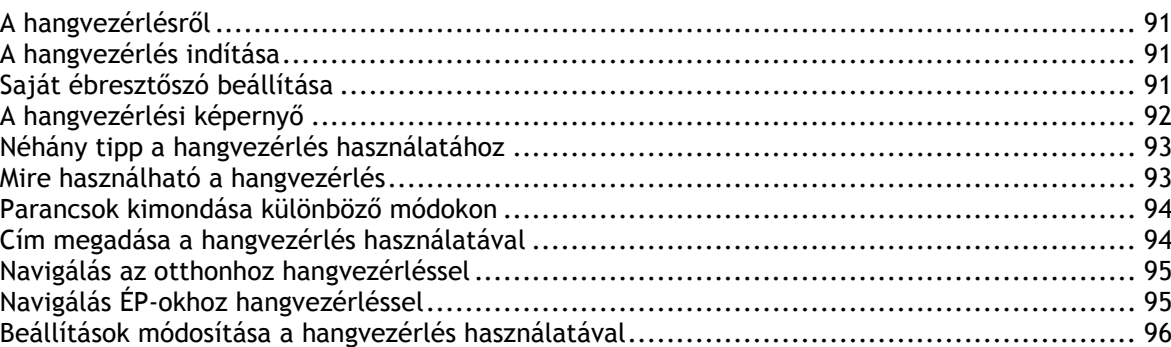

### **[Map Share](#page-96-0) 97**

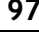

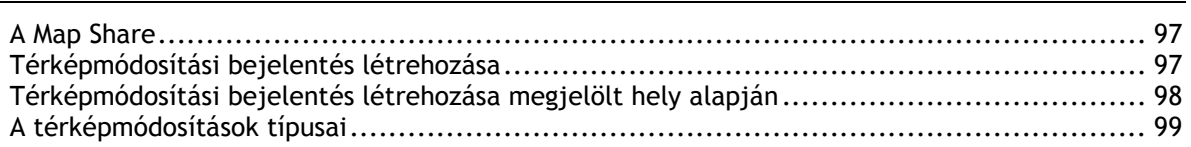

### **[Sebességmérő kamerák](#page-100-0) 101**

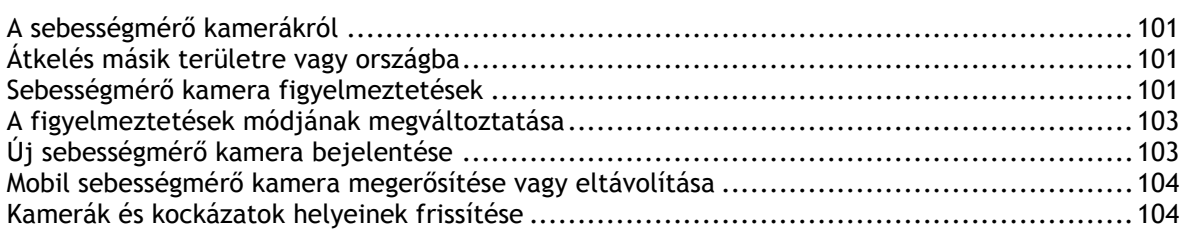

#### Veszélyes zónák

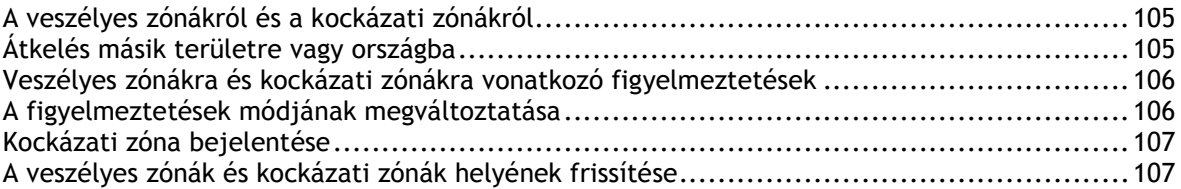

#### Saját helyek

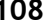

112

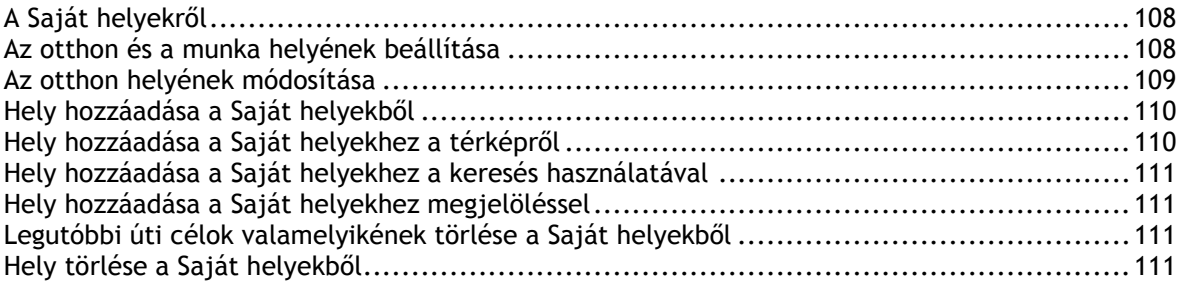

#### **Beállítások**

 $\mathbf{r}$  . The set of  $\mathbf{r}$  is the set of  $\mathbf{r}$ 

Segítség igénybevétele 123 

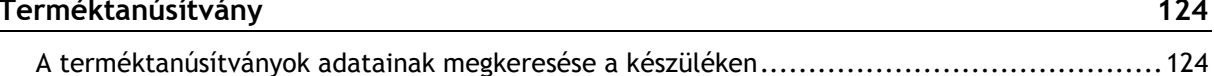

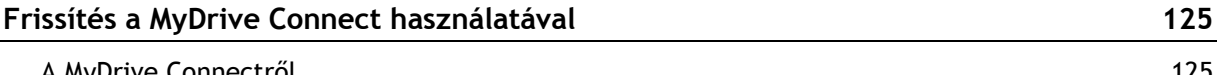

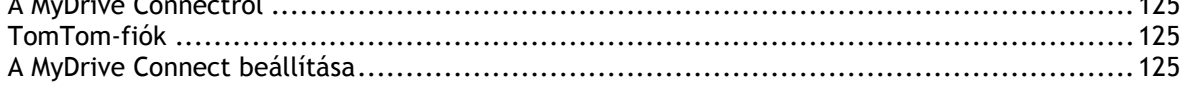

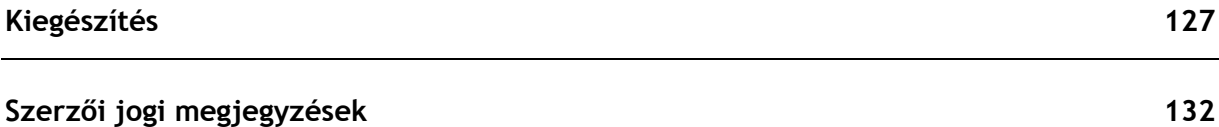

### <span id="page-6-0"></span>**Üdvözöljük a TomTom navigáció világában**

Ez a referencia útmutató mindazokat a tudnivalókat tartalmazza, amelyekre új TomTom Trucker készülékéhez szüksége lesz.

Hogy használatba vehesse eszközét és elhelyezhesse járművében, javasoljuk, hogy olvassa el az [Indulhat!](#page-9-0) fejezetet.

Ezután minden bizonnyal csatlakozni kíván majd a TomTom szolgáltatásokhoz, amiről a [Csatlakozás](#page-13-0)  [a TomTom szolgáltatásokhoz](#page-13-0) című fejezetben olvashat. A forgalmi késlekedések elkerülése és az úti célja hamarabbi elérése érdekében a TomTom szolgáltatásait még a naponta megtett útvonalakon is használhatja.

Ezután megismerheti a Gyors keresés funkciót, amelyről az [Gyors keresés használata](#page-44-0) fejezetben mindent elolvashat.

Ha azt szeretné megtudni, hogy mit lát az eszközön, válassza az [A képernyőn látható elemek](#page-17-0) lehetőséget.

Az első útvonala megtervezéséhez válassza az [Útvonal tervezése](#page-56-0) lehetőséget.

**Tipp**: A [tomtom.com/support](http://www.tomtom.com/support) oldalon gyakran ismételt kérdések (GYIK) is találhatók. Válassza ki a listából a termék típusát, vagy adjon meg keresőkifejezést.

Reméljük, örömmel forgatja majd ezt a kézikönyvet, és még nagyobb örömmel használja új Trucker készülékét!

## <span id="page-7-0"></span>**Újdonságok**

### <span id="page-7-1"></span>**A kiadás újdonságai**

### **16.1 verzió**

### **Csatlakozás a TomTom szolgáltatásokhoz okostelefon segítségével (csak TRUCKER 500 készüléken)**

Az új TRUCKER 500 okostelefon segítségével csatlakozik a TomTom szolgáltatásokhoz. A TRUCKER 500 funkciói teljesen megegyeznek az 5000-es és 6000-es modellekével.

További információkért olvassa el az útmutató [Csatlakoztatás a TomTom szolgáltatásokhoz](#page-13-0) című részét.

### **Útvonalak rögzítése és exportálása, valamint útvonalak importálása**

Vezetés közben útvonalakat rögzíthet, függetlenül attól, hogy van-e megtervezett útvonala. Az útvonal el lett mentve a Saját útvonalakba.

GPX fájlként exportálhatja is az útvonalakat és elmentheti őket egy memóriakártyára, hogy megossza őket a többi felhasználóval.

Importálhat útvonal GPX és ITN fájlokat memóriakártyáról, majd elmentheti őket a Saját útvonalak közé.

További információkért olvassa el az útmutató [Saját útvonalak](#page-82-0) című részét.

### **Keresés adott ÉP-nevekre hangvezérléssel**

A hangvezérlés segítségével meghatározott ÉP-ra kereshet ÉP-márkanév alapján. Kiadhatja például azt a hangvezérlési utasítást, hogy "Starbucks keresés".

További információkért olvassa el az útmutató [Hangvezérlés](#page-90-0) című részét.

### **Egyéb hibajavítások és fejlesztések**

A készülék számos, a teljesítményt fejlesztő és hibajavító változtatáson ment keresztül.

### <span id="page-7-2"></span>**TomTom videók**

YouTube csatornánkon rengeteg videót találhat, amelyek megtanítják az új TomTom Trucker és egyéb TomTom termékek használatára. További információért látogasson el a [www.youtube.com/user/TomTomOfficial/videos](https://www.youtube.com/user/TomTomOfficial/videos) oldalra!

Lentebb felsorolunk néhány videó hivatkozását, amelyek érdekelhetik:

**Tipp**: A TomTom YouTube csatornáján keressen videókat, amelyek az Ön nyelvén szólalnak meg.

### **TomTom GO (csak angol nyelven)**

A GO készülékkel kapcsolatos további információkért látogasson el az alábbi honlapokra:

<https://tomtom.dist.sdlmedia.com/Distributions/?o=5197E8C4-1943-40F0-A4E8-98A562AFAFCE>

### **A legújabb TomTom GO bemutató (csak angol nyelven)**

<https://www.youtube.com/watch?v=sSBSeYtGpuY>

### **A MyDrive használata**

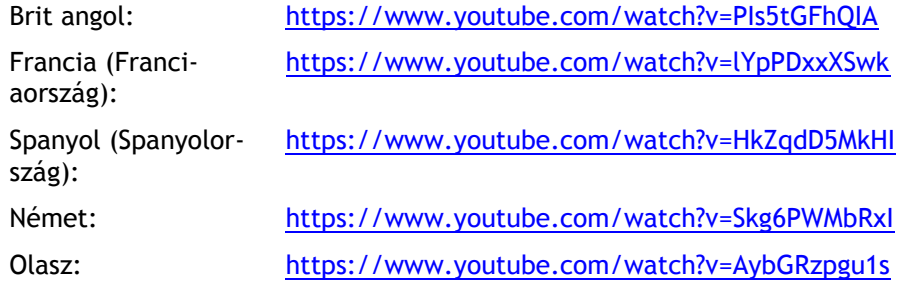

### **CSAK AZ EGYESÜLT ÁLLAMOKRA ESETÉN – A Traffic szolgáltatás beállítása okostelefonos csatlakoztatású készülékre**

<https://us.support.tomtom.com/app/content/name/Connect/page/3>

### **Új termékek**

TomTom Bandit (angol):<https://www.youtube.com/watch?v=U2DXXwRcWyI>

### <span id="page-9-0"></span>**Indulhat!**

### <span id="page-9-1"></span>**Elhelyezés a járműben**

Használja a mellékelt tartót a TomTom Trucker járműben való rögzítéséhez. Olvassa el az utasításokat a készülék elhelyezésével kapcsolatban, mielőtt üzembe helyezné a Trucker készüléket.

A műszerfali rögzítőkorong Trucker eszköze tartozéka, így azt az optimális biztonság és kényelem érdekében járműve műszerfalára rögzítheti.

A Trucker telepítéséhez a következőket kell tennie:

1. Csatlakoztassa a mellékelt USB-kábelt a tartóhoz. Ha a tartó a Trucker készülékbe van integrálva, csatlakoztassa az USB-kábelt a készülékhez.

**Megjegyzés**: KIZÁRÓLAG a Trucker készülékéhez mellékelt USB-kábelt használja. Lehetséges, hogy más USB-kábelek nem fognak működni.

- 2. Csatlakoztassa az USB-kábelt az USB autós töltőhöz, ezt pedig csatlakoztassa a műszerfalon lévő tápellátó aljzatba.
- 3. A Trucker rögzítésére válassza ki a legmegfelelőbb sima felületet a szélvédőn vagy az oldalablakon. Használhatja a műszerfali rögzítőkorongot is Trucker eszköze műszerfalra csatlakoztatásához.

**Tipp**: Amennyiben a rögzítő be van építve a Trucker készülékbe, könnyedén módosíthatja a készülék tájolását. A rögzítő kioldásához nyomja meg a készülék hátulján található gombot, majd csúsztassa ki a készüléket a rögzítőből. Csúsztassa vissza a készülék másik oldalára.

- 4. Győződjön meg róla, hogy mind a rögzítőn található tapadókorong, mind a sima rögzítési felület tiszta és száraz.
- 5. Nyomja erősen a rögzítő tapadókorongját a sima rögzítési felületre.
- 6. Az óramutató járásával megegyező irányban addig forgassa el a rögzítő talpához közeli gumikart, míg egy kattanással nem rögzül.
- 7. Ha a rögzítő nincs beépítve a Trucker készülékbe, helyezze a Trucker készüléket a rögzítőbe: egy kattanással kell a helyére kerülnie.

### <span id="page-9-2"></span>**A készülék elhelyezése**

Járjon el körültekintően, amikor kiválasztja a Trucker helyét. A Trucker semmiképpen sem akadályozhatja vagy zavarhatja a következőket:

- Az Ön kilátását az útra.
- Járműve kezelőszerveit.
- A visszapillantó tükröket.
- A légzsákokat.

A Trucker készüléket úgy kell elhelyezni, hogy könnyedén, félredőlés és nyújtózkodás nélkül elérhesse. Autóban a Trucker készüléket a szélvédőre vagy az oldalsó ablakra is rögzítheti, vagy használhat műszerfali rögzítőkorongot a rögzítő műszerfalra csatlakoztatásához.

### <span id="page-10-0"></span>**Bekapcsolás és kikapcsolás**

### **A készülék bekapcsolása**

Nyomja le a Be/Ki gombot, amíg a készülék be nem kapcsol. Ha a készülék ki volt kapcsolva, a térkép nézet jelenik meg. Ha a készülék alvó üzemmódban volt, az utolsó látható képernyő jelenik meg.

### **A készülék alvó üzemmódba helyezése**

A készülék alvó üzemmódba helyezéséhez nyomja le a Be/Ki gombot, majd engedje fel.

A Be/Ki gombot 2 másodpercnél hosszabb ideig is nyomva tarthatja, amíg meg nem jelenik az Alvás és Kikapcsolás gomb. A készülék alvó üzemmódba helyezéséhez válassza az **Alvás** gombot.

**Tipp**: Ha szeretné, hogy a navigációs készülék alvó üzemmódba kerüljön, amikor kihúzza az USB-kábelt vagy a készüléket leveszi a tartóról, válassza a [Beállítások](#page-111-0) menü Akkumulátor beállítások lehetőségét.

### **A készülék teljes kikapcsolása**

A készülék teljes kikapcsolásához tegye az alábbiak valamelyikét:

- Nyomja le és tartsa lenyomva a Be/Ki gombot 2 másodpercnél hosszabb ideig, amíg meg nem jelenik az Alvás és Kikapcsolás gomb. A készülék kikapcsolásához válassza a **Kikapcsolás** gombot. Ha mégsem szeretné kikapcsolni a készüléket, válassza a "vissza" gombot.
- Nyomja le és tartsa lenyomva a Be/Ki gombot 5 másodpercnél hosszabb ideig, amíg a készülék ki nem kapcsol.

### <span id="page-10-1"></span>**Biztonsági megjegyzések**

Egyes navigációs készülékek GSM/GPRS modullal is rendelkeznek, amely zavarhatja az olyan elektronikus eszközöket, mint a szívritmus-szabályozó, a hallókészülék és a repülőgép fedélzeti berendezései.

Ezen eszközök zavarása az Ön vagy mások egészségét vagy életét veszélyeztetheti.

Ha készüléke rendelkezik GSM/GPRS modullal, akkor ne használja védelem nélküli elektronikus egységek közelében vagy olyan helyeken, ahol a mobiltelefon használata tiltott, például kórházban vagy repülőgépen.

### <span id="page-10-2"></span>**Beállítás**

**Megjegyzés**: A képernyőn látható összes szöveg a kiválasztott nyelven fog megjelenni. A **Beállítások** menü [Nyelv és egységek](#page-119-1) pontjában később bármikor módosíthatja a nyelvet.

Amikor először kapcsolja be a TomTom Trucker készüléket, akkor a beállításához meg kell válaszolnia néhány kérdést. A kérdéseket a képernyő megérintésével válaszolja meg.

### <span id="page-10-3"></span>**GPS-vétel**

A TomTom Trucker első indításakor a készüléknek az aktuális pozíció meghatározásához néhány percre lehet szüksége. A jövőben a pozíció megtalálása sokkal gyorsabb lesz.

A műholdak megfelelő vételéhez a Trucker készüléket használja kültéren, és tartsa álló helyzetben. A nagy tárgyak, mint amilyenek például a magas épületek, akadályozhatják a vételt.

**Fontos**: A QuickGPSFix szolgáltatás műholdas pozíciókról tartalmaz információkat, amivel segíti a Trucker készüléket a pozíció gyorsabb megtalálásában. A QuickGPSFix adatokat a mindig kapcsolódó készülékek valós időben kapják meg, az okostelefonnal kapcsolódó készülékek pedig akkor, amikor az okostelefonnal a TomTom szolgáltatásokhoz csatlakoznak. A QuickGPSFix szolgáltatást a [MyDrive](#page-124-0) használatával is frissítheti.

### <span id="page-11-0"></span>**Információk küldése a TomTomnak**

Első bekapcsoláskor, illetve miután a Trucker rendszert visszaállította alaphelyzetbe, a Trucker engedélyt kér az Ön készülékhasználati szokásaival kapcsolatos adatgyűjtésre. A Trucker addig tárolja az információt, amíg azt le nem kérjük. Az információt névtelenül használjuk fel a termékeink és szolgáltatásaink fejlesztéséhez. Ha Ön igénybe veszi a szolgáltatásainkat, akkor mi is igénybe vesszük az Ön pozíciójára vonatkozó adatokat, hogy szolgáltatásokat nyújthassunk Önnek.

Az alábbi módon bármikor módosíthatja azt, hogy ezeket az információkat el kívánja-e nekünk küldeni:

- 1. A Főmenüben válassza a **Beállítások** gombot.
- 2. Válassza a **Rendszer** lehetőséget.
- 3. Válassza **Az Ön adatai** lehetőséget.
- 4. A gomb használatával kapcsolhatja be vagy ki az adatok küldését.

**Megjegyzés**: Ha úgy dönt, hogy nem küld helyre vonatkozó adatokat nekünk, szolgáltatásaink többé nem lesznek elérhetőek az Ön számára. A szolgáltatásokhoz ugyanis a készülék helyzetének adatait el kell küldenie a TomTomnak, hogy az Ön helyzetével kapcsolatos közlekedési információkhoz juthasson. Az előfizetés lejárati ideje akkor sem módosul, ha nem küldi el ezeket az adatokat nekünk.

#### **Kiegészítő információk**

Ha úgy gondolja, hogy a TomTom nem olyan célokra használja az adatait, amelyekre Ön azokat a TomTom rendelkezésére bocsátotta, akkor, kérjük, lépjen kapcsolatba velünk a [tomtom.com/support](http://www.tomtom.com/support) weboldalon.

Aktuális és részletesebb információkat a [tomtom.com/privacy](http://www.tomtom.com/privacy) oldalon talál.

### <span id="page-11-1"></span>**Memóriakártya nyílás**

Egyes TomTom navigációs készülékek rendelkeznek memóriakártya-nyílással, amely a készülék oldalán vagy alján található.

Mielőtt használatba veszi a memóriakártya-nyílást, számítógép használatával a [MyDrive-](#page-124-0)hoz kapcsolódva ellenőrizze, hogy a navigációs készülékre az alkalmazás legújabb verziója van-e telepítve.

Ha a Trucker frissítve van, akkor egy memóriakártya használatával további tárolóhelyet biztosíthat további térképek, pályák és útvonalak készülékre való letöltéséhez. Itt vásárolhat térképeket: [tomtom.com.](http://www.tomtom.com/)

### <span id="page-11-2"></span>**Az eszköz nem indul el**

Ritkán előfordulhat, hogy az Ön TomTom Trucker eszköze nem indul el megfelelően, vagy nem reagál az Ön érintéseire.

Először ellenőrizze, hogy fel van-e töltve az akkumulátor. Az akkumulátor feltöltéséhez csatlakoztassa Trucker készülékét az autós töltőhöz. A készülék típusától függően az akkumulátor feltöltése 3–5 órát vesz igénybe.

Ha ez nem oldja meg a problémát, hajtson végre visszaállítást. Ehhez tartsa lenyomva a Be/Ki gombot, amíg a Trucker újra nem indul.

### <span id="page-12-0"></span>**A készülék töltése**

A TomTom Trucker akkumulátora akkor töltődik, ha autós töltőhöz, számítógéphez vagy USB töltőegységhez csatlakoztatja.

Ha az akkumulátor szintje alacsony vagy kritikus, a rendszer figyelmeztetést küld. Ha az akkumulátor szintje alacsony vagy kritikus, egyes TomTom szolgáltatásokkal megszakad a kapcsolat. Ha az akkumulátor lemerült, a Trucker alvás üzemmódba lép.

**Megjegyzés**: KIZÁRÓLAG a Trucker készülékéhez mellékelt USB-kábelt használja. Lehetséges, hogy más USB-kábelek nem fognak működni.

### <span id="page-12-1"></span>**A Trucker ápolása**

Fontos a készülék megfelelő kezelése és ápolása:

- Semmiképpen se nyissa ki az eszköz hátlapját! Ez veszélyes lehet, és a garancia elvesztésével jár.
- Puha ruhával törölje át és szárítsa meg a készülék képernyőjét! Ne használjon semmilyen folyékony tisztítószert!

### <span id="page-13-0"></span>**Csatlakozás a TomTom szolgáltatásokhoz**

### <span id="page-13-1"></span>**A TomTom szolgáltatásokról**

A TomTom szolgáltatások valós idejű információkat nyújtanak a [forgalomról](#page-28-0) és a [sebességmérő](#page-100-0)  [kamerákról](#page-100-0) az útvonala mentén. Ahhoz, hogy a TomTom szolgáltatásokat letölthesse a Trucker készülékre, be kell jelentkeznie egy [TomTom-fiókba.](#page-124-2)

A Trucker TomTom szolgáltatásokhoz való csatlakoztatása a navigációs készüléktől függ. A Trucker készülékek az alábbi módok valamelyikén képesek csatlakozni:

- [Állandó kapcsolattal](#page-13-2) közvetlenül a Trucker készülékről. Az ilyen navigációs készülékeket "Mindig kapcsolódó" készülékeknek nevezzük.
- Az Ön [okostelefonjának kapcsolatával](#page-14-1). Az ilyen készülékeket "Okostelefonnal kapcsolódó" készülékeknek nevezzük.

További információkért látogasson el a [tomtom.com/connect](http://www.tomtom.com/connect) weboldalra.

**Megjegyzés**: Előfordulhat, hogy bizonyos TomTom szolgálatatások nem érhetők el az Ön országában.

### <span id="page-13-2"></span>**Mindig kapcsolódó készülékek**

A TomTom szolgáltatások mindig kapcsolódó TomTom Trucker készüléken való használatához kövesse az alábbi lépéseket:

**Megjegyzés**: Amikor a Trucker készüléket először elindítja, vagy annak visszaállítása után a rendszer felkínálja, hogy a Trucker beállításakor aktiválja a TomTom szolgáltatásokat.

- 1. A Főmenüben válassza ki a **TomTom szolgáltatások** lehetőséget.
- 2. Ha a rendszer kéri, a folytatáshoz válassza az **Aktiválás** lehetőséget.
- 3. Hozzon létre új TomTom-fiókot, vagy jelentkezzen be meglévő TomTom-fiókjába.

**Tipp**: Ha már rendelkezik TomTom navigációs készülékkel, javasoljuk, hogy Trucker készülékéhez nyisson új TomTom-fiókot egy másik e-mail cím használatával.

4. Válassza a **Menjünk** lehetőséget.

A TomTom szolgáltatások ezzel aktiválódtak.

### <span id="page-13-3"></span>**Okostelefonnal kapcsolódó készülékek**

Egyes TomTom navigációs készülékek okostelefon használatával kapcsolódnak a TomTom szolgáltatásokhoz, hogy valós idejű TomTom Traffic és biztonsági figyelmeztetéseket kaphasson. A telefonnak kompatibilisnek kell lennie a navigációs készülékkel, és adatforgalmi előfizetéssel kell rendelkeznie valamelyik mobilszolgáltatótól. További információkat a [tomtom.com/connect](http://www.tomtom.com/connect) weboldalon talál.

A TomTom szolgáltatások használata során a telefon a mobilszolgáltatás használatával adatokat küld és fogad.

**Fontos**: Elképzelhető, hogy további költségei lesznek, ha a telefonján használja az internetet, különösen, ha az adatforgalmi előfizetése által lefedett területen kívül tartózkodik. További információkért vegye fel a kapcsolatot a mobilszolgáltatójával.

### <span id="page-14-0"></span>**Személyi hálózatok**

A telefon a Bluetooth és Személyi hálózat (PAN) funkciók használatával osztja meg az internetkapcsolatot.

A telefon operációs rendszerének függvényében a hálózat vagy PAN neve az alábbiak valamelyike lehet:

- Személyes hozzáférési pont
- Internetmegosztás vagy Bluetooth megosztása
- Tether vagy Bluetooth Tether

A PAN funkció valószínűleg megtalálható a telefon operációs rendszerében, vagy letölthető alkalmazás segítségével is létrehozható.

**Megjegyzés**: Bizonyos mobilszolgáltatók nem engedélyezik felhasználóiknak a PAN használatát. Ha a telefon nem rendelkezik PAN funkcióval, további tudnivalókért lépjen kapcsolatba szolgáltatójával.

Amennyiben nem találja a beállításokat, olvassa el a telefon használati útmutatóját.

További segítségért látogasson el a [tomtom.com/connect](http://www.tomtom.com/connect) címre.

### <span id="page-14-1"></span>**Csatlakozás a TomTom szolgáltatásokhoz okostelefon használatával**

Trucker készüléke és telefonja csatlakoztatásához kövesse az alábbi lépéseket:

- 1. A Főmenüben válassza ki a **TomTom szolgáltatások** lehetőséget.
- 2. Válassza ki a **Hálózati állapot** lehetőséget.
- 3. Ha a rendszer kéri, válassza ki az **Igen** lehetőséget annak elfogadásához, hogy adatokat küldjön a TomTomnak.

**Megjegyzés**: Ha nem fogadja el, hogy a rendszer adatokat küld a TomTomnak, nem fogja tudni használni a TomTom szolgáltatásokat.

- 4. A [Személyi hálózat](#page-14-0) okostelefonon való bekapcsolásához kövesse a navigációs készüléken megjelenő utasításokat.
- 5. Kapcsolja be a Bluetootht a telefonján, és gondoskodjon róla, hogy a telefon látható (észlelhető) legyen.
- 6. Kapcsolja be a Személyi hálózat (PAN) funkciót a telefonon.
- 7. A navigációs készüléken válassza a következő képernyő nyilat. A készülék keresni kezdi a telefont.

**Tipp**: Ha a készülék nem találja a telefont, győződjön meg róla, hogy a telefon még mindig "észlelhető" vagy "látható" más Bluetooth készülékek számára. A telefon újrakereséséhez az előugró menüből válassza a **Telefonok keresése** lehetőséget.

- 8. A navigációs készüléken látható listából válassza ki a telefonját. A navigációs készülék a telefon internetkapcsolatának használatával kapcsolódik a TomTom szolgáltatásokhoz.
- 9. Hozzon létre új TomTom fiókot, vagy jelentkezzen be meglévő TomTom fiókjába.

**Tipp**: Ha már rendelkezik TomTom navigációs készülékkel, javasoljuk, hogy Trucker készülékéhez nyisson új TomTom-fiókot egy másik e-mail cím használatával.

A TomTom szolgáltatások ezzel aktiválódtak.

**Tipp**: A szolgáltatásokhoz úgy is csatlakozhat, hogy a Főmenüben kiválasztja a **TomTom szolgáltatások**, majd a **Traffic és Sebességkamerák** vagy a **Traffic és Veszélyes zónák** elemet.

### <span id="page-15-0"></span>**Az okostelefon újracsatlakoztatása**

A Trucker és a telefon újracsatlakoztatásához semmit nem kell tennie.

A Trucker készülék megjegyzi a telefont, és automatikusan megtalálja, ha a Személyi hálózat (PAN) és a Bluetooth be van kapcsolva, és a navigációs készülék hatókörön belül található.

A Főmenü képernyő tetején lévő [Bluetooth ikon](#page-24-0) mutatja a Bluetooth kapcsolat állapotát:

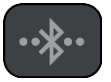

Nincs Bluetooth kapcsolat.

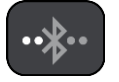

Bluetooth kapcsolódás folyamatban. A készülék automatikusan csatlakozni próbál a telefonhoz.

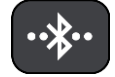

Bluetooth kapcsolat csatlakoztatva. A készülék csatlakozik a telefonhoz.

Ha [másik telefonnal szeretne kapcsolatot létrehozni,](#page-15-1) akkor az adott telefonon be kell kapcsolnia a Személyi hálózat (PAN) és Bluetooth funkciót, majd a készülékkel meg kell kerestetnie a telefont.

<span id="page-15-1"></span>**Csatlakozás a TomTom szolgáltatásokhoz másik okostelefon használatával**

- 1. A [Személyi hálózat](#page-14-0) telefonon való bekapcsolásához kövesse a készüléken megjelenő utasításokat.
- 2. Kapcsolja be a Bluetooth funkciót a telefonján.
- 3. A Főmenüben válassza ki a **TomTom szolgáltatások** lehetőséget.
- 4. Válassza ki a **Traffic és Sebességkamerák** vagy a **Traffic és Veszélyes zónák** lehetőséget.
- 5. Válassza ki az előugró menü gombot, majd válassza ki a **Telefonok keresése** lehetőséget. A navigációs készülék keresni kezdi a telefonját.

**Tipp**: Ha a készülék nem találja a telefont, győződjön meg róla, hogy a telefon még mindig "észlelhető" vagy "látható" más Bluetooth készülékek számára.

- 6. A telefonok készüléken látható listájából válassza ki okostelefonját. A navigációs készülék a telefon internetkapcsolatának használatával kapcsolódik a TomTom szolgáltatásokhoz.
- 7. Jelentkezzen be meglévő MyTomTom fiókjába.

A TomTom szolgáltatások ezzel aktiválódtak.

### <span id="page-15-2"></span>**Telefonok törlése**

- 1. A Főmenüben válassza ki a **TomTom szolgáltatások** lehetőséget.
- 2. Válassza ki a **Traffic és Sebességkamerák** vagy a **Traffic és Veszélyes zónák** lehetőséget.
- 3. Válassza ki az előugró menü gombot, majd válassza ki a **Telefonok törlése** lehetőséget.
- 4. Válassza ki a törölni kívánt telefont.
- 5. Válassza a **Törlés** lehetőséget. A rendszer törli a telefont.

**Tipp**: Ha az összes csatlakoztatott telefonját törli, nem fogja tudni használni a TomTom szolgáltatásokat.

### <span id="page-16-0"></span>**Ha nem tud kapcsolatot létesíteni**

Az internetkapcsolat állapotának ellenőrzéséhez a Főmenüben válassza ki a **TomTom szolgáltatások** elemet. Ha a kapcsolat állapota offline, válassza az **Offline** lehetőséget, és kövesse az utasításokat.

Ha a Trucker nem tud csatlakozni a telefonhoz, vagy nincs internetkapcsolat, ellenőrizze az alábbiakat is:

- Megjelenik-e a telefonja a Trucker készüléken.
- Be van-e kapcsolva a telefonja Bluetooth funkciója.
- Be van-e kapcsolva a telefonján a Személyi hálózat (PAN), aminek a neve Personal Hotspot, Tethering vagy Bluetooth Tethering is lehet.
- Aktív-e a mobilszolgáltatójánál az adatforgalmi előfizetése, és a telefonnal el tudja érni az internetet.

### <span id="page-17-0"></span>**A képernyőn látható elemek**

### <span id="page-17-1"></span>**A térkép nézet**

A térkép nézet olyankor látszik, ha nincs tervezett útvonala. Amint a Trucker megtalálja a GPS helyet, megjelenik az Ön aktuális pozíciója.

A térkép nézetet úgy is használhatja, mintha egy hagyományos papírtérképet nézne. A térképen a [kézmozdulatokkal](#page-26-0) mozoghat, a nagyítógombokkal pedig kicsinyíthet és nagyíthat.

**Fontos**: A térképen minden interaktív, beleértve az útvonalat és a térképszimbólumokat is – próbálja ki, mi történik, ha az egyes elemeket kiválasztja!

**Tipp**: A térképi elemekhez, például útvonalakhoz vagy ÉP-okhoz tartozó előugró menük megnyitásához válassza ki az adott elemet. A térkép helyeinek kiválasztásához válassza ki, és tartsa nyomva a helyet, amíg az előugró menü megjelenik.

A térképen megjelenik az aktuális pozíció és sok egyéb hely, például a [Saját helyek](#page-107-0) pozíciói.

Ha nincs tervezett útvonala, a térkép kisebb nagyításra vált, hogy látszódjon az aktuális pozíció környezete.

Ha van tervezett útvonala, a teljes útvonal megjelenik a térképen. Az útvonalhoz közvetlenül a térképről is [hozzáadhat megállókat.](#page-80-2) A vezetés megkezdésekor az [útmutatás nézet](#page-19-0) jelenik meg.

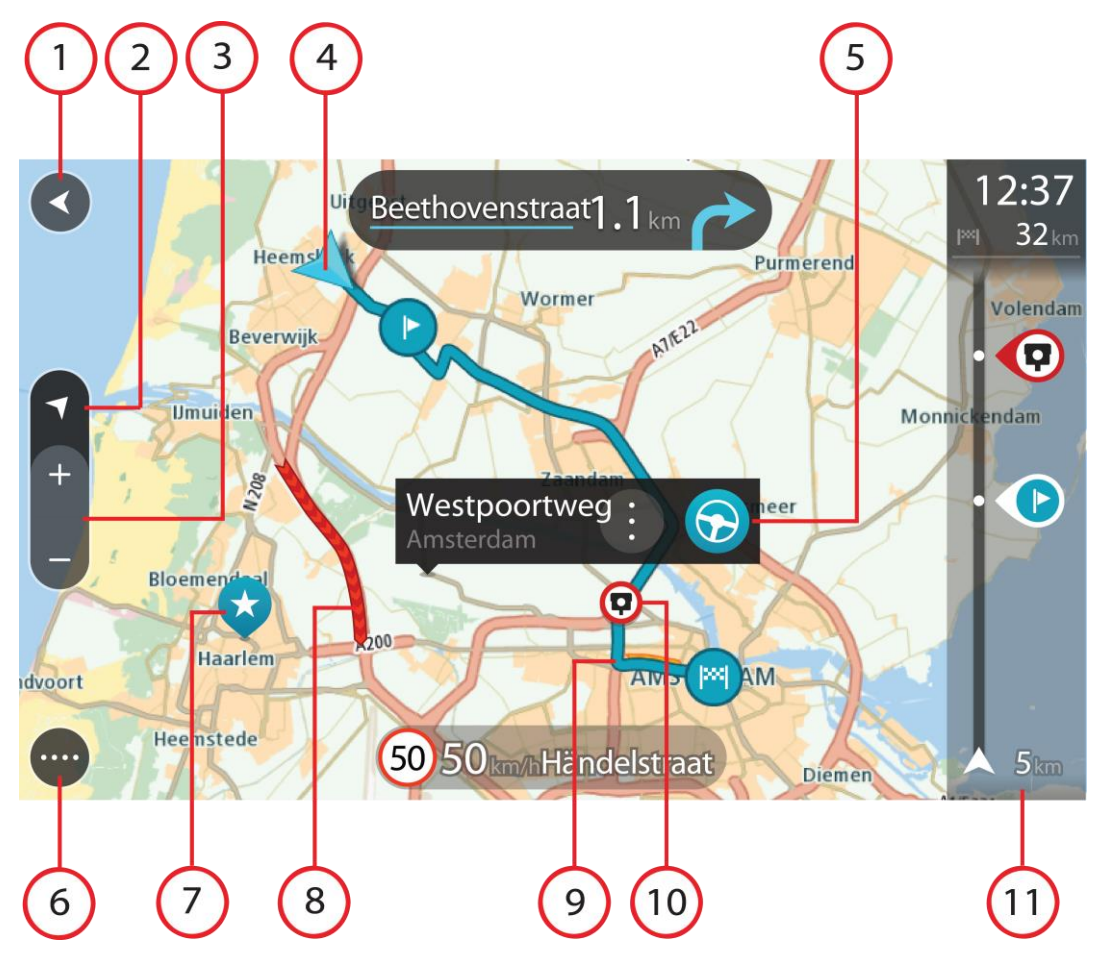

- 1. Vissza gomb. Ezzel a gombbal visszatérhet a teljes útvonal megjelenítéséhez, vagy ha nincs tervezett útvonala – a térképet olyan helyzetbe mozgathatja, hogy az aktuális pozíció legyen a középpontban.
- 2. Nézet gomb. A nézetváltás gombbal válthat a térkép nézet és az útmutatás nézet között. Térkép nézetben, vezetés közben a kis nyíl folyamatos forgással jelzi az iránytű északhoz viszonyított helyzetét, miközben észak mindig felfelé van.
- 3. Nagyítógombok. Válassza a nagyítógombokat a nagyításhoz és a kicsinyítéshez.
- 4. Aktuális hely. Ezzel a szimbólummal megjelenítheti az aktuális pozíciót. Az aktuális pozíció Saját helyekhez való hozzáadásához, vagy az aktuális pozíció közelében való kereséshez jelölje ki a szimbólumot.

**Megjegyzés**: Ha a Trucker nem tudja meghatározni helyzetét, a szimbólum szürkén jelenik meg.

- 5. Kiválasztott hely. A térképen lenyomással és nyomva tartással [választhatja ki az egyes helyeket.](#page-64-0) A helyhez kapcsolódó opciók megjelenítéséhez válassza az előugró menü gombját, a helyre vezető útvonal tervezéséhez pedig válassza a **Vezetés{** gombot.
- 6. Főmenü gomb. Ezzel a gombbal nyithatja meg a [Főmenüt](#page-22-1).
- 7. Térképszimbólumok. A térképen szimbólumok jelölik az úti célt és az elmentett helyeket:

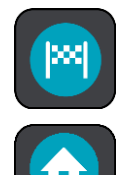

Az Ön úti célja.

Az Ön otthonának helye. Az otthon helyét a [Saját helyekben](#page-107-0) állíthatja be.

Munkahelye Munkahelyét a [Saját helyek](#page-107-0) menüben állíthatja be.

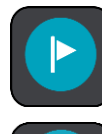

Egy [megálló](#page-76-0) az útvonalon.

A [Saját helyekben](#page-107-0) elmentett hely.

Mikor az úti cél közelében lévő ÉP-ok keresése befejeződött, az eredmények megjelennek a térképen. A kevésbé fontos ÉP-ok fehér keresztes fekete tűkként jelennek meg.

Az előugró menü megnyitásához válassza ki az adott térképszimbólumot, majd a választható műveletek listájának megjelenítéséhez válassza ki a menü gombot.

8. Forgalmi információk. A forgalmi esemény kiválasztásával megjelenítheti a [forgalmi késlekedé](#page-28-0)[ssel](#page-28-0) kapcsolatos információkat.

**Megjegyzés**: A forgalmi információk csak akkor érhetők el, ha a TomTom Trucker rendelkezik a következővel: TomTom Traffic.

- 9. Az Ön útvonala, ha [tervezett útvonalat.](#page-56-0) Az útvonal törléséhez, az útvonaltípus módosításához, megálló hozzáadásához vagy az útvonal módosításainak mentéséhez jelölje ki az útvonalat.
- 10. Sebességmérő kamerák az útvonalon. Az egyes [sebességmérő kamerákkal](#page-100-0) kapcsolatos információk megjelenítéséhez válassza ki az adott kamerát.
- 11. Útvonal mező. Az útvon[al mező](#page-20-0) olyankor látszik, ha van tervezett útvonala.

### <span id="page-19-0"></span>**Az útmutatás nézet**

Az útmutatás nézet végigvezeti Önt az útvonalon az úti célig. Az útmutatás nézet megjelenik, amikor megkezdi a vezetést. A nézetben láthatja az aktuális pozícióját és az útvonal részleteit, bizonyos városokban például 3D-s épületeket.

**Megjegyzés**: A 3D-s épületek útmutatás nézetben nem minden készüléken elérhetők.

Az útmutatás nézet alapesetben 3D-ben jelenik meg. Az utazás irányában mozgó 2D térkép megjelenítéséhez módosítsa a [2D-s és 3D-s alapértelmezett beállításokat.](#page-111-0)

**Tipp**: Ha van tervezett útvonal, és a készüléken a 3D-s útmutatás nézet látható, a [térkép nézetre](#page-17-1) váltáshoz és az interaktív funkciók használatához válassza a nézetváltás gombot.

Amikor a Trucker készüléket úgy kapcsolja be, hogy előtte alvó üzemmódban volt, és van tervezett útvonala, akkor az útmutatás nézet jelenik meg az aktuális pozícióval.

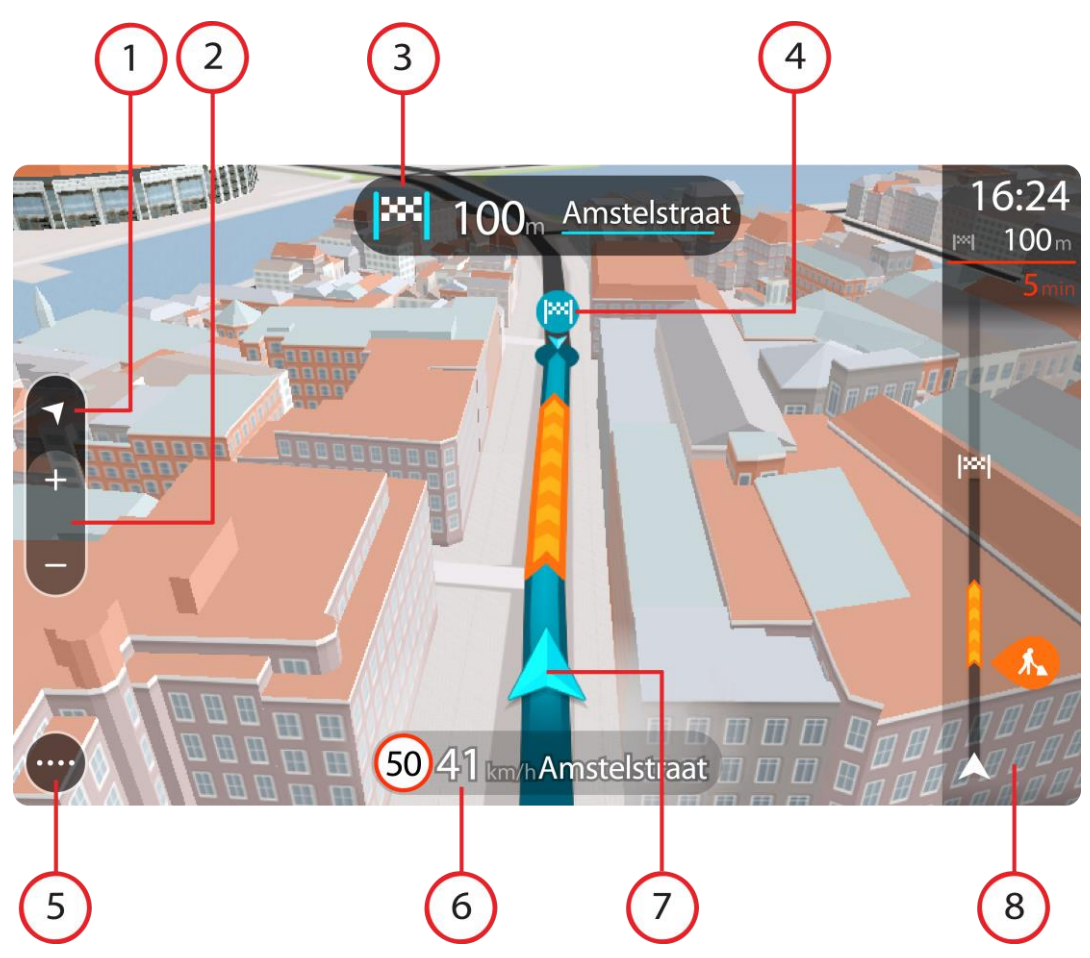

- 1. Nézet gomb. A nézetváltás gombbal válthat a térkép nézet és az útmutatás nézet között. Útmutatás nézetben, vezetés közben a kis nyíl folyamatos forgással jelzi az iránytű északhoz viszonyított helyzetét, miközben észak mindig felfelé van.
- 2. Nagyítógombok. Válassza a nagyítógombokat a nagyításhoz és a kicsinyítéshez.

**Tipp**: Egyes készülékeken a nagyítást és kicsinyítést [csippentéssel](#page-26-0) is végezheti.

- 3. Utasítás panel. Ezen a panelen a következők láthatóak:
	- A következő fordulás iránya.
	- A következő fordulás távolsága.
	- Az útvonal következő útjának neve.
	- Egyes kereszteződésekben [sávnavigáció.](#page-33-0)

**Megjegyzés**: A tervezett útvonalára vonatkozó lépésről lépésre jellegű utasításokat az utasítás panel kiválasztásával tekintheti meg.

- 4. Útvonalszimbólumok. Az útvonalszimbólumok jelölik a kezdőpozíciót, a [megállókat](#page-80-2) és az úti célt.
- 5. Főmenü gomb. Ezzel a gombbal jelenítheti meg a [Főmenüt](#page-22-1).
- 6. Sebesség panel. Ezen a panelen a következők láthatóak:
	- Az aktuális helyen megengedett sebesség.
	- Az Ön aktuális sebessége. Ha több mint 5 km/h-val gyorsabban vezet a megengedett sebességnél, a sebesség panel piros színűre változik. Ha kevesebb mint 5 km/h-val vezet gyorsabban a megengedett sebességnél, a sebesség panel narancssárga színűre változik.
	- Annak az utcának a neve, amelyen Ön éppen halad.
- 7. Aktuális hely. Ezzel a szimbólummal megjelenítheti az aktuális pozíciót. Válassza ki a szimbólumot vagy a sebesség panelt a [gyors menü](#page-22-0) megnyitásához.

**Megjegyzés**: Ha a Trucker nem tudja meghatározni helyzetét, a szimbólum szürkén jelenik meg.

8. Útvonal mező. Az [útvonal mező](#page-20-0) olyankor látszik, ha van tervezett útvonala.

**Fontos**: Szélesebb útvonal mező megjelenítéséhez, amely további útvonal-információkat is megjelenít, váltson az [Útvonal adatai](#page-114-2) beállításra.

### <span id="page-20-0"></span>**Az útvonal mező**

Az útvonal mező olyankor látszik, ha van tervezett útvonala. A mező tetején egy érkezési információs panel található, ez alatt pedig szimbólumok.

**Fontos**: Szélesebb útvonal mező megjelenítéséhez, amely további útvonal-információkat is megjelenít, váltson az [Útvonal adatai](#page-114-2) beállításra.

**Megjegyzés**: Az útvona[l mezőn látható megteendő távolsá](#page-21-0) az útvonal teljes hosszától függ.

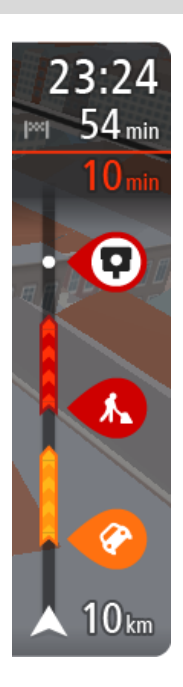

Az érkezési információk paneljén a következők láthatók:

- Az úti cél elérésének becsült időpontja.
- Az aktuális pozíciótól az úti célba való eljutás időtartama.
- Ha az úti cél közelében van parkolási lehetőség, az érkezési zászló közelében egy parkolás gomb jelenik meg.

**Tipp**: Ha úti célja másik időzónában található, az [érkezési in](#page-17-0)[formációk paneljén](#page-17-0) egy pluszjel (+) vagy mínuszjel (-) jelenik meg, valamint az időeltolódás órában és fél órában. A becsült érkezési idő az úti cél helyi idejében van megadva.

Ha az útvonalon [megállók](#page-76-0) is vannak, ezen a panelen válthat a következő megállóval és a végső úti céllal kapcsolatos információk közt.

Ön is [kiválaszthatja, hogy mely információk jelenjenek meg](#page-111-0) az érkezési információk paneljén.

**Forgalmi állapot** – ha a Trucker nem fogad forgalmi információkat, az érkezési információk panel alatt a forgalmat jelölő szimbólum és egy kereszt látható.

A mező szimbólumok használatával az alábbi információkat jeleníti meg:

Az útvonal következő két [megállója.](#page-76-0)

**Tipp**: Egy megálló gyors törléséhez válassza azt ki az útvonal mezőn és használja a menüt.

- A közvetlenül az útvonalon található [benzinkutak.](#page-73-0)
- [TomTom Traffic](#page-28-0) beleértve a heves esőzést vagy havazást.
- **Frank Frank [Sebességmérő kamerák](#page-100-0) és [Veszélyes zónák.](#page-104-0)**

 Közvetlenül az útvonalon található pihenőhely-megállók. Ön is [kiválaszthatja, hogy mely információk jelenjenek meg](#page-114-2) az útvonalon.

A szimbólumok sorrendje az útvonalon való megjelenésük sorrendjének felel meg. A forgalmi események szimbólumai felváltva jelenítik meg az esemény típusát és a késedelem időtartamát percben. A megállókkal, eseményekkel vagy sebességmérő kamerákkal kapcsolatos további információkért válassza ki az adott szimbólumot. Ha egy szimbólum egy másik szimbólum felett látható, a szimbólumok kiválasztásával a készülék kinagyítja az útvonal mezőt, hogy minden egyes szimbólum külön-külön látszódjon. Ekkor már ki tudja választani valamelyik szimbólumot.

Az útvonalon lévő forgalmi dugók, időjárási és egyéb események miatti teljes késedelem, valamint az IQ Routes által szolgáltatott információk a szimbólumok felett jelennek meg.

Az eseménytípusok teljes listájához lásd a [Forgalmi események](#page-31-0) című részt.

Az útvonal mező alsó része az Ön aktuális pozícióját jeleníti meg, és mutatja az útvonalon lévő következő forgalmi eseményig fennmaradó távolságot. Ezen kívül azt is kiválaszthatja, hogy lássa az [aktuális időt](#page-113-1), ha bekapcsolja ezt a beállítást.

**Megjegyzés**: Az útvonal mező jobb olvashatósága érdekében előfordulhat, hogy egyes események nem láthatók rajta. Ezek az események csak kis jelentőségűek, és csak rövid késedelmet okozhatnak.

Az útvonal mező állapotüzeneteket is megjelenít, például **Leggyorsabb útvonal keresése** vagy **Útvonal-előnézet lejátszása**.

### <span id="page-21-0"></span>**Az útvonal mezőn megjelenő távolságok**

Az útvonal mezőn látható megteendő távolság az útvonal hosszától vagy az útvonalon hátralévő távolságtól függ.

 Ha a hátralévő távolság 50 km-nél hosszabb, csak a következő 50 km látható. Az úti cél ikon nem látható.

**Tipp**: Az útvonal mező görgetésével a teljes útvonalat megjelenítheti.

- Ha a hátralévő távolság 10 km és 50 km közötti, a teljes távolság látható. Az úti cél ikon az útvonal mező tetején rögzítve látható.
- Ha a hátralévő távolság 10 km-nél rövidebb, a teljes távolság látható. Ahogy egyre közelebb kerül az úti céljához, az úti cél ikon lefelé mozog a nyíl szimbólum felé.

Az útvonal mező felső fele kétszer akkora távolságot jelenít meg az alábbi példák szerint:

- Ha a hátralévő távolság 50 km, az útvonal mező felső részén ebből 34 km, az alsó részén 16 km látható.
- Ha a hátralévő távolság 10 km, az útvonal mező felső részén ebből 6,6 km, az alsó részén 3,3 km látható.

Az útvonal mező vezetés közben folyamatosan frissül.

### <span id="page-22-0"></span>**A gyors menü**

A gyors menü megnyitásához válassza ki az aktuális hely szimbólumot vagy a sebesség panelt az útmutatás nézetben.

Ekkor az alábbiak bármelyikét végrehajthatja:

- [Hely kijelölése](#page-110-1)
- **Sebességmérő [kamera bejelentése](#page-102-1)**
- [Sebességkorlátozás módosítása](#page-98-0)
- **[Lezárt út kikerülése](#page-78-0)**
- Aktuális hely vagy szélességi/hosszúsági adatok megtekintése, ha nem elnevezett úton tartózkodik.

<span id="page-22-1"></span>**Navigációs gombok**

A [térkép nézetben](#page-17-1) vagy az [útmutatás nézetben](#page-19-0) válassza a Főmenü gombot a Főmenü megnyitásához.

A Főmenü képernyőn a [többi gomb és ikon](#page-24-0) mellett az alábbi navigációs gombok érhetőek el:

**Megjegyzés**: Nem minden készülék támogatja az összes funkciót.

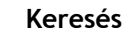

**Keresés** Ezzel a gombbal kereshet címekre, helyekre vagy Érdekes Pontokra, majd [útvonalat tervezhet](#page-56-2) a talált helyre.

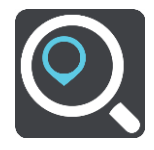

**Vezetés haza** A gomb kiválasztásával az otthona helyére vezethet. Ha a gomb nem található a főmenüben, az otthon helyének beállításához lépjen a Saját [helyek](#page-107-0) menübe.

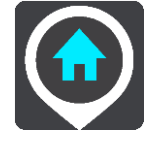

**Vezetés a munkahelyre**

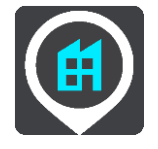

A gomb kiválasztásával a munkahelyére vezethet. Ha a gomb nem található a főmenüben, a munkahelye beállításához lépjen a [Saját helyek](#page-107-0) menübe.

**Legutóbbi úti cél** A gomb kiválasztásával a legutóbbi úti céljai listáját nyithatja meg. Ha valamelyik legutóbbi úti célra szeretne útvonalat tervezni, válassza ki az adott úti célt.

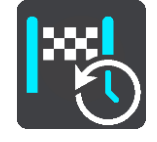

Aktuális útvonal Ezzel a gombbal [törölheti vagy módosíthatja](#page-76-0) a megtervezett útvonalat.

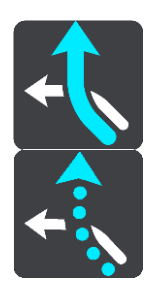

**Sebességmérő bejelentése**

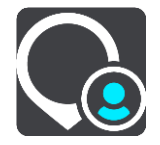

**Saját helyek** Ezzel a gombbal jelenítheti meg az [elmentett helyeket.](#page-107-0)

Ezzel a gombbal [jelentheti be a sebességmérő kamerákat](#page-102-1).

**Saját útvonalak** Ezzel a gombbal jelenítheti meg az [elmentett útvonalakat.](#page-82-0)

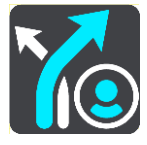

Parkolás Ezzel a gombbal [kereshet autóparkolókat.](#page-71-0)

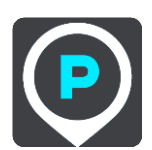

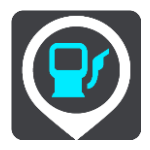

Benzinkút Ezzel a gombbal [kereshet benzinkutakat.](#page-73-0)

<span id="page-24-0"></span>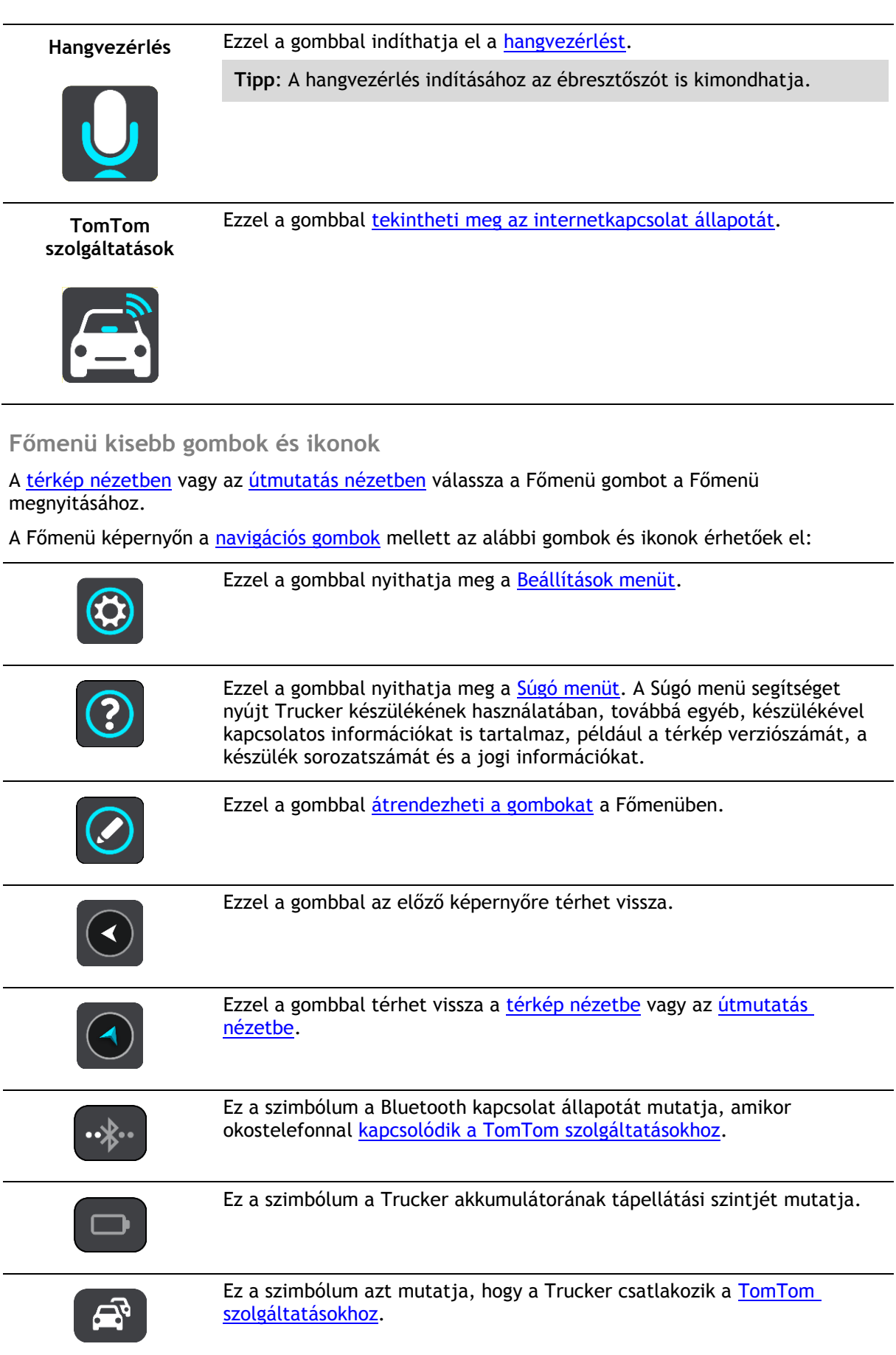

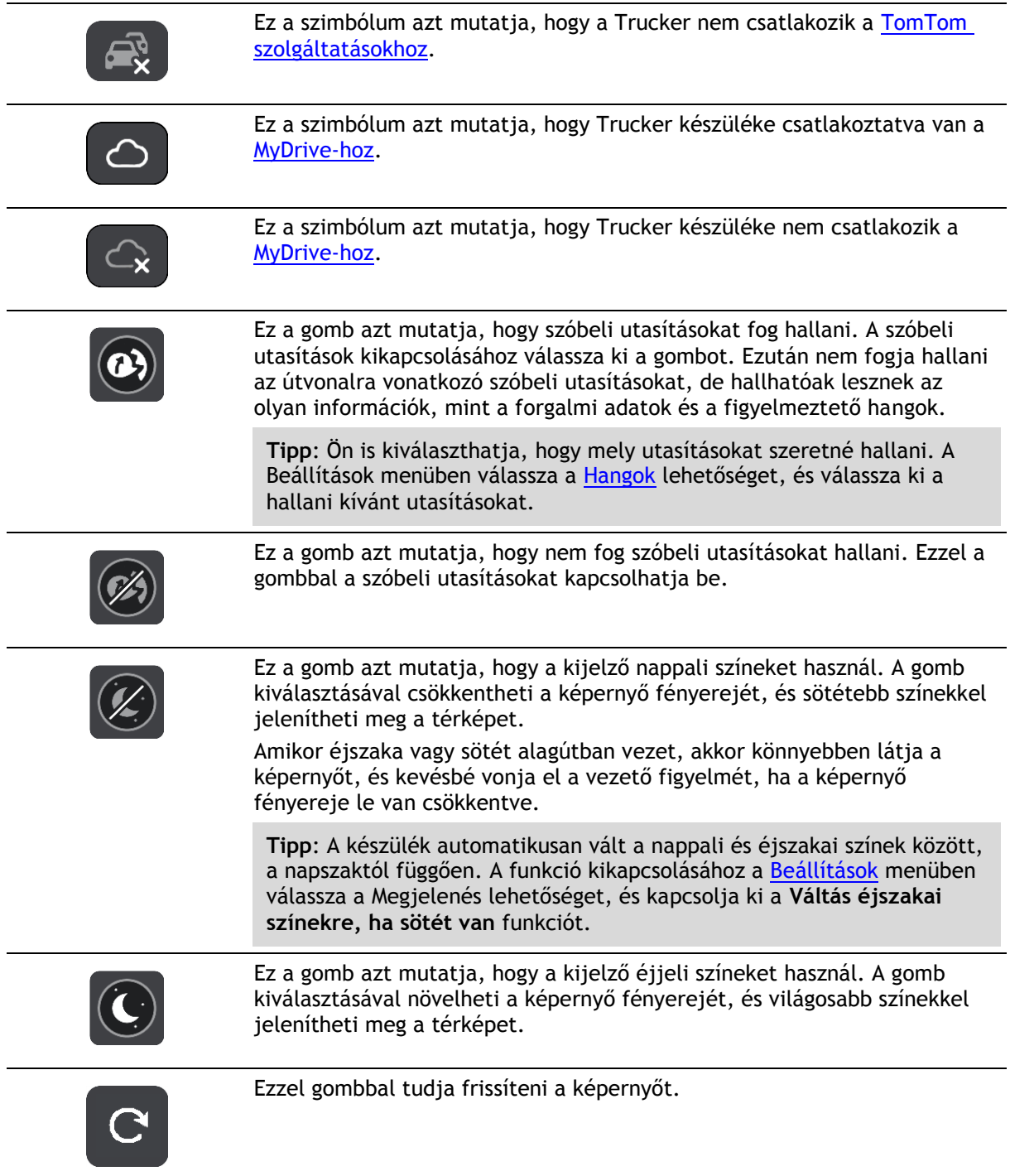

### <span id="page-25-0"></span>**Hangerő-szabályozó**

A térkép vagy az útmutatás nézetben válassza a Főmenü gombot a Főmenü megnyitásához.

A szóbeli utasítások és figyelmeztetések hangerejének módosításához válassza ki és csúsztassa el a hangerő-szabályozót. A hangerő-szabályozó akkor is módosítja a figyelmeztetések hangerejét, ha a szóbeli utasítások ki vannak kapcsolva.

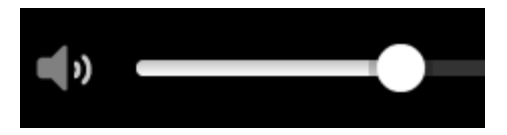

### <span id="page-26-0"></span>**Kézmozdulatok használata**

A Trucker készüléket kézmozdulatokkal vezérelheti.

A jelen Referencia útmutatóban mindig megadjuk, hogy az adott funkcióhoz milyen kézmozdulatot kell használnia, lentebb azonban az összes kézmozdulatot megtalálja.

**Kettős érintés** Érintse meg a képernyőt egy ujjal kétszer, gyors egymásutánban. Példa a használatra: a térkép nagyítása.

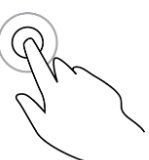

**Húzás** Érintse meg a képernyőt egy ujjal, és mozgassa a képernyőn át. Példa a használatra: a térkép görgetése.

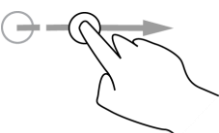

**Tollvonás** Egyik ujjának hegyét gyors mozdulattal húzza végig a képernyőn. Példa a használatra: nagy távolság görgetése a térképen.

**Tipp**: A tollvonás funkció nem minden készüléken érhető el.

**Lenyomás és nyomva tartás**

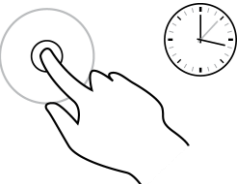

**Csippentés a nagyításhoz**

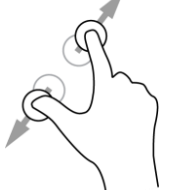

**Érintés vagy kiválasztás**

Érintse meg a képernyőt egy ujjal, és tartsa ott 0,5 másodpercnél hosszabb ideig.

Példa a használatra: egy adott helyhez tartozó előugró menü megnyitása a térképen.

Érintse meg a képernyőt a hüvelykujjával és egy másik ujjával. A nagyításhoz mozgassa őket egymástól távolodó, a kicsinyítéshez egymáshoz közeledő irányban.

Példa a használatra: a térkép nagyítása és kicsinyítése.

**Tipp**: A nagyítás csippentéssel nem minden készüléken elérhető. Ha a nagyítás csippentéssel az Ön Trucker készülékén nem elérhető, a nagyításához és kicsinyítéshez használja a nagyítógombokat.

Érintse meg a képernyőt egy ujjal.

Példa a használatra: a Főmenü egyik elemének kiválasztása.

**Tipp**: A térképen látható elemekhez tartozó előugró menük megnyitásához válassza ki, és tartsa nyomva az adott elemet, amíg a menü meg nem nyílik.

### <span id="page-26-1"></span>**Szöveg és gombok méretének módosítása**

Lehetősége van a képernyőn látható szövegek és gombok méretének módosítására, ezzel megkönnyítheti például a szövegek olvasását vagy a gombok használatát.

**Megjegyzés**: Ez a funkció csak a 15 cm-es vagy nagyobb képernyőjű készülékeken elérhető.

A szövegek és gombok méretének módosításához a Főmenüben válassza ki a **Beállítások** gombot, majd válassza ki a **Megjelenés**, majd a **Szövegek és gombok mérete** lehetőséget. A módosítás alkalmazásához a készüléket újra kell indítani.

### <span id="page-27-0"></span>**A Főmenü gombjainak átrendezése**

A Főmenü gombjainak saját igényei szerinti átrendezéséhez tegye az alábbiakat:

1. A Főmenü megnyitásához válassza a Főmenü gombot.

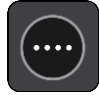

2. Nyomja le és tartsa nyomva két másodpercig az áthelyezni kívánt gombot.

**Tipp**: A Főmenü jobb szélén lévő Szerkeszt gombot is választhatja.

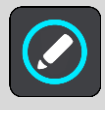

A menü gomb balra és jobbra mutató nyilakkal látható.

- 3. A gomb menün belüli új helyre mozgatásához a menü gombon nyomja le a balra vagy a jobbra mutató nyilat.
- 4. Válassza ki és helyezze át a többi gombot is a kívánt sorrendben.
- 5. Válassza a **Befejezés** elemet.

### <span id="page-28-0"></span>**Forgalom**

### <span id="page-28-1"></span>**Leírás TomTom Traffic**

A TomTom Traffic egy TomTom szolgáltatás, amely valós idejű forgalmi információkat biztosít.

Az IQ Routes funkcióval kiegészítve a TomTom Traffic az úti célhoz vezető optimális útvonal megtervezését segíti az aktuális helyi forgalmi viszonyok és az időjárás figyelembe vételével.

A TomTom Trucker rendszeresen fogadja a változó forgalmi helyzetről szóló információkat. Ha forgalmi dugó, heves esőzés, havazás vagy más esemény található az Ön aktuális útvonalán, akkor a Trucker felkínálja, hogy újratervezi az útvonalat a késedelmek elkerülésére.

**Fontos**: Amikor egy gyorsabb alternatív útvonal közelébe ér, az útvonal mező figyelmezteti, az útmutatás vagy a térkép nézetben pedig egyértelműen megjelenik az alternatív útvonal. A gyorsabb útvonal elfogadásához egyszerűen kormányozzon a javasolt alternatív útvonal irányába, amikor a közelébe ér, és az eszköz kiválasztja azt.

Ahhoz, hogy a TomTom szolgáltatásokat letölthesse a Trucker készülékre, [csatlakoznia kell a](#page-13-0)  [TomTom szolgáltatásokhoz,](#page-13-0) és be kell jelentkeznie egy [TomTom-fiókba.](#page-124-2)

**Megjegyzés**: A TomTom szolgáltatások nem minden készüléken elérhetők. **Megjegyzés**: Előfordulhat, hogy bizonyos TomTom szolgálatatások nem érhetők el az Ön országában.

### <span id="page-28-2"></span>**Az RDS-TMC-ről**

A forgalmi üzenetcsatorna (Traffic Message Channel, TMC), más néven RDS-TMC, rádiójelként továbbít forgalmi adatokat és számos országban ingyenesen elérhető.

A TMC nem TomTom szolgáltatás, de a TomTom RDS-TMC forgalmi jelvevő használata esetén rendelkezésre áll.

**Megjegyzés**: A TMC nem minden országban elérhető. A TMC szolgáltatások rendelkezésre állását az Ön országában a [tomtom.com/5826](http://www.tomtom.com/5826) weboldalon ellenőrizheti.

A TomTom nem felelős a TMC által nyújtott forgalmi információk elérhetőségéért és minőségéért.

### <span id="page-28-3"></span>**Az útvonal mező**

Az útvonal mező olyankor látszik, ha van tervezett útvonala. A mező tetején egy érkezési információs panel található, ez alatt pedig szimbólumok.

**Fontos**: Szélesebb útvonal mező megjelenítéséhez, amely további útvonal-információkat is megjelenít, váltson az [Útvonal adatai](#page-114-2) beállításra.

**Megjegyzés**: Az [útvonal mezőn látható megteendő távolság](#page-21-0) az útvonal teljes hosszától függ.

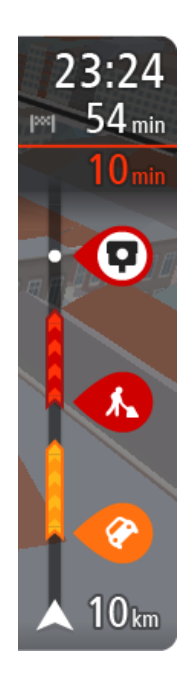

Az érkezési információk paneljén a következők láthatók:

- Az úti cél elérésének becsült időpontja.
- Az aktuális pozíciótól az úti célba való eljutás időtartama.
- Ha az úti cél közelében van parkolási lehetőség, az érkezési zászló közelében egy parkolás gomb jelenik meg.

**Tipp**: Ha úti célja másik időzónában található, az [érkezési in](#page-17-0)[formációk paneljén](#page-17-0) egy pluszjel (+) vagy mínuszjel (-) jelenik meg, valamint az időeltolódás órában és fél órában. A becsült érkezési idő az úti cél helyi idejében van megadva.

Ha az útvonalon [megállók](#page-76-0) is vannak, ezen a panelen válthat a következő megállóval és a végső úti céllal kapcsolatos információk közt.

Ön is [kiválaszthatja, hogy mely információk jelenjenek meg](#page-111-0) az érkezési információk paneljén.

**Forgalmi állapot** – ha a Trucker nem fogad forgalmi információkat, az érkezési információk panel alatt a forgalmat jelölő szimbólum és egy kereszt látható.

A mező szimbólumok használatával az alábbi információkat jeleníti meg:

Az útvonal következő két [megállója.](#page-76-0)

**Tipp**: Egy megálló gyors törléséhez válassza azt ki az útvonal mezőn és használja a menüt.

- **A közvetlenül az útvonalon található [benzinkutak.](#page-73-0)**
- **[TomTom Traffic](#page-28-0) beleértve a heves esőzést vagy havazást.**
- **TomTom [Sebességmérő kamerák](#page-100-0) és [Veszélyes zónák.](#page-104-0)**
- Közvetlenül az útvonalon található pihenőhely-megállók.

Ön is [kiválaszthatja, hogy mely információk jelenjenek meg](#page-114-2) az útvonalon.

A szimbólumok sorrendje az útvonalon való megjelenésük sorrendjének felel meg. A forgalmi események szimbólumai felváltva jelenítik meg az esemény típusát és a késedelem időtartamát percben. A megállókkal, eseményekkel vagy sebességmérő kamerákkal kapcsolatos további információkért válassza ki az adott szimbólumot. Ha egy szimbólum egy másik szimbólum felett látható, a szimbólumok kiválasztásával a készülék kinagyítja az útvonal mezőt, hogy minden egyes szimbólum külön-külön látszódjon. Ekkor már ki tudja választani valamelyik szimbólumot.

Az útvonalon lévő forgalmi dugók, időjárási és egyéb események miatti teljes késedelem, valamint az IQ Routes által szolgáltatott információk a szimbólumok felett jelennek meg.

Az eseménytípusok teljes listájához lásd a [Forgalmi események](#page-31-0) című részt.

Az útvonal mező alsó része az Ön aktuális pozícióját jeleníti meg, és mutatja az útvonalon lévő következő forgalmi eseményig fennmaradó távolságot. Ezen kívül azt is kiválaszthatja, hogy lássa az [aktuális időt](#page-113-1), ha bekapcsolja ezt a beállítást.

**Megjegyzés**: Az útvonal mező jobb olvashatósága érdekében előfordulhat, hogy egyes események nem láthatók rajta. Ezek az események csak kis jelentőségűek, és csak rövid késedelmet okozhatnak.

Az útvonal mező állapotüzeneteket is megjelenít, például **Leggyorsabb útvonal keresése** vagy **Útvonal-előnézet lejátszása**.

### <span id="page-30-0"></span>**A forgalom megtekintése a térképen**

A térképen megjelennek a forgalmi események. Ha több forgalmi esemény átfedi egymást, a legmagasabb prioritású forgalmi esemény látható – egy útlezárás például magasabb prioritású, mint az útépítési munkák vagy egy lezárt sáv.

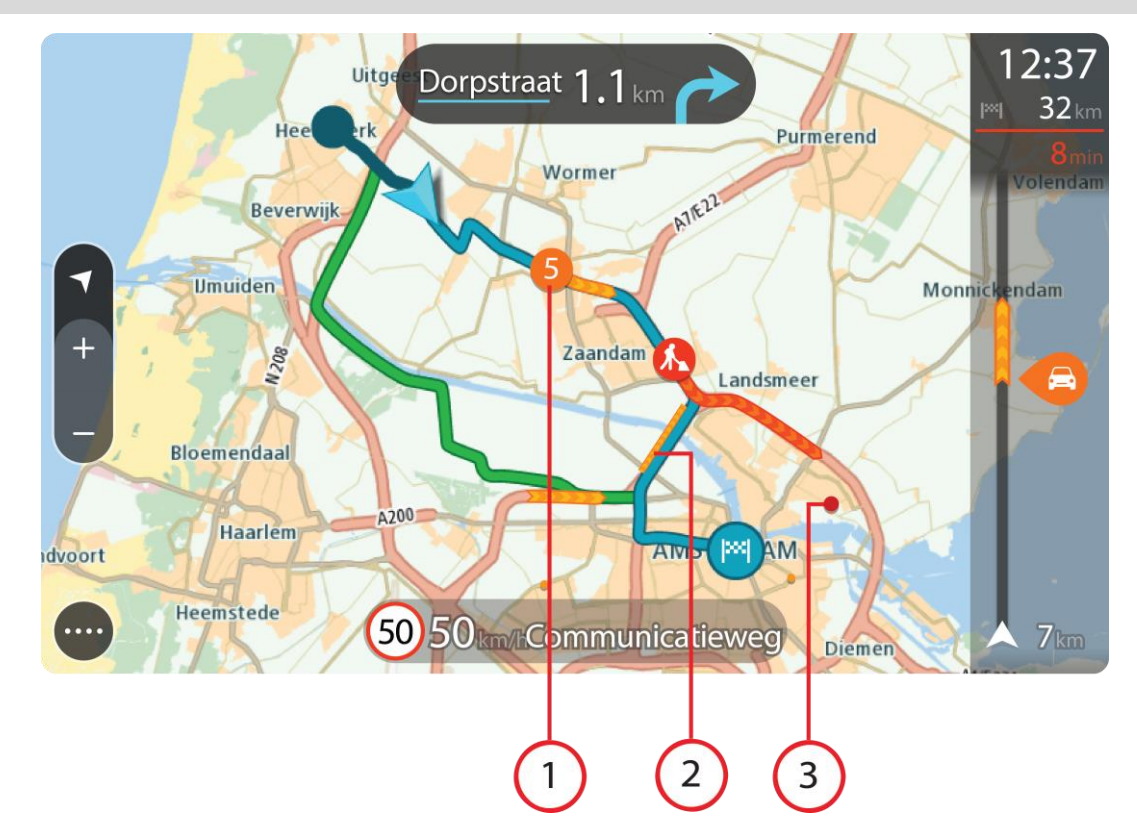

**Tipp**: Részletesebb információk megjelenítéséhez válassza ki az adott eseményt a térképen.

1. Az útvonalat az utazás irányában befolyásoló forgalmi esemény.

Az esemény kezdeténél egy szimbólum vagy szám mutatja az esemény típusát vagy a késedelmet percben, például 5 perc.

Az esemény színe a forgalom sebességét jelzi az adott helyen a megengedett legnagyobb sebességhez viszonyítva, a piros a leglassabbnak felel meg. Ahol ez értelmezhető, a forgalom sebességét a forgalmi dugó animált sávjai is mutatják.

Az eseménytípusok teljes listájához lásd a [Forgalmi események](#page-31-0) című részt.

**Tipp**: Az időjárási szimbólumokat láthatja a térképen, melyek mutatják, hogy rossz idő van-e, például heves esőzés vagy havazás.

- 2. Forgalmi esemény az útvonalon, ám az utazás irányával ellenkező irányban.
- 3. Forgalmi események olyan utakon, amelyek az aktuális nagyítási szinten nem láthatóak.

### <span id="page-30-1"></span>**Az aktuális útvonal forgalmának megtekintése**

Az aktuális útvonal forgalmi eseményeivel kapcsolatos információk a térkép jobb oldalán található útvonal mezőben jelennek meg.

Az [útvonal mező](#page-20-0) tájékoztat a vezetés közben várható forgalmi késlekedésekről szimbólumokkal megjelenítve az egyes forgalmi események elhelyezkedését az útvonalon.

**Megjegyzés:** Ha a Trucker nem fogad forgalmi információkat, az érkezési információk panel alatt a forgalmat jelölő szimbólum és egy kereszt látható.

**Megjegyzés**: Az útvonal mező jobb olvashatósága érdekében előfordulhat, hogy egyes események nem láthatók rajta. Ezek az események csak kis jelentőségűek, és csak rövid késedelmet okozhatnak.

Ha bővebb információkat szeretne megtudni egy eseményről, válassza ki az eseményt az útvonal mezőben. Az eseményre nagyítva megnyílik a térkép, valamint egy információs ablak a forgalmi esemény részletes adataival.

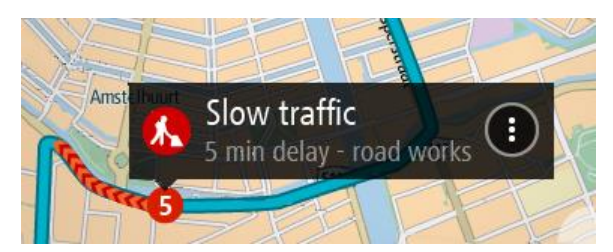

A megjelenő információk a következőket tartalmazzák:

- A forgalmi esemény típusa általános, baleset, útépítési munkák, sávlezárás vagy időjárás, például heves esőzés vagy havazás.
- Az esemény súlyossága lassú forgalom, kocsisor vagy leállt forgalom.
- A késedelem ideje.
- Az esemény hossza.

Az eseménytípusok teljes listájához lásd a [Forgalmi események](#page-31-0) című részt.

Az útmutatás nézethez való visszatéréshez válassza a vissza gombot.

### <span id="page-31-0"></span>**Forgalmi események**

A forgalmi események és az időjárásra figyelmeztetések a térkép nézetben és az útvonal mezőben jelennek meg.

A forgalmi események szimbólumai:

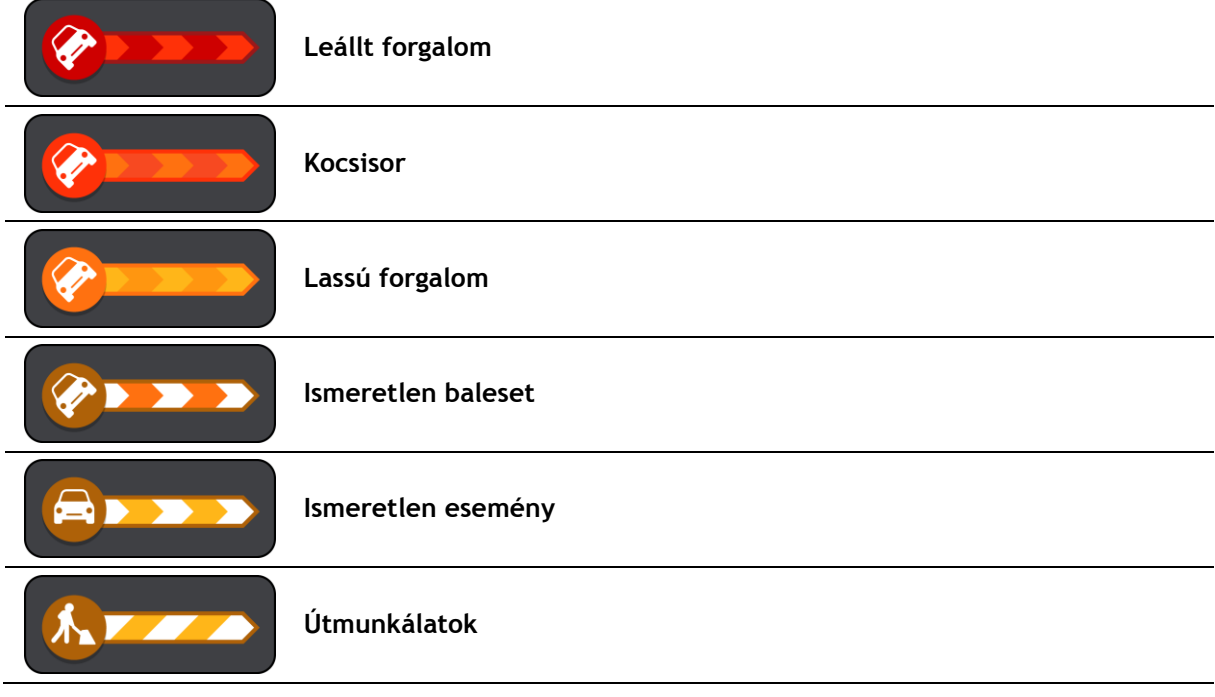

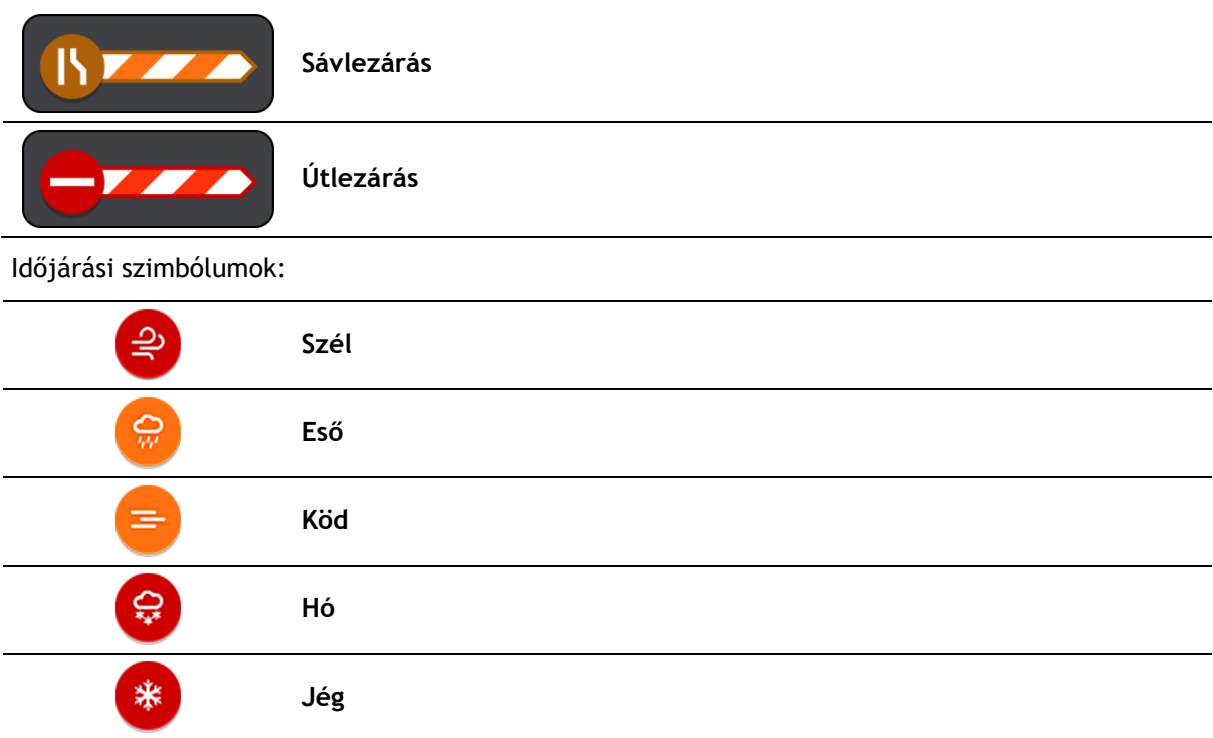

### <span id="page-32-0"></span>**Forgalmi dugóhoz közeledés jelzése**

A készülék figyelmeztetni fogja, ha egy forgalmi dugóhoz közeledik. A készülék többféleképpen figyelmezteti Önt:

- A figyelmeztető jelzés az [útvonal mezőben](#page-20-0) jelenik meg.
- A forgalmi dugó kezdetén az útvonal mező felnagyításra kerül.
- A forgalmi dugó kezdetéig hátralévő távolság az útvonal mezőn látható.
- Az útvonal mezőn lévő út színe a forgalmi dugó súlyosságától függően narancssárgára vagy pirosra változik.
- Ha túl gyorsan közeledik a forgalmi dugóhoz, az útvonal mező hátterének színe pirosra változik.
- Egy figyelmeztető hangjelzést fog hallani.

A [figyelmeztetések módjának módosításához](#page-102-0) a [Beállítások](#page-111-0) menüben válassza ki a **Hangok és figyelmeztetések** lehetőséget.

### <span id="page-32-1"></span>**Az útvonalán lévő forgalmi dugók elkerülése**

Most már kikerülheti az útvonalán lévő forgalmi dugókat.

**Megjegyzés**: Időnként a forgalmi dugón át vezető út marad a leggyorsabb útvonal. **Megjegyzés**: Lehetséges, hogy a készülék nem talál alternatív útvonalat a forgalmi dugó elkerülésére, ha nem létezik ilyen.

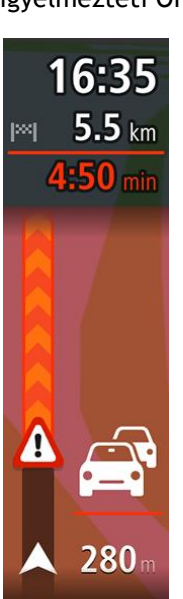

### **Forgalmi dugó elkerülése az útvonal mező használatával**

- 1. A forgalmi dugó elkerüléséhez az útvonal mezőn érintse meg a forgalmi dugó ikonját. A forgalmi dugó megjelenik a térképen.
- 2. Válassza az előugró menü gombot.

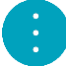

3. Az előugró menüben válassza az **Elkerülés** lehetőséget. A készülék új útvonalat tervez, ami kikerüli a forgalmi dugót.

#### **Forgalmi dugó elkerülése a térkép használatával**

- 1. Térkép nézetben nagyítson rá a forgalmi dugóra és válassza ki azt. A térképen egy információs ablakkal együtt megjelenik a forgalmi dugó.
- 2. Válassza az előugró menü gombot.

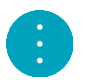

3. Válassza a **Kikerülés** lehetőséget. A készülék új útvonalat tervez, ami kikerüli a forgalmi dugót.

### <span id="page-33-0"></span>**Tökéletesített sávnavigáció**

**Megjegyzés**: A sávnavigáció nem áll rendelkezésre minden ország mindegyik útkereszteződésére.

A tökéletesített sávnavigáció segít Önnek felkészülni az autópályák kijárataira és csomópontjaira, mutatva a tervezett útvonalnak megfelelő sávot.

Ahogy közeledik egy kijárathoz vagy csomóponthoz, a megfelelő sáv megjelenik a képernyőn és az utasítás panelen.

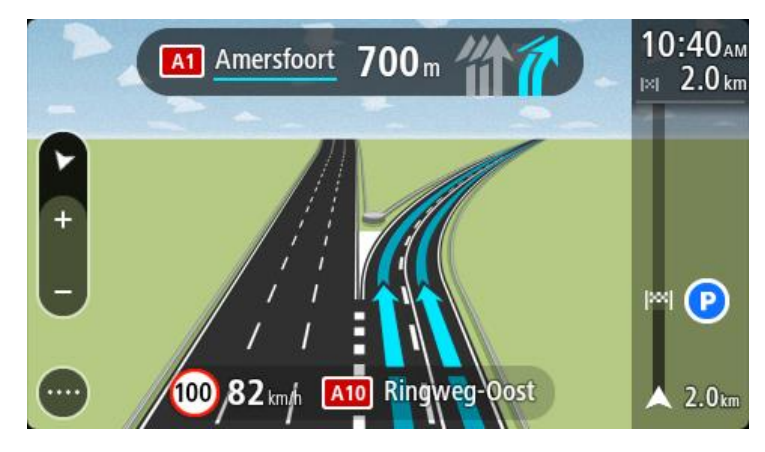

**Tipp**: A sávjelző kép bezárásához érintse meg a képernyőt egy tetszőleges helyen.

A sávok képeinek kikapcsolásához a Főmenüben válassza a **Beállítások** gombot, majd a **Megjelenés** lehetőséget. Kapcsolja ki az **Autópálya-kijáratok előnézetének megjelenítése** beállítást.

### <span id="page-34-0"></span>**Napszakfüggő sebességkorlátok**

Egyes sebességkorlátozások a nap folyamán változhatnak. Iskolák közelében például találkozhatunk olyan forgalmi kialakítással, amelyben reggel 8:00 és 9:00 között, majd délután 15:00 és 16:00 között 40 km/h-ra csökken a megengedett sebesség. Ahol lehetséges, a sebesség panelen látható megengedett sebesség az ehhez hasonló változó sebességkorlátozásoknak megfelelően módosul.

Egyes helyeken a megengedett sebesség a vezetési körülmények szerint változik. A megengedett sebesség például csökkenhet, ha nagy a forgalom, vagy rosszak az időjárási körülmények. A megengedett sebesség ilyen jellegű változásai a sebesség panelen nem jelennek meg. A sebesség panelen a jó vezetési körülmények között érvényes, legnagyobb megengedett sebesség látható.

**Fontos**: A sebesség panelen látható megengedett sebesség csak tájékoztató jellegű. Mindig be kell tartania az adott úton érvényes tényleges sebességkorlátozást, és a körülményeknek megfelelően kell vezetnie.

### <span id="page-35-0"></span>**Jármű típusának beállítása**

### <span id="page-35-1"></span>**A Saját járműről**

**Fontos**: Egy adott járműtípusra vonatkozó útvonal tervezése csak akkor áll rendelkezésre, ha teherautó-térkép van telepítve a készülékre. Ha nincs telepítve teherautó-térkép, akkor autós útvonalat tervez helyette a készülék.

A [Saját jármű](#page-111-1) segítségével megadhatja az éppen vezetett jármű típusát, így a készülék által megtervezett útvonal a járművének megfelelő lesz.

Minden járműtípusnak vannak módosítható beállításai, ezek a méretek, a súly és a legnagyobb sebesség. A készülék által tervezett útvonalak nem a jármű típusára jellemző korlátozásokat használják, hanem a járműre vonatkozó beállításokat veszik figyelembe. A következő táblázatban látható néhány példa az útvonalra vonatkozó korlátozásokra:

- Egy furgon számára kiszámított útvonal eltérhet egy autóhoz kiszámított útvonaltól a súlyra és a magasságra vonatkozó korlátozások miatt.
- Egy teherautó csak bizonyos utakon haladhat át egy városon keresztül.
- Egy nagy jármű, például busz vagy teherautó számára tervezett útvonal a főbb útvonalakat részesíti előnyben, alacsonyabb átlagsebességű haladást feltételez és éles kanyarok nélküli útvonalakat választ.

**Fontos**: Figyelembe kell vennie minden forgalmi jelzést, különösen az Ön járművének méretére és súlyára vonatkozóakat. Nem garantálhatjuk, hogy soha nem találkozhat ilyenekkel az útvonalán, és az ilyen korlátozások figyelmen kívül hagyása veszélyes és törvénytelen lehet.

### <span id="page-35-2"></span>**Jármű típusának beállítása**

Elmentheti járművének típusát valamint egyedi beállításait, így a készülék által tervezett útvonal megfelelő lesz járművéhez. Ha Trucker készülékét egy másik típusú járműben szeretné használni, csak változtassa meg a jármű típusát és a beállításokat.

**Megjegyzés**: Egyes navigációs készülékeken az első indításkor be kell állítania a jármű profilját.

1. A Főmenüben válassza a **Beállítások**, majd a **Saját jármű** lehetőséget.

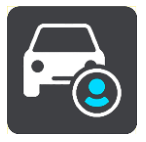

Megjelenik a **Saját jármű** képernyő.

2. Válassza a **Jármű típusa** elemet, majd a megjelenő listából válassza ki járműve típusát.
A **Saját jármű** képernyő a kiválasztott járműtípusra vonatkozó beállításokat jeleníti meg.

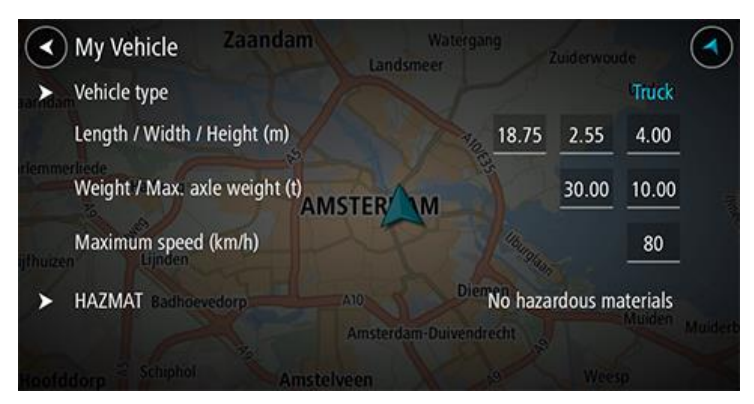

3. Válasszon ki minden beállítást, és adja meg a járműve típusának megfelelő értéket. Ha egy beállítás nem fog korlátozást jelenteni az útvonalra, például a **Maximális sebesség**, akkor annak értékét nullára is állíthatja.

**Tipp**: A busz és a teherautó járműtípusoknál előre be vannak állítva a méretek, a súly és a maximális sebesség értékei. Módosítsa a beállításokat, hogy azok megfeleljenek járműve tényleges adatainak.

**Fontos**: A nulla értékre állított beállításokat nem használja a készülék a korlátozások megállapításához egy útvonal tervezése során.

- 4. Ha a járműve egy veszélyes anyagokat szállító teherautó, válassza a **Veszélyes anyagok és tárgyak** lehetőséget, majd válassza ki a szállítandó veszélyes anyag típusát.
- 5. Térjen vissza a térkép nézethez, és [tervezzen meg egy útvonalat.](#page-56-0)

Az útvonal tervezésekor a készülék [elkerüli az útvonalra vonatkozó korlátozásokat,](#page-36-0) melyek az Ön járművére vonatkoznak.

[Találhat alternatív útvonalat vagy módosíthatja az útvonal típusát](#page-76-0) minden járműtípushoz, figyelembe véve a járműre vonatkozó beállításokat.

### **Útvonaltervezés buszhoz vagy teherautóhoz**

Ha [megtervez egy útvonalat készülékén](#page-56-0) vagy [a MyDrive segítségével,](#page-38-0) és [járműtípusként](#page-35-0) busz vagy teherautó van beállítva, az útvonal megtervezése előtt megjelenik a Saját jármű képernyő. Ellenőrizze, hogy a jármű beállításai megfelelőek, majd nyomja meg a folytatás gombot:

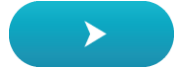

A készülék útvonalat tervez, majd megkezdődik az útmutatás a célhoz. Amint megkezdi a vezetést, automatikusan megjelenik az [útmutatás nézet.](#page-19-0)

### <span id="page-36-0"></span>**Az útvonal korlátozásainak megtekintése**

Ha a járműtípus buszra vagy teherautóra van beállítva, akkor megnézheti az útvonalra vonatkozó korlátozásokat az [útmutatás nézetben](#page-19-0) vezetés közben, és a [térkép nézetben](#page-17-0) az útvonal megtervezése után. Térkép nézetben nagyítson, hogy megnézhesse a korlátozásokkal rendelkező utakat.

A korlátozásokkal rendelkező utak színesen láthatók. Ha a megtervezett útvonal korlátozásokkal rendelkező utat tartalmaz, akkor a korlátozott rész pontozott vonallal jelenik meg.

**Fontos**: Figyelembe kell vennie minden forgalmi jelzést, különösen az Ön járművének méretére és súlyára vonatkozóakat. Nem garantálhatjuk, hogy soha nem találkozhat ilyenekkel az útvonalán, és az ilyen korlátozások figyelmen kívül hagyása veszélyes és törvénytelen lehet.

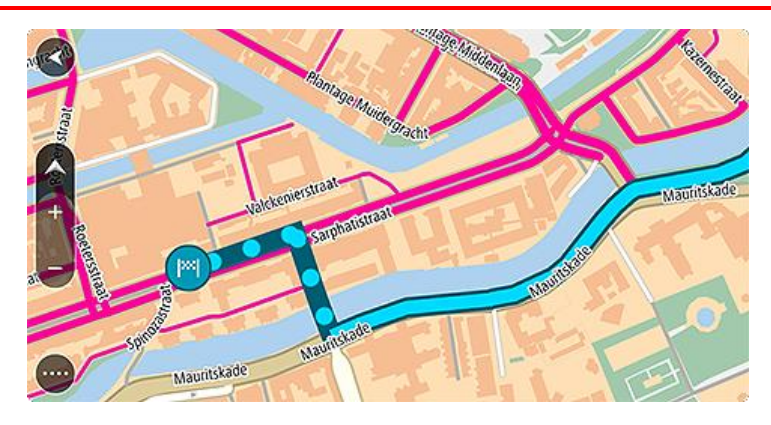

# <span id="page-38-0"></span>**Szinkronizálás a TomTom MyDrive használatával**

# **A TomTom MyDrive-ról**

A TomTom MyDrive egyszerű lehetőséget biztosít úti célok beállítására, helyek és kedvencek megosztására, valamint személyes navigációs adatainak mentésére. A MyDrive szinkronizálja TomTom Trucker készülékét TomTom-fiókján keresztül. A MyDrive-ot használhatja számítógépen webböngészőben, illetve okostelefonon vagy táblagépen mobilalkalmazásként.

**Fontos**: A TomTom MyDrive használatához kompatibilis navigációs készülék szükséges.

A TomTom MyDrive használatával az alábbiakat végezheti el:

- Úti célokat kereshet a MyDrive térképen és az úti célokat elküldheti Trucker készülékére. Az úti célra el is vezethet, továbbá az úti célt a rendszer a [Saját helyek](#page-107-0) listába és a Főmenüben található Legutóbbi úti célok közé is elmenti.
- Tervezzen meg egy megállókat tartalmazó útvonalat a MyDrive térképen, és küldje el Trucker készülékére.
- Közösségi ÉP-listafájlokat szinkronizálhat a MyDrive térképről Trucker készülékére. AZ ÉP-listákat a rendszer a Saját helyekben tárolja, a helyek pedig megjelennek a térképen.
- ÉP-kat kereshet a MyDrive-ban, és szinkronizálhatja őket Trucker készülékével.
- Folyamatosan elmentheti a Saját helyekben található összes helyét a MyDrive-ra. A MyDrive térképen a Saját helyekben lévő összes helye megjelenik.
- Automatikusan visszaállíthatja a Saját helyekben lévő helyeit és ÉP-jait a MyDrive-ból Trucker készülékére annak visszaállítását követően.

Ahhoz, hogy aktiválhassa a MyDrive-ot Trucker készülékén, [csatlakoznia kell a TomTom szolgál](#page-13-0)[tatásokhoz.](#page-13-0)

## **Bejelentkezés a MyDrive szolgáltatásba**

Ahhoz, hogy szinkronizálni tudja TomTom-fiókját, be kell jelentkeznie a MyDrive-ba. Ha a navigációs készülékéről, webböngészőből vagy a MyDrive alkalmazásból bejelentkezik a fiókjába, a TomTom-fiók szinkronizálása automatikusan megtörténik.

#### **Bejelentkezés a MyDrive-ba a Trucker készüléken**

- 1. A Főmenüben válassza a **Tomtom szolgáltatások** lehetőséget.
- 2. Válassza a **MyDrive** lehetőséget.
- 3. Írja be TomTom-fiókjához használt e-mail címét és jelszavát.
- 4. Válassza ki a **Bejelentkezés** elemet.

Trucker készüléke csatlakozik TomTom-fiókjához.

5. Térjen vissza a térkép nézethez.

Trucker készüléke automatikusan elmenti személyes navigációs adatait TomTom-fiókjába.

#### **Bejelentkezés a MyDrive-ba webböngésző vagy a MyDrive alkalmazás használatával**

Jelentkezzen be TomTom-fiókja e-mail címének és jelszavának használatával. Ha be van jelentkezve, láthatja a navigációs készülékeiről származó személyes navigációs adatait, és kiválaszthat úti célokat, illetve létrehozhat Helyeket a navigációs készülékeivel való szinkronizálás céljából.

**Úti cél beállítása a MyDrive használatával**

Ha webböngésző vagy a MyDrive alkalmazás használatával be van jelentkezve a MyDrive-ba, az úti célját kiválaszthatja a térképen és elküldheti navigációs készülékére. Ha a navigációs készüléke be van jelentkezve TomTom-fiókjába, az eszköz szinkronizálást végez a MyDrive-val, és megkapja az úti célt.

- 1. Webböngésző vagy a MyDrive alkalmazás használatával jelentkezzen be TomTom-fiókjába.
- 2. A térképen válasszon ki egy úti célt.

**Tipp**: Az úti célt megadhatja kereséssel, vagy mozgathatja a térképet, és kiválaszthatja az úti célt. Az úti célt kiválaszthatja a Főmenüben található Legutóbbi úti célok közül vagy a Saját helyek listájáról is.

3. Kattintson a helyre, majd nyissa meg az előugró menüt, és válassza a **Küldés a készülékre** lehetőséget.

A rendszer elküldi az úti célt TomTom-fiókjába.

4. Jelentkezzen be a MyDrive-ba Trucker készülékén.

Trucker készüléke szinkronizálást végez TomTom-fiókjával, és megkapja az új MyDrive úti célt.

Megjelenik az **Új úti célja érkezett** üzenet. A rendszer automatikusan útvonaltervezést végez a MyDrive úti célra.

**Tipp**: A MyDrive úti célokat a rendszer a Főmenüben található Legutóbbi úti célok és a [Saját](#page-107-0)  [helyek](#page-107-0) közé menti el.

### **Megállókat tartalmazó útvonal megtervezése a MyDrive használatával**

Ha webböngésző használatával be van jelentkezve a MyDrive-ba, létrehozhat egy megállókat is tartalmazó útvonalat, és elküldheti azt navigációs készülékére. Ha a navigációs készüléke be van jelentkezve TomTom-fiókjába, az eszköz szinkronizálást végez a MyDrive-val, és megkapja az úti célt.

#### **Megállókat tartalmazó útvonal létrehozása**

- 1. Webböngésző használatával jelentkezzen be TomTom-fiókjába.
- 2. A térképen válasszon ki egy úti célt.

**Tipp**: Az úti célt megadhatja kereséssel, vagy mozgathatja a térképet, és kiválaszthatja az úti célt. Az úti célt kiválaszthatja a Főmenüben található Legutóbbi úti célok közül vagy a Saját helyek listájáról is.

3. A térképen ugyan azzal a módszerrel, ahogy kiválasztotta az úti célt, válassza ki a megállót, majd válassza a **Megálló hozzáadása** lehetőséget.

A rendszer hozzáadja a megállót az útvonalához.

Útvonala kiválasztásra kerül, majd az előugró menüben megjelenik az **Útvonal küldése a készülékre** lehetőség.

- 4. Ha szeretne, több megállót is hozzáadhat útvonalához.
- 5. Az előugró menüben válassza az **Útvonal küldése a készülékre** lehetőséget. A rendszer elküldi az úti célt és a megállókat TomTom-fiókjának.
- 6. Jelentkezzen be a MyDrive-ba Trucker készülékén.

Trucker készüléke szinkronizálást végez TomTom-fiókjával, és megkapja az új MyDrive úti célt és megállókat.

Megjelenik az **Új útvonala érkezett** üzenet. A rendszer automatikusan megtervezi az útvonalat a megállókon keresztül a MyDrive úti célhoz.

**Tipp**: A MyDrive úti célokat a rendszer a Főmenüben található Legutóbbi úti célok és a [Saját](#page-107-0)  [helyek](#page-107-0) közé menti el.

**Tipp**: A megállókat is tartalmazó útvonalat elmentheti Saját útvonalai közé.

#### **Az útvonalon lévő megállók sorrendjének módosítása**

- 1. A MyDrive Főmenüjében lévő **Útvonal tervezése** menüpont alatt vigye az egér mutatóját a megálló vagy az úti cél fölé.
- 2. Húzza balra a mutatót, amíg az nem változik át egy kéz ikonná.
- 3. Fogja meg és állítsa az egyes megállókat vagy az úti célt, abba a sorrendbe, amelyben érinteni szeretné azokat.

Minden egyes alkalommal, mikor egy megállót vagy az úti célt áthelyezi, a rendszer újratervezi az útvonalat.

A listában az utolsó megálló lesz az úti cél.

#### **Tervezett útvonal megjelenítése MyDrive-ban**

Amikor Trucker készülékén útvonalat tervez, az úti célt a rendszer szinkronizálja TomTom-fiókjával. Az úti célt akkor is láthatja, ha webböngészőben jelentkezik be a MyDrive-ba, illetve ha a MyDrive alkalmazást használja.

#### **MyDrive úti cél törlése**

- 1. Ellenőrizze, hogy be van-e jelentkezve a MyDrive-ba Trucker készülékén.
- 2. Az Aktuális útvonal menü megnyitásához a Főmenüből válassza az **Aktuális útvonal** lehetőséget.
- 3. Az aktuális megtervezett útvonal törléséhez válassza az **Útvonal törlése** lehetőséget. A készülék visszatér a [térkép nézethez](#page-17-0). Az útvonal törlődik Trucker készülékéről és TomTom-fiókjából.

**Tipp**: A MyDrive úti célokat a rendszer a Főmenüben található Legutóbbi úti célok és a [Saját](#page-107-0)  [helyek](#page-107-0) közé is elmenti.

#### **MyDrive úti cél törlése a Saját helyekből**

1. A Főmenüben válassza a **Legutóbbi úti célok** lehetőséget.

**Tipp**: Választhatja a **Saját helyek**, majd a **Legutóbbi úti célok** lehetőséget is.

- 2. Válassza a **Lista szerkesztése** lehetőséget.
- 3. Válassza ki a törölni kívánt helyeket.
- 4. Válassza a **Törlés** lehetőséget.

### **Névjegyek beállítása úti célként a MyDrive alkalmazás használatával**

Mikor be van jelentkezve a MyDrive alkalmazásba, kiválaszthat egy névjegyet telefonja névjegyzékéből, és azt úti célként beállíthatja. A névjegynek a megfelelő sorrendben, a teljes címet tartalmaznia kell. Az úti cél megjelenik a térképen, amit elküldhet a navigációs készülékére. Ha a navigációs készüléke be van jelentkezve TomTom-fiókjába, az eszköz szinkronizálást végez a MyDrive-val, és megkapja az úti célt.

- 1. A MyDrive alkalmazás használatához jelentkezzen be TomTom-fiókjába.
- 2. A MyDrive alkalmazás menüjében válassza a **Névjegyek** lehetőséget.
- 3. Válassza ki az úti célként beállítani kívánt névjegyet.
- A névjegy címe megjelenik a térképen.
- 4. Kattintson a helyre, majd nyissa meg az előugró menüt, és válassza a **Küldés a készülékre** lehetőséget.

A rendszer elküldi az úti célt TomTom-fiókjába.

5. Jelentkezzen be a MyDrive-ba Trucker készülékén.

Trucker készüléke szinkronizálást végez TomTom-fiókjával, és megkapja az új MyDrive úti célt.

Megjelenik az **Új úti célja érkezett** üzenet. A rendszer automatikusan útvonaltervezést végez a MyDrive úti célra.

**Tipp**: A MyDrive úti célokat a rendszer a Főmenüben található Legutóbbi úti célok és a [Saját](#page-107-0)  [helyek](#page-107-0) közé menti el.

### <span id="page-41-1"></span>**Helyek keresése és szinkronizálása a MyDrive használatával**

Ha be van jelentkezve a TomTom [MyDrive-](#page-124-0)ba, a MyDrive-ban helyeket kereshet, és ezeket szinkronizálhatja Trucker készüléke [Saját helyek](#page-107-0) listájának helyeivel.

- 1. Webböngésző vagy a MyDrive alkalmazás használatával jelentkezzen be TomTom-fiókjába.
- 2. A térképen válasszon ki egy úti célt.

**Tipp**: Az úti célt megadhatja kereséssel, vagy mozgathatja a térképet, és kiválaszthatja az úti célt. A Saját helyek listájáról is választhat úti célt.

3. Kattintson a helyre, majd nyissa meg az előugró menüt, és válassza a **Hely hozzáadása** lehetőséget.

A hely megjelenik a MyDrive **Saját helyek** menüjének **Kedvencek** listájában.

4. Jelentkezzen be a MyDrive-ba Trucker készülékén.

Trucker készüléke szinkronizálást végez TomTom-fiókjával, és megkapja az új **Kedvencek** közé tartozó helyet. A helyet a rendszer a [Saját helyek](#page-107-0) közt tárolja.

#### **A Saját helyekben található helyek szinkronizálása a MyDrive-val**

Ha Trucker készülékén be van jelentkezve a MyDrive-ba, a [Saját helyek](#page-107-0) listához hozzáadott helyeket a rendszer automatikusan szinkronizálja TomTom-fiókjával. A Saját helyekben lévő helyeket és az [ÉP helylistákat](#page-41-0) akkor is láthatja, ha webböngészőben vagy a MyDrive alkalmazás használatával be van jelentkezve a MyDrive-ba.

# <span id="page-41-0"></span>**Közösségi ÉP-lista importálása**

Az interneten találhat közösségi ÉP-gyűjteményeket, és ezeket a MyDrive webböngészőben való használatával feltöltheti a [Saját helyek](#page-107-0) listába. Az ÉP-csomagok az adott területen található pl. kempingeket vagy éttermeket tartalmazhatnak, továbbá a használatukkal a helyek minden alkalommal történő megkeresése helyett egyszerűen kiválaszthatja azokat.

Az ÉP-csomagok használatához a Trucker .OV2 kiterjesztésű fájlokat használ.

**Megjegyzés**: Trucker készülékének legalább 400 MB szabad helyre van szüksége .OV2 és .GPX fájlok importálásához. Ha a **Több szabad helyre van szüksége** üzenetet látja, a hely felszabadítása érdekében a MyDrive használatával törölje a felesleges .OV2 vagy .GPX fájlokat, vagy a MyDrive Connect használatával törölje a készülék tartalmát.

Egy .OV2-fájl Trucker készülékre való feltöltéséhez tegye az alábbiakat:

- 1. Webböngésző használatával jelentkezzen be TomTom-fiókjába.
- 2. A **Saját helyek** menüben válassza az **ÉP fájlok** lehetőséget.
- 3. Válasza az **ÉP fájl importálása** lehetőséget, és tallózással keresse meg az .OV2-fájlját.

**Tipp**: A helyek listájának neve a Saját helyekben meg fog egyezni az .OV2-fájl nevével. Szerkessze úgy a fájl nevét, hogy könnyen felismerje a Saját helyekben.

4. Ellenőrizze, hogy be van-e jelentkezve a MyDrive-ba Trucker készülékén. Trucker készüléke szinkronizálást végez TomTom-fiókjával, és megkapja az új ÉP fájlt.

**Megjegyzés**: Az .OV2-fájlok nagy méretűek is lehetnek, feltöltésük ilyen esetben hosszú időt vehet igénybe. A vezetés megkezdése előtt gondoskodjon Trucker készüléke szinkronizálásáról.

- 5. A Főmenüben válassza ki a **Saját helyek** lehetőséget. Az új ÉP-lista megjelenik a Helyek listában.
- 6. Válassza ki az új ÉP-listát.

Ekkor megnyílik az új ÉP-lista, és megtekintheti a listán szereplő ÉP-okat. Az ÉP-ok térképen történő megjelenítéséhez válassza ki a térkép nézetet.

# **Közösségi ÉP-lista törlése**

Ha egy feltöltött ÉP-listát törölni szeretne Trucker készülékéről, ezt csak a MyDrive webböngészőben való használatával végezheti el.

ÉP-lista törléséhez tegye az alábbiakat:

- 1. Webböngésző használatával jelentkezzen be TomTom-fiókjába.
- 2. A **Saját helyek** menüben válassza az **ÉP fájlok** lehetőséget.
- 3. Válassza ki a törölni kívánt ÉP fájlt, majd válassza a **Törlés** lehetőséget.
- 4. Ellenőrizze, hogy be van-e jelentkezve a MyDrive-ba Trucker készülékén. Az ÉP-listát a rendszer eltávolítja a Saját helyek listájáról.

# **GPX-útvonalfájl importálása**

### **GPX-fájlok (GPS adatcsere formátum)**

A GPX-fájlok egy útvonal rendkívül részletes adatit tartalmazzák, beleértve az összes terephelyszínt. Egy GPX-fájl tartalmazhat például turista- vagy kedvelt útvonalakat. Az interneten találhat .GPX fájlgyűjteményeket, és ezeket a MyDrive webböngészőben való használatával feltöltheti a [Saját helyek](#page-82-0) listába. A GPX fájlok importálás után útvonalakká válnak.

Az útvonalaknak van kezdő- és végpontjuk, de nem tartalmaznak megállókat, és a pontok között egy térképfüggő útvonal található. Amennyire lehetséges, készüléke követi ezt a térképfüggő útvonalat. Az útvonalakat olyan eszközökkel szerkesztheti, mint például a Tyre Pro.

## **GPX fájlok használata**

A számítógépén lévő MyDrive alkalmazással TomTom készülékére importálhatja a .GPS útvonalfájlokat. Ezek az útvonalak a Saját útvonalak menüben kerülnek elmentésre. Készüléke pontosan a GPX-útvonalat követve fogja navigálni, és nem ajánl fel alternatív útvonalat, akkor sem, ha egy gyorsabb útvonal áll rendelkezésre.

### **GPX-útvonalfájl importálása**

**Megjegyzés**: Trucker készülékének legalább 400 MB szabad helyre van szüksége .OV2 és .GPX fájlok importálásához. Ha a **Több szabad helyre van szüksége** üzenetet látja, a hely felszabadítása érdekében a MyDrive használatával törölje a felesleges .OV2 vagy .GPX fájlokat, vagy a MyDrive Connect használatával törölje a készülék tartalmát.

Az alábbi módon tud .GPX-fájlokat MyDrive alkalmazással importálni:

- 1. Csatlakoztassa Trucker készülékét a számítógépéhez a [MyDrive Connect](#page-124-0) használatával.
- 2. A MyDrive alkalmazásban válassza a **Saját útvonalak** lehetőséget.
- 3. Válasza a **GPX-fájl importálása** lehetőséget, és tallózással keresse meg .GPX-fájlját.

**Tipp**: Az útvonalfájl neve a Saját helyekben meg fog egyezni az .GPX-fájl nevével. Szerkessze úgy a fájl nevét, hogy könnyen felismerje a Saját útvonalakban.

Új útvonala megjelenik a Saját útvonalak listában.

- 4. Várja meg, amíg az útvonalfájl feltöltődik Trucker készülékére.
- 5. Nyissa meg a [Saját útvonalak](#page-82-0) menüt. Importált útvonala megjelenik a Saját útvonalak listájában.

# **GPX-útvonalfájl törlése**

Egy feltöltött GPX-fájlt csak akkor törölhet, ha Trucker készüléke a [MyDrive Connect](#page-124-0) használatával csatlakoztatva van a számítógépéhez.

ÉP-lista törléséhez tegye az alábbiakat:

- 1. Csatlakoztassa Trucker készülékét a számítógépéhez a [MyDrive Connect](#page-124-0) használatával.
- 2. A MyDrive alkalmazásban válassza a **Saját útvonalak** lehetőséget.
- 3. Válassza ki a törölni kívánt útvonal fájlt, majd válassza a **Törlés** lehetőséget. Az útvonalat a rendszer eltávolítja a Saját helyek listájáról.

## **Személyes navigációs adatok mentése és visszaállítása**

Ha Trucker készülékén be van jelentkezve a MyDrive-ba, a személyes navigációs adatait a rendszer folyamatosan és automatikusan elmenti TomTom-fiókjába.

Ha visszaállítja Trucker készülékét, vagy egy másik eszközön bejelentkezik a MyDrive-ba, a rendszer az elmentett személyes navigációs adatait visszaállítja Trucker készülékére vagy a másik eszközre.

A rendszer az alábbi személyes navigációs adatait menti el TomTom-fiókjába:

- **MyDrive úti célok.**
- A [Saját helyek](#page-107-0) listában található összes elmentett pozíció.
- Az összes importált EP-helylista.
- Összes importált útvonal.

**Tipp**: A MyDrive a Saját helyekben található [helyeit is szinkronizálja](#page-41-1) TomTom-fiókjával. A Saját helyekben található helyeit és az importált ÉP-helylistákat megtekintheti a MyDrive-ban webböngészőben is, illetve a MyDrive alkalmazásban is.

A készülék MyDrive alkalmazással történő szinkronizálása előtt biztosítsa, hogy legalább 400 Mb szabad hely legyen a készüléken. Ha nincs elég hely, MyDrive adatai nem lesznek szinkronizálva. A rendelkezésre álló szabad hely mennyiségét a navigációs készülék **Súgó** -> **Névjegy** menüjében ellenőrizheti.

**Megjegyzés**: Nagy mennyiségű adat szinkronizálása hosszabb időt is igénybe vehet.

# **A Gyors keresés használata**

# **A keresésről**

A kereséssel számos különféle hely megtalálását segíti, amelyekhez később útvonalat tervezhet. Az alábbiakra végezhet keresést:

- Pontos címre, például **123 Oxford Street, London**.
- Részleges címre, például **Oxford st Lon**.
- Adott típusú helyekre, például **benzinkút** vagy **étterem**.
- Helyekre név alapján, például **Starbucks**.
- Postai irányítószámokra, például a londoni Oxford Streethez **W1D 1LL**.
- Városokra a városközpontba való navigáláshoz, például **London**.
- Az aktuális pozíció közelében található ÉP-okra (Érdekes Pontok), például **étterem a közelemben**.
- Mapcode-ra, például **WH6SL.TR10**
- Szélességi és hosszúsági koordinátákra, például: **N 51°30′31″ W 0°08′34″.**

**Tipp**: Ha egy konkrét utcát keres az Egyesült Királyságban vagy Hollandiában, írja be az irányítószámot, majd hagyjon egy szóközt, és gépelje be a házszámot. Például: **1017CT 35**. Más országok esetén az irányítószámok területalapúak, és az egyező városok és utcák listáját adják keresési eredményül.

# <span id="page-44-0"></span>**Útvonal tervezése egy ÉP-hoz, keresés használatával**

**Fontos**: A biztonság érdekében, és hogy vezetés közben ne terelje el a figyelmét, mindig tervezze meg az útvonalat, mielőtt vezetni kezdene.

Ha keresés használatával szeretne útvonalat tervezni egy adott ÉP-típushoz vagy egy konkrét ÉP-hoz, tegye az alábbiakat:

1. A Főmenü megnyitásához válassza a Főmenü gombot.

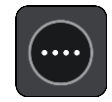

2. Válassza a **Keresés** gombot.

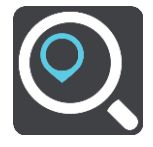

Megjelenik a keresési képernyő a billentyűzettel.

3. A billentyűzet használatával adja meg a hely nevét, ahova útvonalat szeretne tervezni.

**Tipp**: Ha [lenyomja és nyomva tartja](#page-26-0) valamelyik betűt a billentyűzeten, extra karaktereket érhet el, amennyiben rendelkezésre állnak. Nyomja le és tartsa lenyomva például az "e" betűt a "3 e è é ê ë" stb. karakterek eléréséhez.

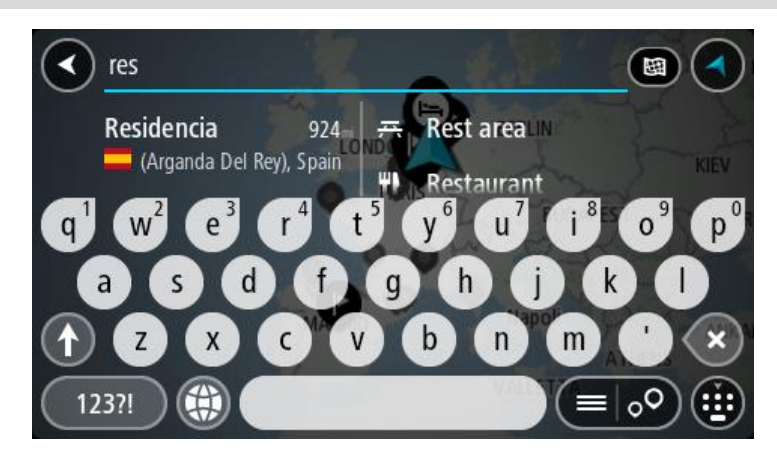

Kereshet egy adott típusú ÉP-ra (Érdekes Pont), például éttermekre vagy turistalátványosságokra. A keresést konkrét ÉP-ra vonatkozóan is végrehajthatja, pl. "Rosie's Pizzeria".

**Megjegyzés**: Kereséskor a keresés a teljes térképre vonatkozik. Ha szeretné módosítani a keresés módját, válassza a keresőmezőtől jobbra lévő gombot. Ekkor megadhatja, hol végezze a rendszer a keresést, például csak az útvonal mentén vagy csak egy adott városban.

4. Gépelés közben az oszlopokban javaslatok jelennek meg a beírtak alapján. Folytathatja a gépelést, vagy kiválaszthatja valamelyik javaslatot.

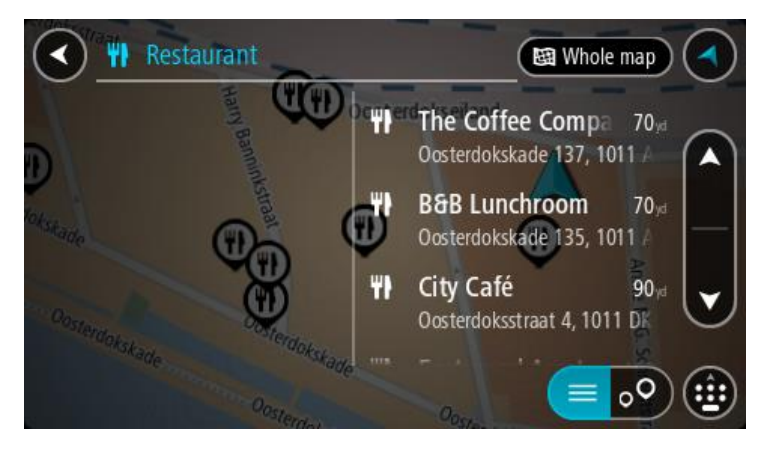

**Tipp**: További eredmények megtekintéséhez rejtse el a billentyűzetet vagy görgessen lefelé a találati listában.

**Tipp**: Az eredmények térképen vagy listán való megjelenítése között a lista/térkép gomb kiválasztásával tud váltani:

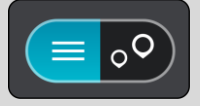

5. Válasszon ki egy ÉP-típust vagy egy konkrét ÉP-ot. Ha ÉP-típust választott, jelöljön ki egy ÉP-ot. A hely megjelenik a térképen.

6. Az ÉP-pal kapcsolatos további információk megjelenítéséhez válassza ki az ÉP-ot a térképen, majd válassza ki az előugró menü gombot. Válassza a **További információk** lehetőséget az előugró menüben.

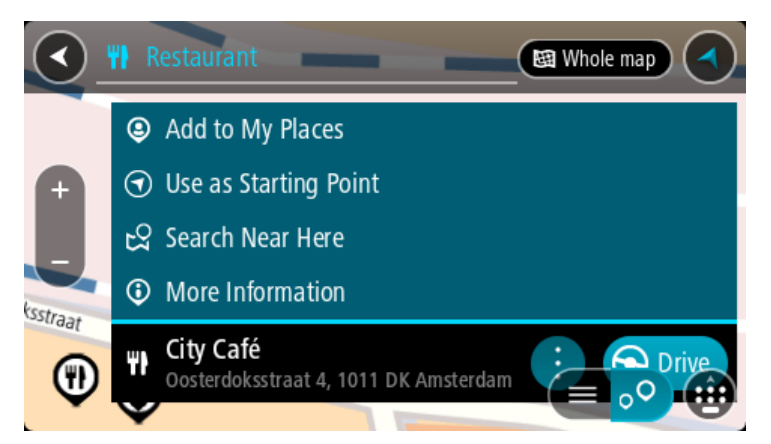

További információkat tekinthet meg az ÉP-ról, például telefonszámot, teljes címet és e-mail címet.

7. A célhoz vezető útvonal tervezéséhez válassza a **Vezetés** lehetőséget A készülék útvonalat tervez, majd megkezdődik az útmutatás a célhoz. Amint megkezdi a vezetést, automatikusan megjelenik az [útmutatás nézet.](#page-19-0)

**Tipp**: Ha úti célja másik időzónában található, az [érkezési információk paneljén](#page-17-1) egy pluszjel (+) vagy mínuszjel (-) jelenik meg, valamint az időeltolódás órában és fél órában. A becsült érkezési idő az úti cél helyi idejében van megadva.

**Tipp**: A már megtervezett [útvonalakhoz megállókat is hozzáadhat.](#page-80-0)

**Tipp**: Az útvonalakat a [Saját útvonalak](#page-82-0) használatával mentheti.

# **Útvonal tervezése egy ÉP-hoz, online keresés használatával**

**Fontos**: A biztonság érdekében, és hogy vezetés közben ne terelje el a figyelmét, mindig tervezze meg az útvonalat, mielőtt vezetni kezdene.

**Megjegyzés**: Az online keresés csak csatlakoztatott eszközökön érhető el. Ahhoz, hogy online keresést végezhessen a Trucker készüléken, [csatlakoznia kell a TomTom szolgáltatásokhoz.](#page-13-0)

Ha végrehajtott egy [keresést ÉP-ra,](#page-44-0) de nem találta a keresett ÉP-ot, végezhet online keresést a TomTom Places szolgáltatásban. ÉP-ok online kereséséhez hajtsa végre az alábbiakat:

1. A Főmenü Keresés elemének használatával kereshet ÉP-ot. A keresési eredmények két oszlopban jelennek meg.

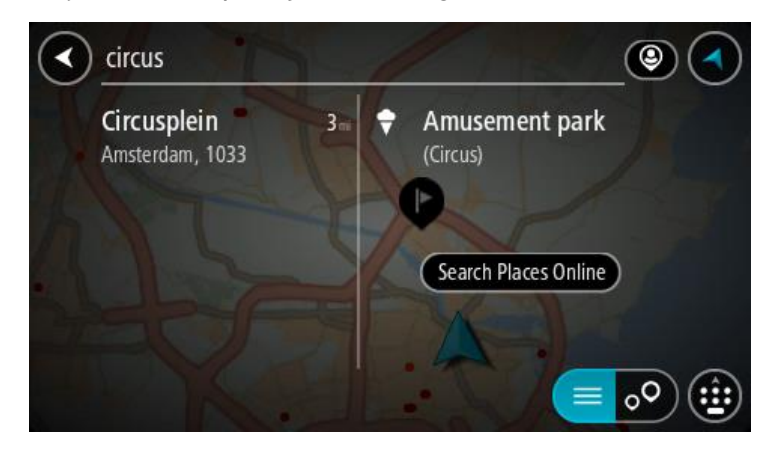

- 2. Válassza az **Online keresés** lehetőséget.
- 3. A billentyűzettel adja meg a megkeresendő ÉP nevét, majd nyomja le a Keresés gombot a billentyűzeten.

**Tipp**: Ha [lenyomja és nyomva tartja](#page-26-0) valamelyik betűt a billentyűzeten, extra karaktereket érhet el, amennyiben rendelkezésre állnak. Nyomja le és tartsa lenyomva például az "e" betűt a "3 e è é ê ë" stb. karakterek eléréséhez.

Kereshet egy adott típusú ÉP-ra (Érdekes Pont), például éttermekre vagy turistalátványosságokra. A keresést konkrét ÉP-ra vonatkozóan is végrehajthatja, pl. "Rosie's Pizzeria".

**Megjegyzés**: A keresés közben rákereshet az aktuális hely közelére, egy városra vagy a cél közelére. Ha szeretné módosítani a keresés módját, válassza a keresőmezőtől jobbra lévő gombot.

A keresési eredmények egy oszlopban jelennek meg.

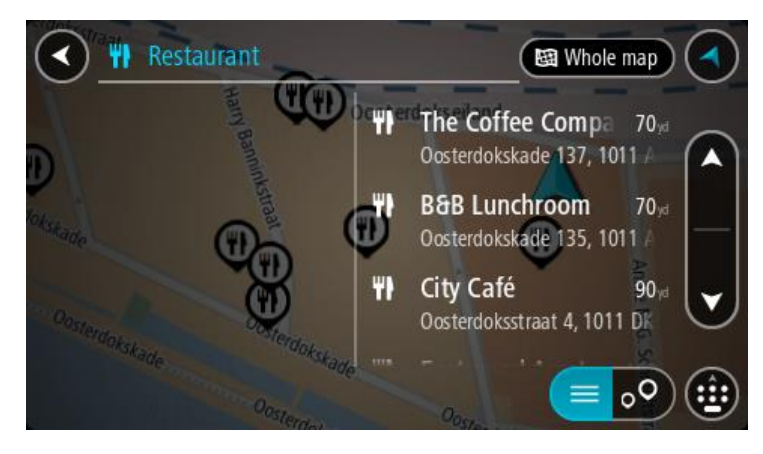

**Tipp**: További eredmények megtekintéséhez rejtse el a billentyűzetet vagy görgessen lefelé a találati listában.

**Tipp**: Az eredmények térképen vagy listán való megjelenítése között a lista/térkép gomb kiválasztásával tud váltani:

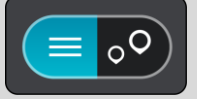

- 4. Válasszon ki egy konkrét ÉP-ot a listából. A hely megjelenik a térképen.
- 5. Az ÉP-pal kapcsolatos további információk megjelenítéséhez válassza ki az ÉP-ot a térképen, majd válassza ki az előugró menü gombot. Válassza a **További információk** lehetőséget az előugró menüben.

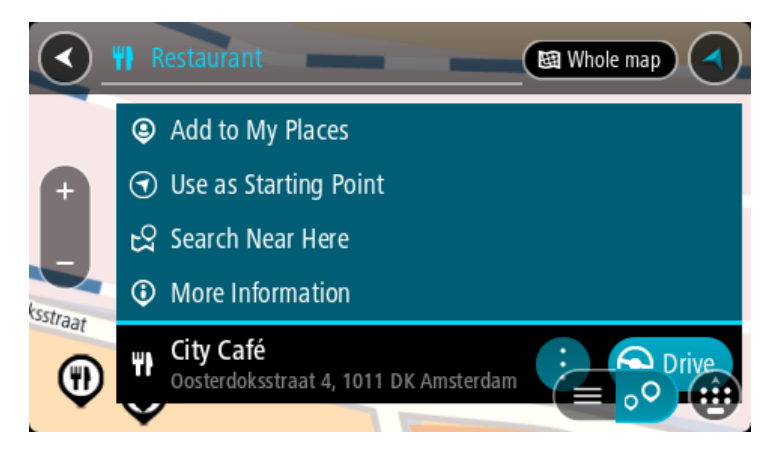

További információkat tekinthet meg az ÉP-ról, például telefonszámot, teljes címet és e-mail címet.

6. A célhoz vezető útvonal tervezéséhez válassza a **Vezetés** lehetőséget

A készülék útvonalat tervez, majd megkezdődik az útmutatás a célhoz. Amint megkezdi a vezetést, automatikusan megjelenik az útmutatás nézet.

**Tipp**: Ha úti célja másik időzónában található, az [érkezési információk paneljén](#page-17-1) egy pluszjel (+) vagy mínuszjel (-) jelenik meg, valamint az időeltolódás órában és fél órában. A becsült érkezési idő az úti cél helyi idejében van megadva.

**Tipp**: A már megtervezett [útvonalakhoz](#page-80-0) megállókat is hozzáadhat.

**Tipp**: Az útvonalakat a [Saját útvonalak](#page-82-0) használatával mentheti.

### **Keresési kifejezések megadása**

Címek és ÉP-ok kereséséhez a [Főmenüben](#page-22-0) válassza a **Keresés** lehetőséget. Megjelenik a keresési képernyő a billentyűzettel és a következő gombokkal:

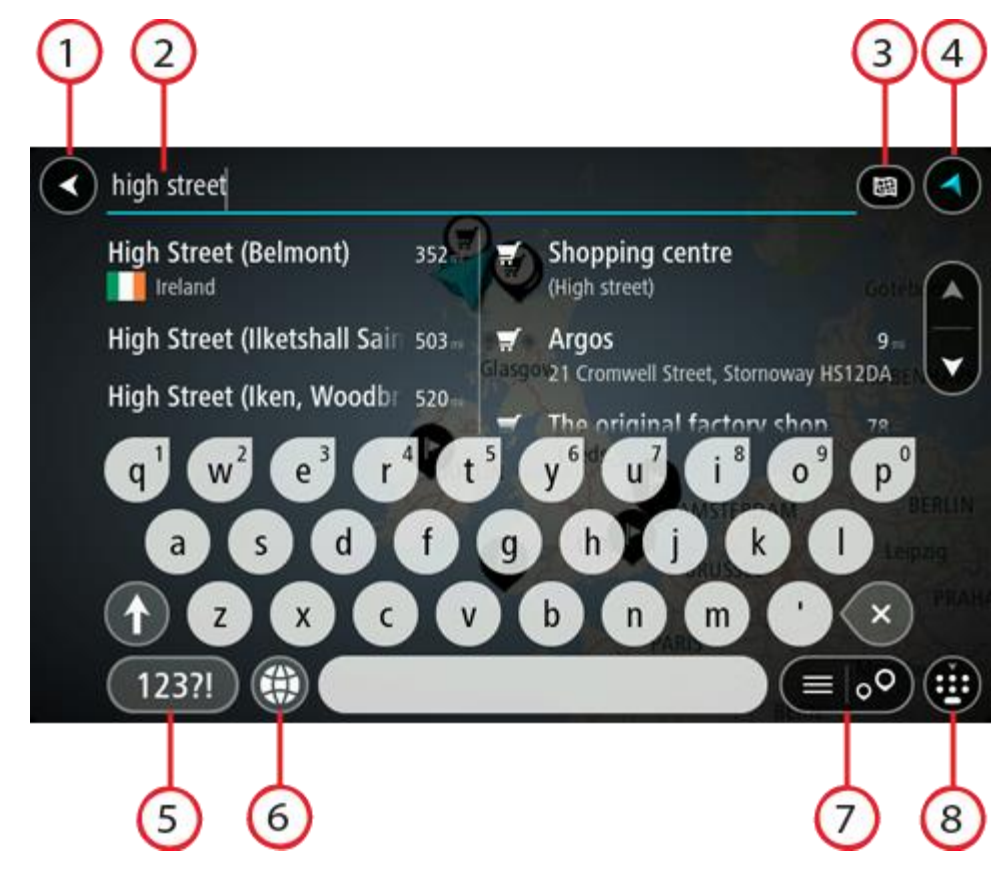

### 1. **Vissza gomb**.

Ezzel a gombbal az előző képernyőre térhet vissza.

2. **Keresési feltétel szövegdoboz**.

Itt adja meg a keresési kifejezést. Ahogy gépel, megjelennek az egyező címek és ÉP-ok.

**Tipp**: Ha [lenyomja és nyomva tartja](#page-26-0) valamelyik betűt a billentyűzeten, extra karaktereket érhet el, amennyiben rendelkezésre állnak. Nyomja le és tartsa lenyomva például az "e" betűt a "3 e è é ê ë" stb. karakterek eléréséhez.

**Tipp**: Ha szerkeszteni kívánja a kifejezést, a kurzor elhelyezéséhez válasszon ki egy már begépelt szót. Ekkor beszúrhat vagy törölhet karaktereket.

3. **A keresés típusa**.

A térkép egész területén kereshet, de kereshet csak egy bizonyos területen is, például egy faluban vagy városban, továbbá úti célja környékén is. Ezzel a gombbal módosíthatja a keresés típusát az alábbiak valamelyikére:

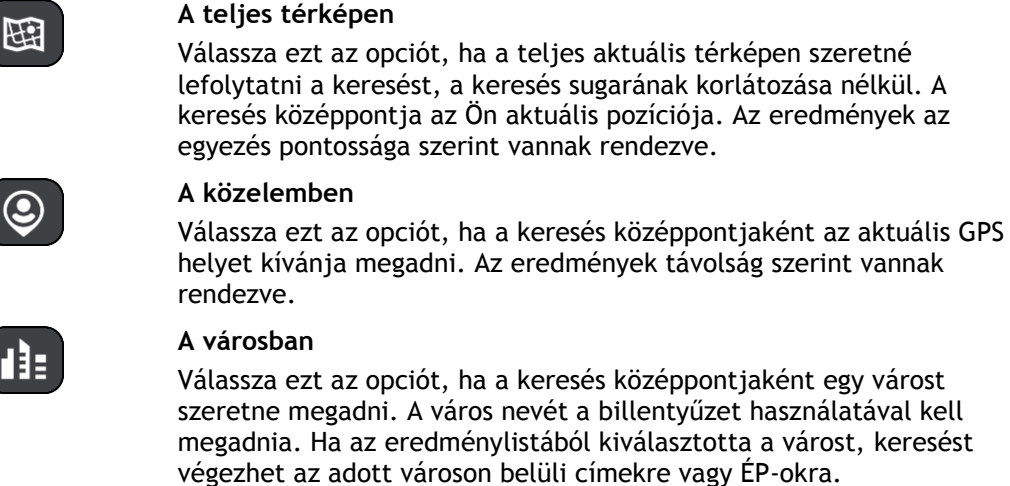

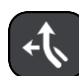

#### **Az útvonalon**

Ha van tervezett útvonala, ennek az opciónak a kiválasztásával az útvonal mentén végezhet keresést adott típusú helyekre, például benzinkutakra. Amikor a program kéri, adja meg a hely típusát, majd a keresés lefolytatásához válassza ki a jobb oldali oszlopban.

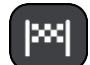

#### **Úti cél közelében**

Ha van tervezett útvonala, ennek az opciónak a kiválasztásával az úti célja környezetében végezhet keresést.

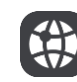

#### **Szélesség Hosszúság**

Válassza ki ezt az opciót szélességi és hosszúsági koordinátapár megadásához.

4. **Nézet gomb**.

Ezzel a gombbal térhet vissza a [térkép nézetbe](#page-17-0) vagy az [útmutatás nézetbe.](#page-19-0)

#### 5. **123?! gomb**.

A gomb választásával számokat és szimbólumokat használhat a billentyűzeten. A számok és további szimbólumok közötti váltáshoz válassza az **=\<** gombot. Az általános billentyűzethez való visszatéréshez válassza az **ABC** gombot.

# 6. **Billentyűzetkiosztás gomb**.

A gomb választásával tudja módosítani a billentyűzet kiosztását másik nyelvre. A listából legfeljebb négy kiosztást választhat. Ha egynél több kiosztás van kiválasztva, a billentyűzetkiosztás gomb kiválasztásakor megnyílik egy előugró ablak, így gyorsan válthat a kiválasztott billentyűzetkiosztások között. A gombot [lenyomva és nyomva tartva](#page-26-0) közvetlenül az összes kiosztás listájához léphet.

#### 7. **Lista/térkép gomb**.

A gomb kiválasztásával válthat az eredmények listában vagy térképen való megjelenítése között.

#### 8. **Billentyűzet megjelenítése/elrejtése**.

Ezzel a gombbal megjelenítheti vagy elrejtheti a billentyűzetet.

**Tipp**: Válassza ki egyszer a **Shift** billentyűt, ha a következő begépelendő karaktert nagybetűként szeretné gépelni. [Érintse meg duplán](#page-26-0) a **Shift billentyűt** a Caps Lock alkalmazásához, vagyis az összes begépelendő karakter nagybetűként való gépeléséhez. A Caps Lockból való kilépéshez válassza ki egyszer a **Shift** billentyűt.

**Tipp**: A keresés megszakításához válassza a térkép/útmutatás nézet gombot a képernyő jobb felső sarkában.

## **A keresési eredmények használata**

A keresési eredmények két oszlopban jelennek meg.

Az egyező címek és városok a bal oldali, az ÉP-ok, ÉP-típusok és helyek pedig a jobb oldali oszlopban jelennek meg. A legutóbbi úti célok és az elmentett helyek is megjelennek a keresési eredményekben.

**Tipp**: További eredmények megtekintéséhez rejtse el a billentyűzetet vagy görgessen lefelé a találati listában.

**Tipp**: Az eredmények térképen vagy listán való megjelenítése között a lista/térkép gomb kiválasztásával tud váltani:

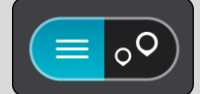

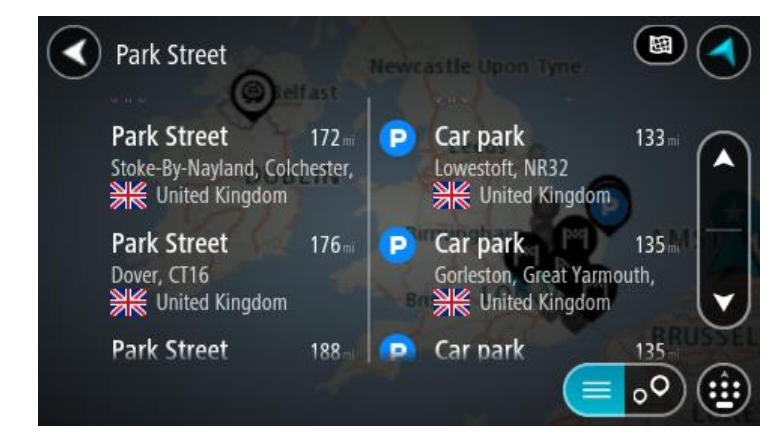

Ha a keresési eredmények listájából kiválaszt egy címet, megjelenítheti a térképen, hozzáadhat egy keresztutat, vagy útvonalat tervezhet a kiválasztott helyre. Pontos cím kereséséhez a házszámot is megadhatja.

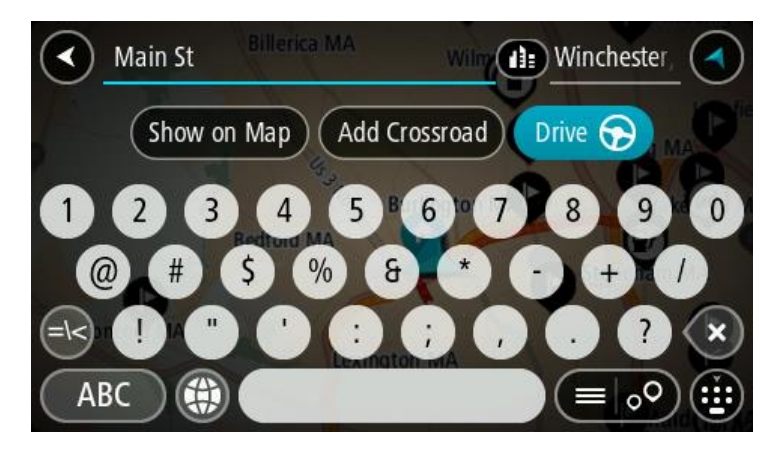

Ha úgy dönt, hogy az eredményt megjeleníti a térképen, az előugró menü használatával [hozzáadhatja a helyet](#page-109-0) a Saját helyekhez. Ha már van tervezett útvonala, a helyet hozzáadhatja az aktuális útvonalhoz.

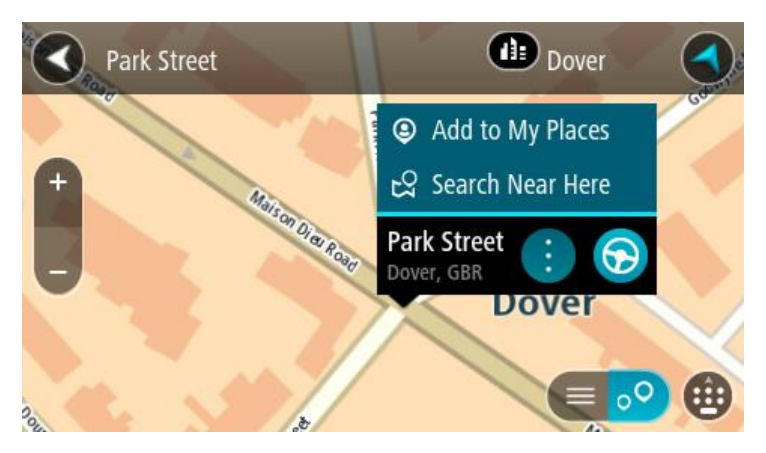

**Megjegyzés**: A legjobb keresési eredmények megjelennek a térképen. Ha nagyítást végez, az alacsonyabb rendű találatok is fokozatosan megjelennek.

## <span id="page-51-0"></span>**Az irányítószámokról**

Az irányítószám használatával való keresés eredményei attól függőek, milyen típusú irányítószámot használnak abban az országban, amelyben a keresést végzi.

Az alábbi típusú irányítószámokat lehet használni:

- Olyan irányítószámokat, amelyek egy utcához vagy utcarészhez navigálnak.
- Olyan irányítószámokat, amelyek egy területhez navigálnak. A terület lehet egy egész város, vidéki régiókban több falu, nagyobb városokban egy-egy városrész.

#### **Utcát jelölő irányítószámok**

Ilyen típusú irányítószámot használ például Hollandia és az Egyesült Királyság. Ha ilyen típusú irányítószám használatával keres, írja be az irányítószámot, majd hagyjon egy szóközt, és – amennyiben ismeri – írja be a házszámot. Például: "1017CT 35". A készülék ebben az esetben egy konkrét utcán egy konkrét házhoz vagy épülethez tervezi meg az útvonalat.

#### **Területet jelölő irányítószámok**

Ilyen típusú irányítószámot használ például Németország, Franciaország és Belgium. Ha területet jelölő irányítószám használatával keres, az eredmények között megjelenik az adott irányítószámmal jelölt városrész, város, vagy falvak összes utcája.

Ha területet jelölő irányítószámot ad meg, több országból is kaphat eredményeket.

**Megjegyzés**: Ha területet jelölő irányítószám használatával keres, az eredmény nem egy adott címet fog tartalmazni.

A keresési eredmények számának csökkentésére azonban ez az irányítószám-típus is nagyon hasznos. Ha például Németországban egy Neustadt nevű települést keres, az eredménylista számos találatot fog tartalmazni. Ha egy szóközt követően megadja a területet jelölő irányítószámot is, az eredményeket a rendszer leszűkíti a keresett Neustadtra.

Egy másik példa: ha egy adott városban kíván keresni, adjon meg egy területet jelölő irányítószámot, és az eredmények közül válassza ki a keresett városközpontot.

# <span id="page-52-0"></span>**A mapcode-okról**

Olyan területeken, ahol az utaknak és házaknak nincs neve vagy címe, ezek helyett mapcode-ot is használhat. A mapcode egy helynek felel meg.

A Földön minden hely – beleértve a tengerek szigeteit és az olajfúrótornyokat is – meghatározható mapcode-dal. A mapcode-ok rövidek, könnyen felismerhetőek, megjegyezhetőek és továbbadhatóak. Pontosságuk néhány méter, ami a mindennapi használathoz tökéletesen megfelel.

Egy adott hely mapcode-jának meghatározásával kapcsolatos utasításokhoz látogasson el a [mapcode.com](http://www.mapcode.com/) weboldalra.

A mapcode-ok pontosabbak és rugalmasabban felhasználhatóak, mint egy névjegykártyán szereplő cím. Ön választhatja ki a helyet, amelyet a címéhez kíván rendelni, például a főbejáratot vagy egy autóparkoló bejáratát.

# **ÉP-típus ikonok listája**

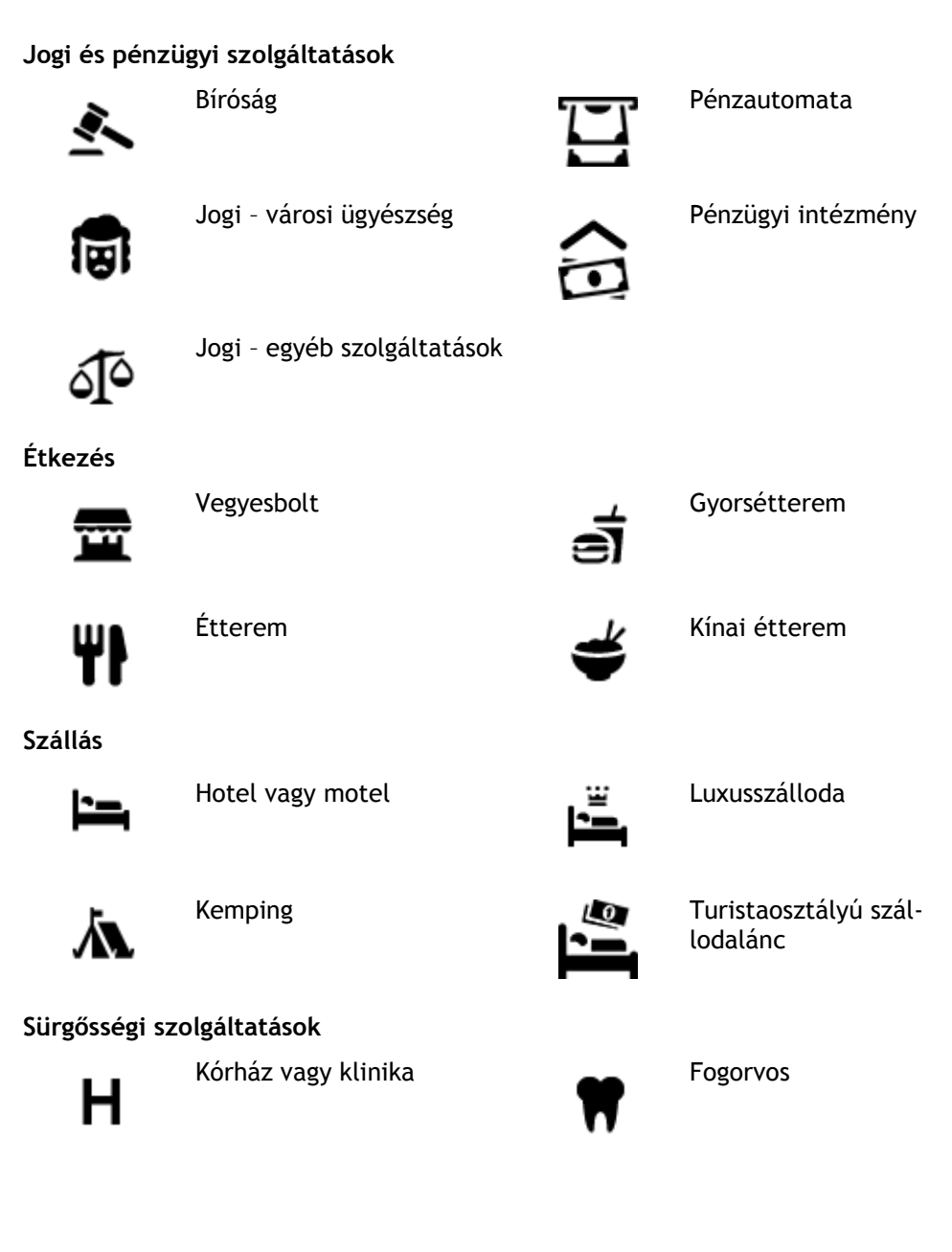

Rendőrség **Kallatorvos** Allatorvos

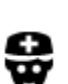

Orvos Tűzoltóállomás

**Autós szolgáltatások**

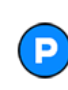

Kültéri parkoló Benzinkút

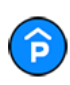

Fedett parkoló **Autómosó** 

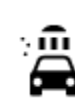

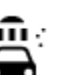

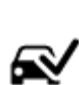

Autókereskedés Járművizsgáló központ

elektromos autókhoz

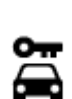

Autókölcsönző Töltési pont(ok)

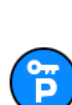

Bérelt autó parkoló **Autójavító** 

**Egyéb szolgáltatások**

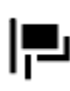

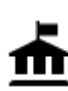

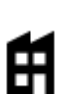

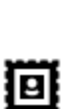

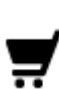

Bevásárlóközpont Szépségápolás

П

Idegenforgalmi tájékoztató iroda

**Oktatás**

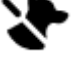

Követség Szolgáltatások háziállatoknak

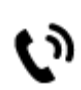

Kormányhivatal **Telekommunikáció** 

Cég Közösségi szolgáltatás

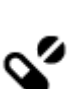

 $\mathbf{e}$ 

Postahivatal Gyógyszertár

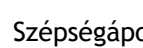

Üzlet

ê

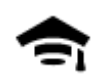

Egyetem vagy egyéb felsőoktatási intézmény

Könyvtár Gyülekezőhely<br>CH

Aa

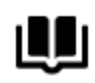

**Szórakozás**

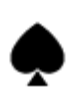

Kaszinó **Borászat** 

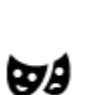

Színház **Turista attrakció** 

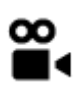

Mozi **Gallatkert** 

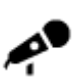

Koncertterem Vidámpark

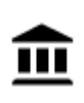

Múzeum Kiállítóközpont

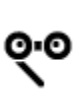

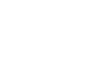

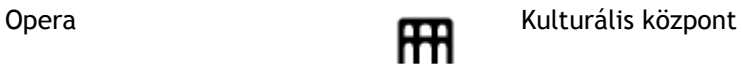

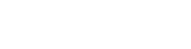

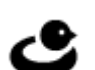

Éjszakai élet **Szabadidő-központ** 

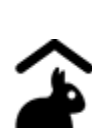

Farm gyermekek számára

**Sport**

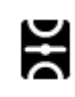

Játéktér **Lat** Uszoda

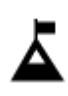

Hegycsúcs Vízisport

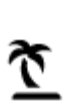

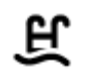

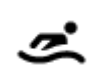

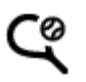

Vízpart **CO** Teniszpálya

Iskola

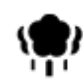

Park vagy játszótér **Korcsolyapálya** 

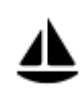

Yachtkikötő **Sportközpont** 

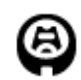

Stadion Golfpálya Golfpálya

**Vallás**

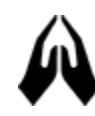

Templom Imahely

**Utazás**

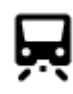

Vasútállomás Hegyszoros

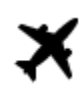

憂

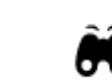

Repülőtér **Látványos kilátás vagy** panoráma

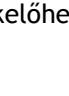

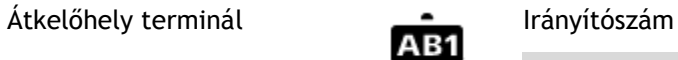

**Megjegyzés**: Nem minden országban használatos.

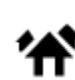

Határátkelőhely **Lakóterület** 

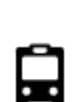

 $\underline{\mathbf{P}^{\prime\prime}}$ 

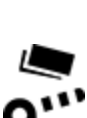

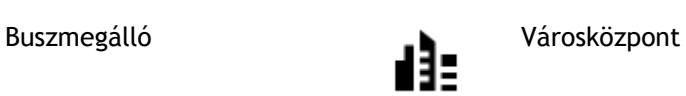

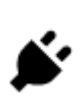

Fizetőkapu Töltőállomások elektromos autókhoz

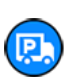

Pihenőhely **Kamionparkoló** 

# <span id="page-56-0"></span>**Egy útvonal megtervezése**

## **Ajánlott úti célok használata**

#### **Mit jelent az Ajánlott úti célok funkció?**

TomTom Trucker készüléke képes megjegyezni az elmentett kedvenc helyeire vonatkozó megszokott útvonalait, és az alvás üzemmódból történő elindítást követően előre meg tudja jósolni az úti célokat, például azt, hogy miként jut el reggel a munkahelyére.

#### **Készüljön fel az ajánlott úti célokra**

Mielőtt az első ajánlott úti célt megkapná, készüléknek időbe telik az Ön szokásainak megtanulása. Minél gyakrabban vezet TomTom Trucker készülékével, annál hamarabb kaphat ajánlásokat, és az ajánlások annál pontosabbak lesznek.

Hogy úti cél ajánlásokat kapjon, kövesse az alábbi lépéseket:

- A [Beállítások](#page-111-0) > Rendszer > **Az ön adatai és azok védelme** menüben kapcsolja be az **Utazási előzmények megjegyzése ezen az eszközön a további funkciókért** lehetőséget.
- Ne állítson be útvonalat.
- Ha készüléke rendelkezik hangvezérléssel, kapcsolja BE a funkciót. Győződjön meg róla, hogy a hangerő nincs lenémítva és 20%-nál nagyobb értékre van állítva.
- Vezessen néhány napig, tervezzen útvonalakat kedvenc Saját helyek úti céljaihoz.

#### **Ajánlott úti célok használata**

**Fontos**: Ha készüléke támogatja a hangvezérlést, használhatja az Igen és a Nem szavakat, vagy választhatja az **Igen** és a **Nem** gombokat is. Ha készüléke nem támogatja a hangvezérlést, használja az **Igen** és a **Nem** gombokat.

Ha készüléke megkérdezi, hogy az "X helyre kíván menni?", ahol X egy úti cél, 12 másodperce van igennel vagy nemmel válaszolni.

**Tipp**: Ha nem válaszol, azt Trucker készüléke igennek fogja tekinteni.

Ha igennel válaszol, készüléke megtervezi az útvonalat az úti célhoz. Ha nemmel válaszol, kiválaszthat egy helyet az elmentett helyek listájából vagy a korábbi úti célok közül.

Egy másik lehetőség, ha készüléke megkérdezi, hogy "Hova szeretne menni?", azonnal kiválaszthat egy helyet az elmentett helyek listájából vagy a korábbi úti célok közül.

#### **Ajánlott úti célok funkció be- és kikapcsolása**

Az Ajánlott úti célok funkciót bármikor be- vagy kikapcsolhatja. A funkció be- vagy kikapcsolásával kapcsolatos információkért tekintse meg az [Útvonal tervezése](#page-116-0) és a [Hangvezérlés](#page-116-1) (ha készüléke támogatja a hangvezérlést) című részeket.

### **Útvonal tervezése egy címre keresés használatával**

**Fontos**: A biztonság érdekében, és hogy vezetés közben ne terelje el a figyelmét, mindig tervezze meg az útvonalat, mielőtt vezetni kezdene.

Egy címhez vezető útvonal keresés használatával való megtervezéséhez kövesse az alábbi lépéseket:

1. A Főmenü megnyitásához válassza a Főmenü gombot.

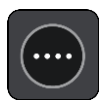

2. Válassza a **Keresés** gombot.

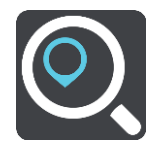

Megjelenik a keresési képernyő a billentyűzettel.

3. A billentyűzet használatával adja meg a hely nevét, ahova útvonalat szeretne tervezni.

**Tipp**: Ha [lenyomja és nyomva tartja](#page-26-0) valamelyik betűt a billentyűzeten, extra karaktereket érhet el, amennyiben rendelkezésre állnak. Nyomja le és tartsa lenyomva például az "e" betűt a "3 e è é ê ë" stb. karakterek eléréséhez.

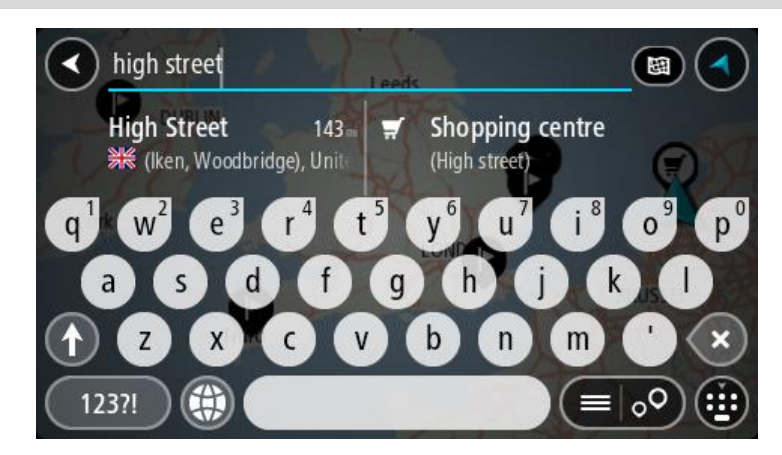

Kereshet címre, városra, [irányítószámra](#page-51-0) vagy [mapcode-](#page-52-0)ra.

**Tipp**: Ha egy konkrét utcát keres az Egyesült Királyságban vagy Hollandiában, írja be az irányítószámot, majd hagyjon egy szóközt, és gépelje be a házszámot. Például: **1017CT 35**. Más országok esetén az irányítószámok területalapúak, és az egyező városok és utcák listáját adják keresési eredményül.

**Megjegyzés**: Kereséskor a keresés a teljes térképre vonatkozik. Ha szeretné módosítani a keresés módját, válassza a keresőmezőtől jobbra lévő gombot. Ekkor megadhatja, hol végezze a rendszer a keresést, például csak az útvonal mentén vagy csak egy adott városban.

4. A cím begépelése közben az oszlopokban javaslatok jelennek meg a beírtak alapján. Folytathatja a gépelést, vagy kiválaszthatja valamelyik javaslatot.

**Tipp**: További eredmények megtekintéséhez rejtse el a billentyűzetet vagy görgessen lefelé a találati listában.

**Tipp**: Az eredmények térképen vagy listán való megjelenítése között a lista/térkép gomb kiválasztásával tud váltani:

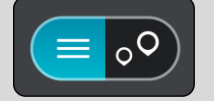

5. Válassza ki valamelyik címjavaslatot.

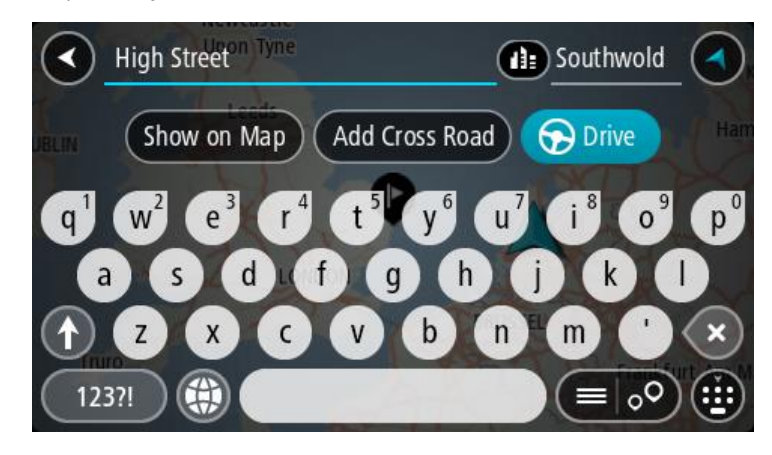

6. Ha ismeri, és még nem adta meg, adja meg a házszámot.

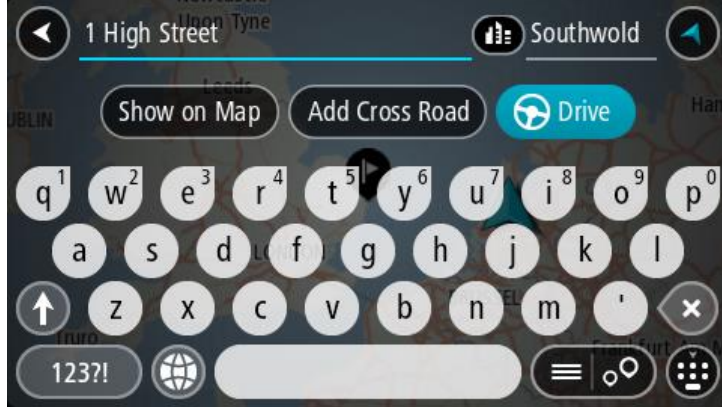

**Tipp**: Ha olyan házszámot ad meg, amely nem található, a szám pirosan jelenik meg. A Vezetés gombon a legközelebbi megtalálható házszám jelenik meg. Megadhat egy újabb házszámot is, vagy a **Vezetés** gombot kiválasztva a legközelebbi házszámhoz vezethet.

7. Válassza a **Vezetés** lehetőséget

A készülék útvonalat tervez, majd megkezdődik az útmutatás a célhoz. Amint megkezdi a vezetést, automatikusan megjelenik az [útmutatás nézet.](#page-19-0)

**Tipp**: Ha úti célja másik időzónában található, az [érkezési információk paneljén](#page-17-1) egy pluszjel (+) vagy mínuszjel (-) jelenik meg, valamint az időeltolódás órában és fél órában. A becsült érkezési idő az úti cél helyi idejében van megadva.

**Tipp**: A már megtervezett [útvonalakhoz megállókat is hozzáadhat.](#page-80-0)

**Tipp**: Az útvonalakat a [Saját útvonalak](#page-82-0) használatával mentheti.

# **Városközpontba vezető útvonal tervezése**

**Fontos**: A biztonság érdekében, és hogy vezetés közben ne terelje el a figyelmét, mindig tervezze meg az útvonalat, mielőtt vezetni kezdene.

Városközpontokba vezető útvonal keresés használatával való megtervezéséhez kövesse az alábbi lépéseket:

1. A Főmenü megnyitásához válassza a Főmenü gombot.

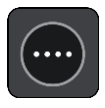

2. Válassza a **Keresés** gombot.

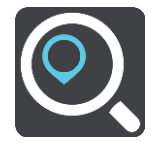

Megjelenik a keresési képernyő a billentyűzettel.

3. A billentyűzet használatával adja meg a város nevét, ahova útvonalat szeretne tervezni.

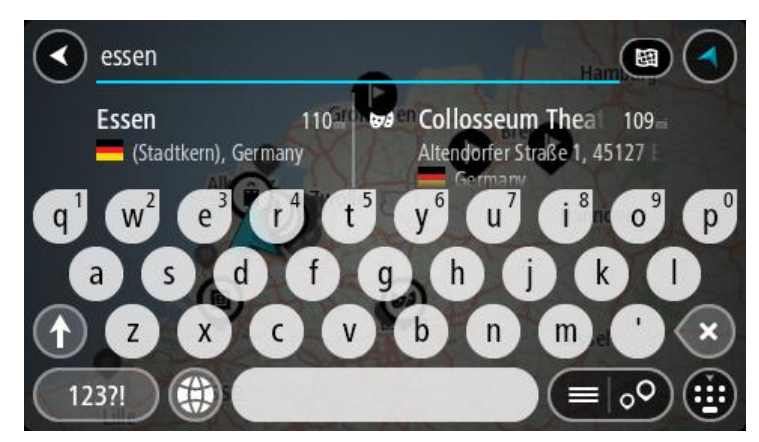

Kereshet városra vagy irányítószámra.

**Tipp**: Konkrét város keresésekor használhatja a város irányítószámát vagy az országot. Ha például az Essen kifejezésre keres, számos eredményt kap. Ha azonban az Essen 2910 vagy az Essen Belgium kifejezést használja, akkor a keresett város kerül az eredmények elejére. Ezután a városon belül is kereshet.

**Tipp**: Kereséskor a keresés a teljes térképre vonatkozik. Ha szeretné módosítani a keresés módját, válassza a keresőmezőtől jobbra lévő gombot. Ekkor megadhatja, hol végezze a rendszer a keresést, például csak az útvonal mentén vagy csak egy adott városban.

4. A cím begépelése közben az oszlopokban javaslatok jelennek meg a beírtak alapján. Folytathatja a gépelést, vagy kiválaszthatja valamelyik javaslatot.

**Tipp**: További eredmények megtekintéséhez rejtse el a billentyűzetet vagy görgessen lefelé a találati listában.

**Tipp**: Az eredmények térképen vagy listán való megjelenítése között a lista/térkép gomb kiválasztásával tud váltani:

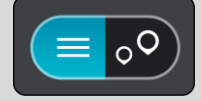

5. A bal oldali oszlopban válassza ki a várost.

A város neve a keresési beviteli mező jobb oldalán, a városközpont ÉP pedig alatta látható a jobb oldali oszlopban.

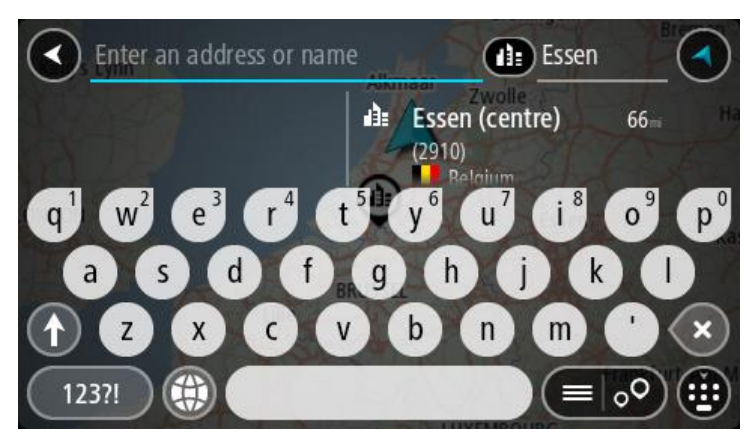

6. Válassza ki a városközpont ÉP-ot.

A városközpont helye megjelenik a térképen.

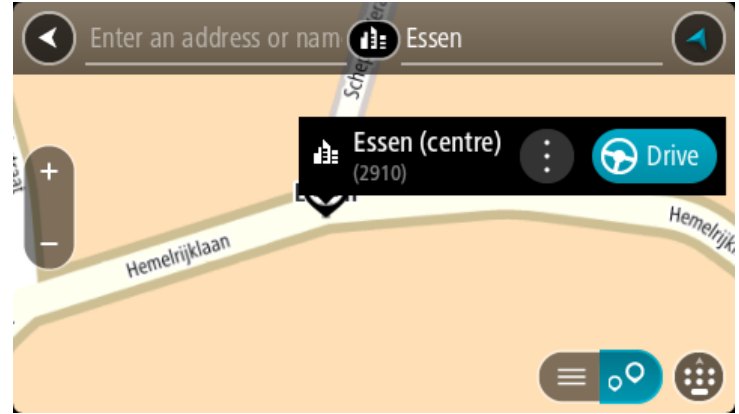

7. Válassza a **Vezetés** lehetőséget

A készülék útvonalat tervez, majd megkezdődik az útmutatás a célhoz. Amint megkezdi a vezetést, automatikusan megjelenik az [útmutatás nézet.](#page-19-0)

**Tipp**: Ha úti célja másik időzónában található, az [érkezési információk paneljén](#page-17-1) egy pluszjel (+) vagy mínuszjel (-) jelenik meg, valamint az időeltolódás órában és fél órában. A becsült érkezési idő az úti cél helyi idejében van megadva.

**Tipp**: A már megtervezett [útvonalakhoz megállókat is hozzáadhat.](#page-80-0)

**Tipp**: Az útvonalakat a [Saját útvonalak](#page-82-0) használatával mentheti.

# **Útvonal tervezése egy ÉP-hoz, keresés használatával**

**Fontos**: A biztonság érdekében, és hogy vezetés közben ne terelje el a figyelmét, mindig tervezze meg az útvonalat, mielőtt vezetni kezdene.

Ha keresés használatával szeretne útvonalat tervezni egy adott ÉP-típushoz vagy egy konkrét ÉP-hoz, tegye az alábbiakat:

1. A Főmenü megnyitásához válassza a Főmenü gombot.

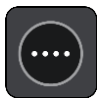

2. Válassza a **Keresés** gombot.

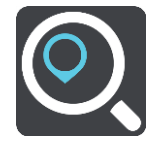

Megjelenik a keresési képernyő a billentyűzettel.

3. A billentyűzet használatával adja meg a hely nevét, ahova útvonalat szeretne tervezni.

**Tipp**: Ha [lenyomja és nyomva tartja](#page-26-0) valamelyik betűt a billentyűzeten, extra karaktereket érhet el, amennyiben rendelkezésre állnak. Nyomja le és tartsa lenyomva például az "e" betűt a "3 e è é ê ë" stb. karakterek eléréséhez.

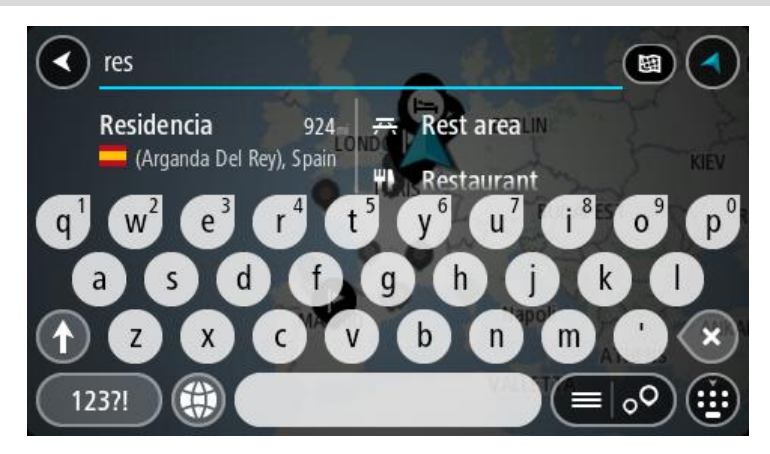

Kereshet egy adott típusú ÉP-ra (Érdekes Pont), például éttermekre vagy turistalátványosságokra. A keresést konkrét ÉP-ra vonatkozóan is végrehajthatja, pl. "Rosie's Pizzeria".

**Megjegyzés**: Kereséskor a keresés a teljes térképre vonatkozik. Ha szeretné módosítani a keresés módját, válassza a keresőmezőtől jobbra lévő gombot. Ekkor megadhatja, hol végezze a rendszer a keresést, például csak az útvonal mentén vagy csak egy adott városban.

4. Gépelés közben az oszlopokban javaslatok jelennek meg a beírtak alapján. Folytathatja a gépelést, vagy kiválaszthatja valamelyik javaslatot.

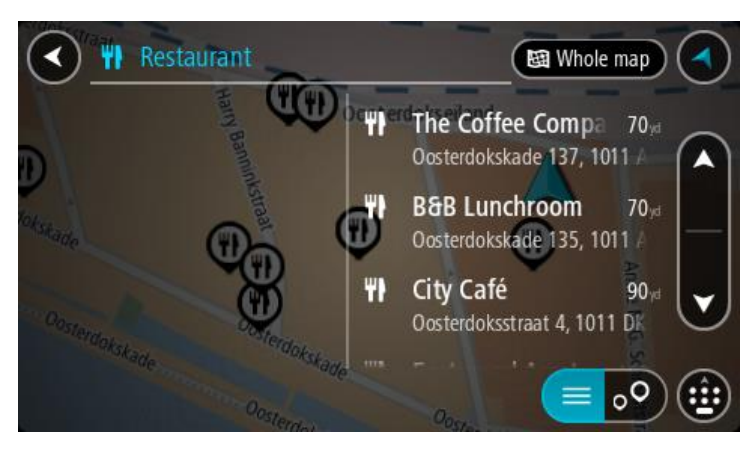

**Tipp**: További eredmények megtekintéséhez rejtse el a billentyűzetet vagy görgessen lefelé a találati listában.

**Tipp**: Az eredmények térképen vagy listán való megjelenítése között a lista/térkép gomb kiválasztásával tud váltani:

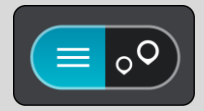

- 5. Válasszon ki egy ÉP-típust vagy egy konkrét ÉP-ot. Ha ÉP-típust választott, jelöljön ki egy ÉP-ot. A hely megjelenik a térképen.
- 6. Az ÉP-pal kapcsolatos további információk megjelenítéséhez válassza ki az ÉP-ot a térképen, majd válassza ki az előugró menü gombot. Válassza a **További információk** lehetőséget az előugró menüben.

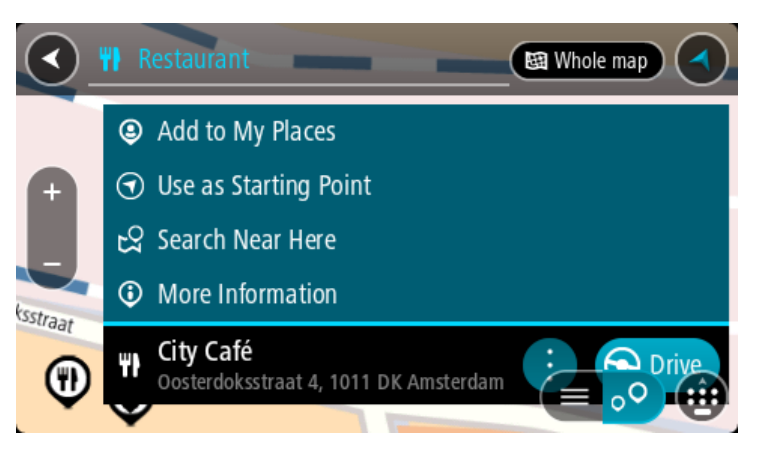

További információkat tekinthet meg az ÉP-ról, például telefonszámot, teljes címet és e-mail címet.

7. A célhoz vezető útvonal tervezéséhez válassza a **Vezetés** lehetőséget

A készülék útvonalat tervez, majd megkezdődik az útmutatás a célhoz. Amint megkezdi a vezetést, automatikusan megjelenik az [útmutatás nézet.](#page-19-0)

**Tipp**: Ha úti célja másik időzónában található, az [érkezési információk paneljén](#page-17-1) egy pluszjel (+) vagy mínuszjel (-) jelenik meg, valamint az időeltolódás órában és fél órában. A becsült érkezési idő az úti cél helyi idejében van megadva.

**Tipp**: A már megtervezett [útvonalakhoz megállókat is hozzáadhat.](#page-80-0)

**Tipp**: Az útvonalakat a [Saját útvonalak](#page-82-0) használatával mentheti.

**Útvonal tervezése egy ÉP-hoz, online keresés használatával**

**Fontos**: A biztonság érdekében, és hogy vezetés közben ne terelje el a figyelmét, mindig tervezze meg az útvonalat, mielőtt vezetni kezdene.

**Megjegyzés**: Az online keresés csak csatlakoztatott eszközökön érhető el. Ahhoz, hogy online keresést végezhessen a Trucker készüléken, [csatlakoznia kell a TomTom szolgáltatásokhoz.](#page-13-0)

Ha végrehajtott egy [keresést ÉP-ra,](#page-44-0) de nem találta a keresett ÉP-ot, végezhet online keresést a TomTom Places szolgáltatásban. ÉP-ok online kereséséhez hajtsa végre az alábbiakat:

1. A Főmenü Keresés elemének használatával kereshet ÉP-ot.

A keresési eredmények két oszlopban jelennek meg.

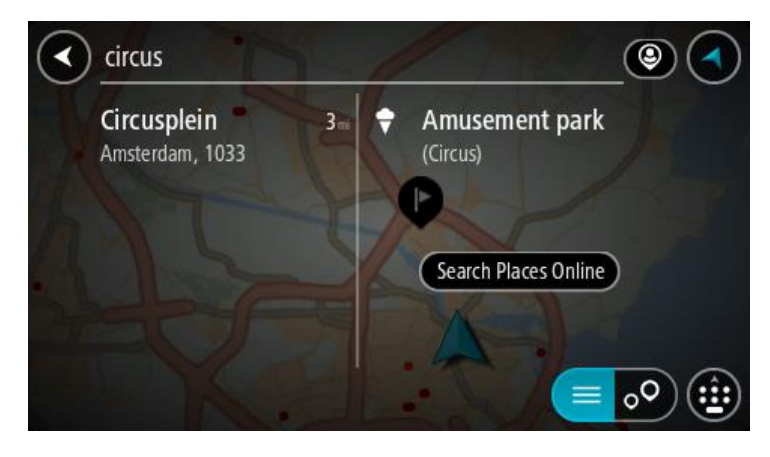

- 2. Válassza az **Online keresés** lehetőséget.
- 3. A billentyűzettel adja meg a megkeresendő ÉP nevét, majd nyomja le a Keresés gombot a billentyűzeten.

**Tipp**: Ha [lenyomja és nyomva tartja](#page-26-0) valamelyik betűt a billentyűzeten, extra karaktereket érhet el, amennyiben rendelkezésre állnak. Nyomja le és tartsa lenyomva például az "e" betűt a "3 e è é ê ë" stb. karakterek eléréséhez.

Kereshet egy adott típusú ÉP-ra (Érdekes Pont), például éttermekre vagy turistalátványosságokra. A keresést konkrét ÉP-ra vonatkozóan is végrehajthatja, pl. "Rosie's Pizzeria".

**Megjegyzés**: A keresés közben rákereshet az aktuális hely közelére, egy városra vagy a cél közelére. Ha szeretné módosítani a keresés módját, válassza a keresőmezőtől jobbra lévő gombot.

A keresési eredmények egy oszlopban jelennek meg.

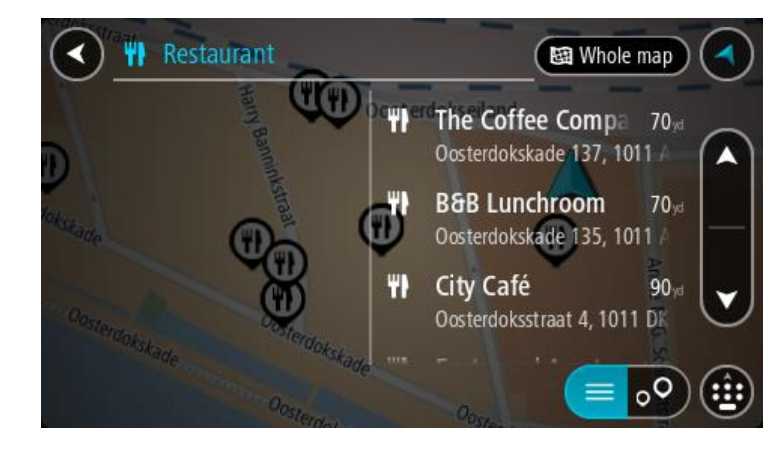

**Tipp**: További eredmények megtekintéséhez rejtse el a billentyűzetet vagy görgessen lefelé a találati listában.

**Tipp**: Az eredmények térképen vagy listán való megjelenítése között a lista/térkép gomb kiválasztásával tud váltani:

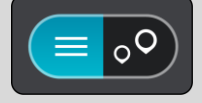

4. Válasszon ki egy konkrét ÉP-ot a listából. A hely megjelenik a térképen.

5. Az ÉP-pal kapcsolatos további információk megjelenítéséhez válassza ki az ÉP-ot a térképen, majd válassza ki az előugró menü gombot. Válassza a **További információk** lehetőséget az előugró menüben.

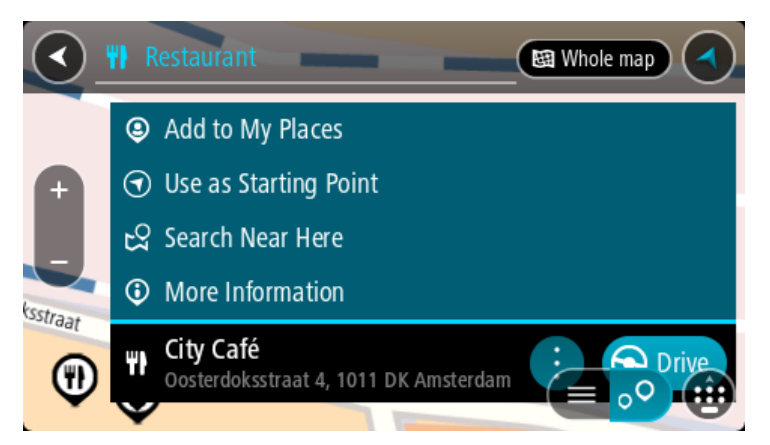

További információkat tekinthet meg az ÉP-ról, például telefonszámot, teljes címet és e-mail címet.

6. A célhoz vezető útvonal tervezéséhez válassza a **Vezetés** lehetőséget A készülék útvonalat tervez, majd megkezdődik az útmutatás a célhoz. Amint megkezdi a vezetést, automatikusan megjelenik az útmutatás nézet.

**Tipp**: Ha úti célja másik időzónában található, az [érkezési információk paneljén](#page-17-1) egy pluszjel (+) vagy mínuszjel (-) jelenik meg, valamint az időeltolódás órában és fél órában. A becsült érkezési idő az úti cél helyi idejében van megadva.

**Tipp**: A már megtervezett [útvonalakhoz](#page-80-0) megállókat is hozzáadhat.

**Tipp**: Az útvonalakat a [Saját útvonalak](#page-82-0) használatával mentheti.

### **Útvonal tervezése a térkép használatával**

**Fontos**: A biztonság érdekében, és hogy vezetés közben ne terelje el a figyelmét, mindig tervezze meg az útvonalat, mielőtt vezetni kezdene.

Térkép használatával való útvonaltervezéshez tegye az alábbiakat:

1. [Mozgassa a térképet](#page-26-0) és nagyítson rá, amíg meg nem látja az úti célt, ahova navigálni szeretne.

**Tipp**: A térképszimbólum kiválasztásával is megnyithatja az előugró menüt, majd válassza a **Vezetés** gombot a megadott helyre vezető útvonal tervezéséhez.

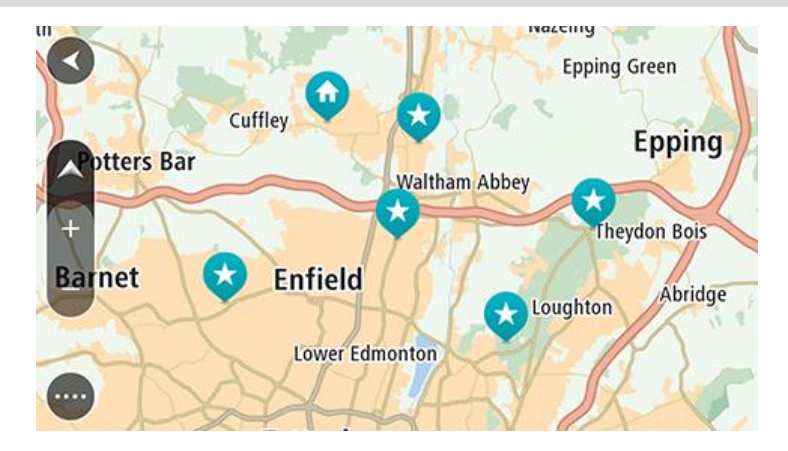

2. Ha megtalálta a térképen az úti célját, válassza ki úgy, hogy megérinti, majd körülbelül egy másodpercig nyomva tartja a képernyőt.

Egy előugró menüben megjelenik a legközelebbi cím.

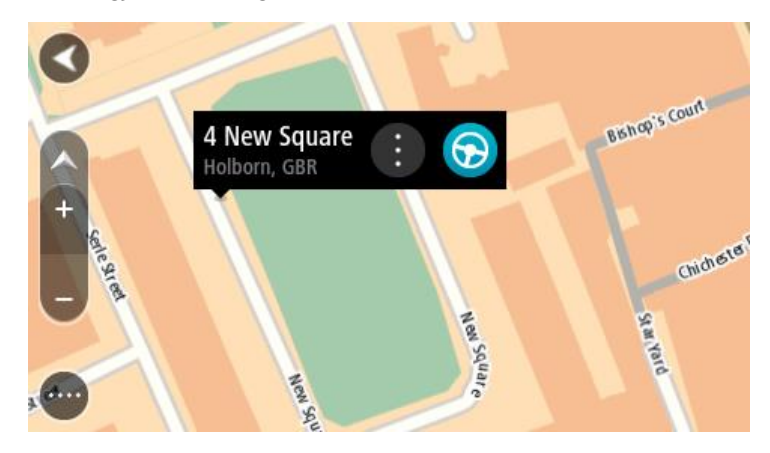

3. A célhoz vezető útvonal tervezéséhez válassza a **Vezetés** lehetőséget A készülék útvonalat tervez, majd megkezdődik az útmutatás a célhoz. Amint megkezdi a vezetést, automatikusan megjelenik az útmutatás nézet.

**Tipp**: A kiválasztott helyet más módon is használhatja, például az előugró menü gomb kivála-sztásával hozzáadhatja a [Saját helyek](#page-107-0) listához.

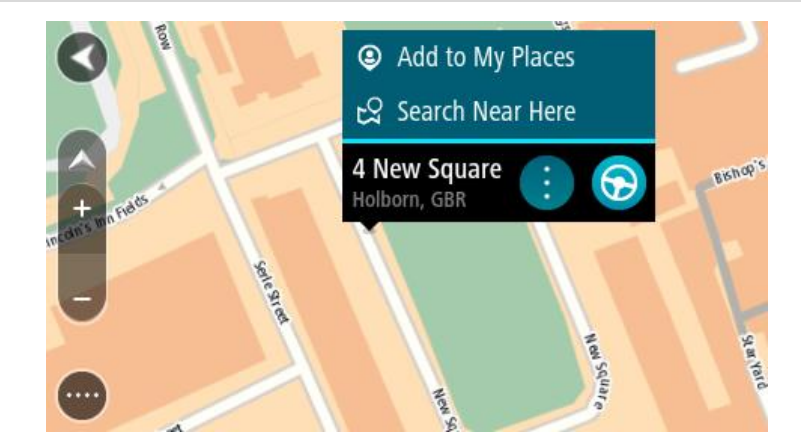

**Tipp**: Ha úti célja másik időzónában található, az [érkezési információk paneljén](#page-17-1) egy pluszjel (+) vagy mínuszjel (-) jelenik meg, valamint az időeltolódás órában és fél órában. A becsült érkezési idő az úti cél helyi idejében van megadva.

**Tipp**: A már megtervezett [útvonalakhoz megállókat is hozzáadhat.](#page-80-0) **Tipp**: Az útvonalakat a [Saját útvonalak](#page-82-0) használatával mentheti.

# **Útvonal tervezése a Saját helyek használatával**

Az aktuális pozícióból a **Saját helyek** valamelyikére való navigáláshoz tegye az alábbiakat:

1. A Főmenü megnyitásához válassza a Főmenü gombot.

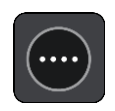

2. Válassza a **Saját helyeket**.

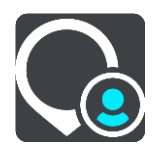

Megnyílik Saját helyeinek listája.

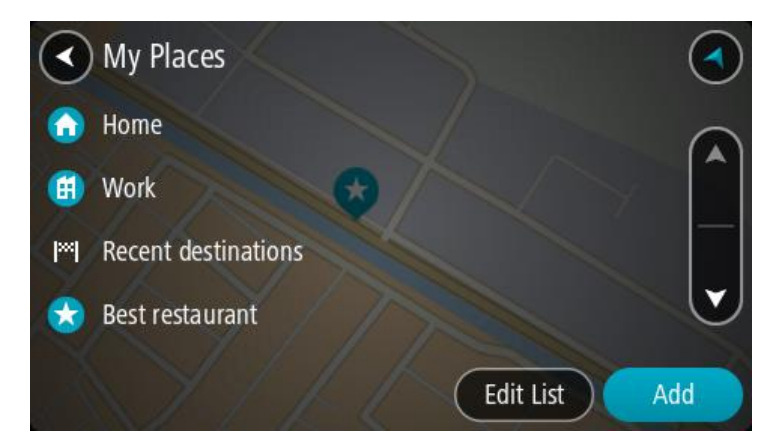

3. Válassza ki a helyet, amelyre navigálni szeretne, például az Otthont. A kiválasztott hely megjelenik a térképen egy előugró menüvel.

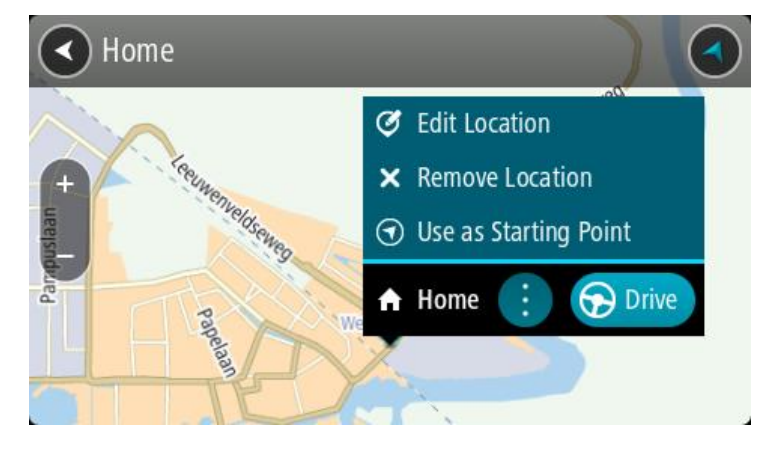

4. A célhoz vezető útvonal tervezéséhez válassza a **Vezetés** lehetőséget

A készülék útvonalat tervez, majd megkezdődik az útmutatás a célhoz. Amint megkezdi a vezetést, automatikusan megjelenik az útmutatás nézet.

**Tipp**: Ha úti célja másik időzónában található, az [érkezési információk paneljén](#page-17-1) egy pluszjel (+) vagy mínuszjel (-) jelenik meg, valamint az időeltolódás órában és fél órában. A becsült érkezési idő az úti cél helyi idejében van megadva.

**Tipp**: A már megtervezett [útvonalakhoz megállókat is hozzáadhat.](#page-80-0)

**Tipp**: Az útvonalakat a [Saját útvonalak](#page-82-0) használatával mentheti.

# **Útvonal tervezése koordináták használatával**

**Fontos**: A biztonság érdekében, és hogy vezetés közben ne terelje el a figyelmét, mindig tervezze meg az útvonalat, mielőtt vezetni kezdene.

Koordinátapár használatával való útvonaltervezéshez tegye az alábbiakat:

1. A Főmenü megnyitásához válassza a Főmenü gombot.

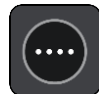

2. Válassza a **Keresés** gombot.

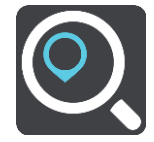

Megjelenik a keresési képernyő a billentyűzettel.

3. A keresőmezőtől jobbra válassza ki a keresés típusa gombot.

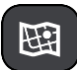

- 4. Válassza a **Szélesség Hosszúság** opciót.
- 5. Gépelje be a koordinátapárt. Az alábbi koordinátatípusok bármelyikét használhatja:
	- Tizedesvesszős értékek, például: N 51,51000 W 0,13454 51,51000 -0,13454

**Tipp**: Tizedesvesszős értékek esetén a szélesség és a hosszúság jelölésére nem kell betűt használnia. A 0°-os hosszúsági körtől nyugatra lévő helyek és az egyenlítőtől délre lévő helyek esetén írjon egy mínuszjelet (-) a koordináta elé.

- Fokok, percek és másodpercek, például: N 51°30′31″ W 0°08′34″
- Szabványos GPS-koordináták, például:

N 51 30,525 W 0 08,569

**Megjegyzés**: Ha olyan koordinátákat ad meg, amelyeket a Trucker nem képes felismerni, a koordináták alatti sáv pirosra vált.

6. Amint beírja a koordinátákat, javaslatok jelennek meg a beírtak alapján. Folytathatja a gépelést, vagy kiválaszthatja valamelyik javaslatot.

A városok és utak a bal, az ÉP-ok a jobb oldalon láthatóak.

**Tipp**: További eredmények megtekintéséhez rejtse el a billentyűzetet vagy görgessen lefelé a találati listában.

**Tipp**: Az eredmények térképen vagy listán való megjelenítése között a lista/térkép gomb kiválasztásával tud váltani:

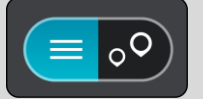

7. Válassza ki valamelyik úticéljavaslatot.

A hely megjelenik a térképen.

8. A célhoz vezető útvonal tervezéséhez válassza a **Vezetés** lehetőséget

A készülék útvonalat tervez, majd megkezdődik az útmutatás a célhoz. Amint megkezdi a vezetést, automatikusan megjelenik az [útmutatás nézet.](#page-19-0)

**Tipp**: Ha úti célja másik időzónában található, az [érkezési információk paneljén](#page-17-1) egy pluszjel (+) vagy mínuszjel (-) jelenik meg, valamint az időeltolódás órában és fél órában. A becsült érkezési idő az úti cél helyi idejében van megadva.

**Tipp**: A már megtervezett [útvonalakhoz megállókat is hozzáadhat.](#page-80-0)

**Tipp**: Az útvonalakat a [Saját útvonalak](#page-82-0) használatával mentheti.

## **Útvonal tervezése mapcode használatával**

**Fontos**: A biztonság érdekében, és hogy vezetés közben ne terelje el a figyelmét, mindig tervezze meg az útvonalat, mielőtt vezetni kezdene.

A mapcode használatával való útvonaltervezéshez tegye az alábbiakat:

1. A Főmenü megnyitásához válassza a Főmenü gombot.

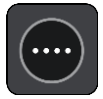

2. Válassza a **Keresés** gombot.

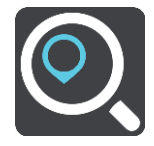

Megjelenik a keresési képernyő a billentyűzettel.

- 3. Írja be a mapcode-ot. Az alábbi mapcode-típusok bármelyikét használhatja:
	- Nemzetközi, például WH6SL.TR10.
	- Országspecifikus, például GBR 8MH.51.
	- Alternatív országspecifikus, például GBR 28.Y6VH vagy GBR LDGZ.VXR.

**Tipp**: A fenti példában szereplő összes mapcode ugyanahhoz a helyhez tartozik: az Egyesült Királyságban található edinburgh-i várhoz. Az egyes helyekhez tartozó mapcode-ok lekérdezésével kapcsolatban lásd [A mapcode-okról](#page-52-0) című részt.

4. Amint beírja a mapcode-ot, javaslatok jelennek meg a beírtak alapján. Folytathatja a gépelést, vagy kiválaszthatja valamelyik javaslatot.

A városok és utak a bal, az ÉP-ok a jobb oldalon láthatóak.

**Tipp**: További eredmények megtekintéséhez rejtse el a billentyűzetet vagy görgessen lefelé a találati listában.

**Tipp**: Az eredmények térképen vagy listán való megjelenítése között a lista/térkép gomb kiválasztásával tud váltani:

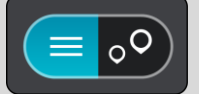

- 5. Válassza ki valamelyik úticéljavaslatot.
- 6. A célhoz vezető útvonal tervezéséhez válassza a **Vezetés** lehetőséget

A készülék útvonalat tervez, majd megkezdődik az útmutatás a célhoz. Amint megkezdi a vezetést, automatikusan megjelenik az [útmutatás nézet.](#page-19-0)

**Tipp**: Ha úti célja másik időzónában található, az [érkezési információk paneljén](#page-17-1) egy pluszjel (+) vagy mínuszjel (-) jelenik meg, valamint az időeltolódás órában és fél órában. A becsült érkezési idő az úti cél helyi idejében van megadva.

**Tipp**: A már megtervezett [útvonalakhoz megállókat is hozzáadhat.](#page-80-0) **Tipp**: Az útvonalakat a [Saját útvonalak](#page-82-0) használatával mentheti.

#### **Alternatív útvonal keresése**

**Fontos**: A biztonság érdekében, és hogy vezetés közben ne terelje el a figyelmét, mindig tervezze meg az útvonalat, mielőtt vezetni kezdene.

Alternatív útvonal kereséséhez tegye az alábbiakat:

- 1. Szokásos módon tervezze meg az útvonalat.
- 2. A [térkép nézetben](#page-17-0) válassza ki magát az útvonalat.
- 3. A menü megnyitásához válassza ki az előugró menü gombot.
- 4. Válassza az **Alternatív útvonal** elemet, majd az **Alternatíva keresése** lehetőséget. Legfeljebb három alternatív útvonal látható a térkép nézetben. Mindegyik alternatív útvonal egy buborékban mutatja az utazási idők különbségét.

**Tipp**: Az alternatív útvonalak kiszámításakor a Lifetime [Traffic](#page-28-0) szolgáltatásból származó információk kerülnek felhasználásra. Az eredeti útvonalnál időben 50%-kal vagy annál hosszabb útvonalak nem jelennek meg.

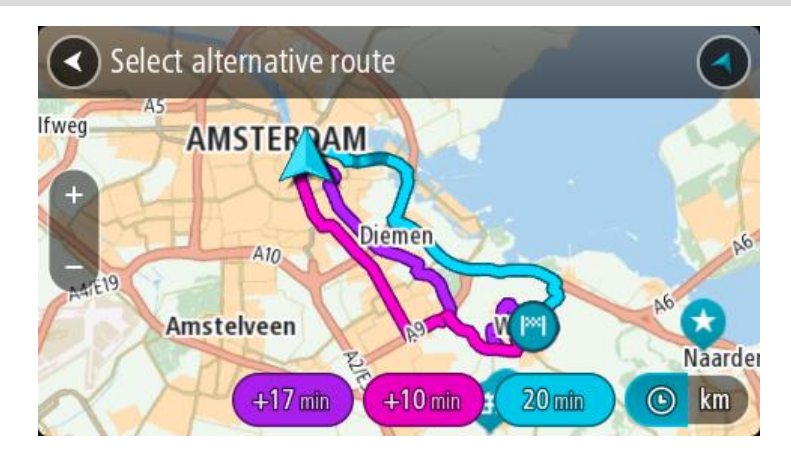

5. Az idő buborékot megérintve válassza ki a kívánt útvonalat. Az úti céljához vezető kalauzolás elkezdődik. Amint megkezdi a vezetést, automatikusan megjelenik az [útmutatás nézet.](#page-19-0)

**Megjegyzés**: Két egyéb módon is kereshet alternatív útvonalakat:

1. A Főmenüben válassza az **Aktuális útvonal** menüpontot, majd az **Alternatíva keresése** lehetőséget.

2. Ha készüléke támogatja a hangvezérlést, használja az "Alternatíva keresése" szót.

## **Útvonal előzetes megtervezése**

Az útvonalat előzetesen, a vezetés előtt is megtervezheti. Az útvonalat elmentheti [Saját útvonalak](#page-82-0) listájába.

Útvonalak előzetes megtervezéséhez kövesse az alábbi lépéseket:

1. A Főmenü megnyitásához válassza a Főmenü gombot.

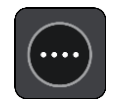

2. Válassza a **Keresés** gombot.

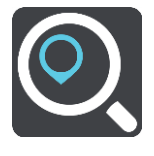

Megjelenik a keresési képernyő a billentyűzettel.

**Tipp**: Ha nem kereséssel szeretné meghatározni az indulási pontot és az úti célt, lépjen a térkép nézetbe, majd lenyomással és nyomva tartással válasszon ki egy helyet.

- 3. A billentyűzet használatával adja meg a hely nevét, amelyet indulási pontként kíván használni.
- 4. Válassza ki valamelyik cím- vagy ÉP-javaslatot.
- 5. Válassza ki a **Megjelenítés a térképen** lehetőséget.
- 6. Válassza az előugró menü gombot.

Egy előugró menüben megjelenik az opciók listája.

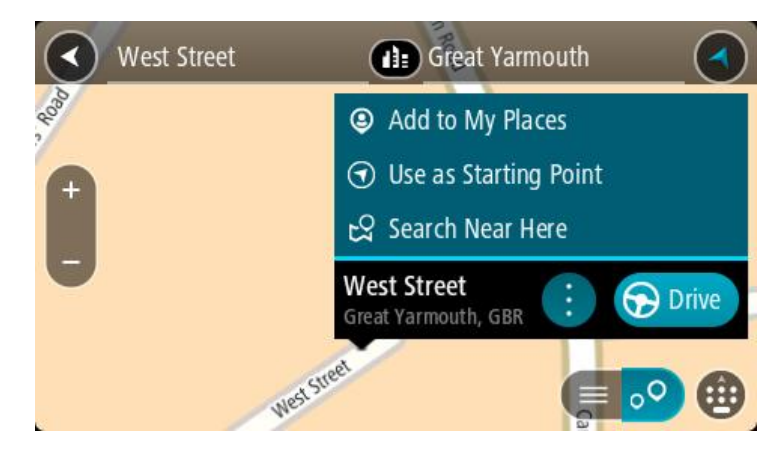

- 7. Válassza ki az **Indulási pont használata** lehetőséget.
- 8. Az úti cél kiválasztásához ismételje meg a keresés lépéseit, majd az előugró menüben válassza ki a **Vezetés** lehetőséget

A készülék a kiválasztott indulási pont és úti cél használatával megtervezi az útvonalat. A becsült utazási idő megjelenik az útvonal mező tetején.

**Tipp**: A megállók, ÉP-ok, helyek és az úti cél a hozzájuk tartozó előugró menü használatával mind kiválaszthatók indulási pontként.

**Tipp**: Az [útvonalat elmentheti a Saját útvonalai közé.](#page-83-0)

9. A kiindulási ponthoz való vezetéshez válassza a képernyő tetején látható **Vezetés** lehetőséget. Az útvonal kezdőpontja lesz az első megálló, majd a készülék megtervezi az útvonalat. Megkezdődik az útmutatás a célhoz az aktuális helytől kiindulva. Amint megkezdi a vezetést, automatikusan megjelenik az útmutatás nézet.

#### **Az indulási pont módosítása az aktuális pozícióra**

- 1. Térkép nézetben válassza ki az útvonal indulási pontját.
- 2. Válassza az előugró menü gombot.

Egy előugró menüben megjelenik az opciók listája.

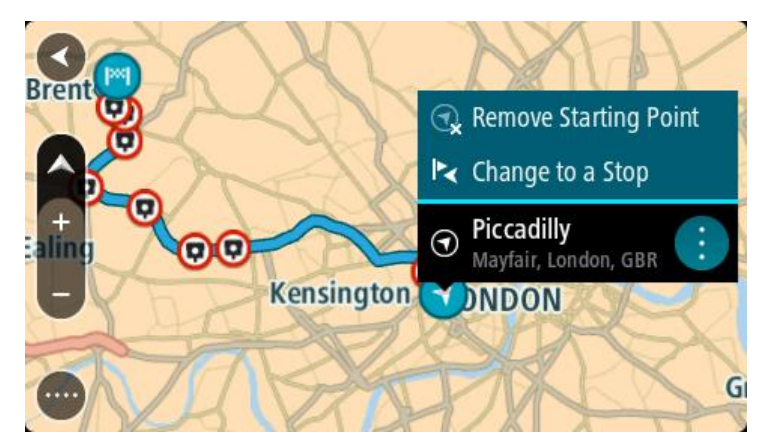

3. Válassza ki az **Indulási pont eltávolítása** lehetőséget.

A készülék az aktuális pozíció indulási pontként való használatával újratervezi az útvonalat. Az eredeti indulási pontot a rendszer eltávolítja az útvonalról.

## **Az indulási pont módosítása megállóra**

- 1. Térkép nézetben válassza ki az útvonal indulási pontját.
- 2. Válassza az előugró menü gombot.
	- Egy előugró menüben megjelenik az opciók listája.

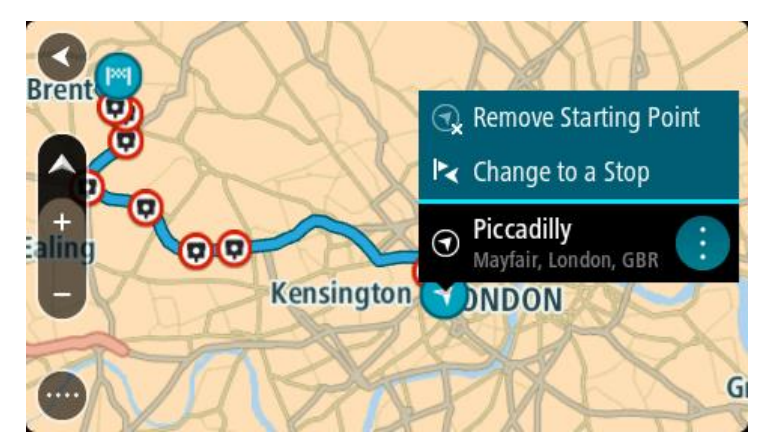

3. Válassza ki a **Módosítás megállóra** lehetőséget. A készülék az indulási pont megállóra módosításával újratervezi az útvonalat.

# **Autóparkoló keresése**

**Fontos**: A biztonság érdekében, és hogy vezetés közben ne terelje el a figyelmét, mindig tervezze meg az útvonalat, mielőtt vezetni kezdene.

Autóparkoló kereséséhez tegye az alábbiakat:

1. A Főmenü megnyitásához válassza a Főmenü gombot.

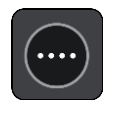

2. Válassza a **Parkolás** lehetőséget.

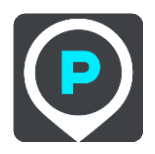
Megnyílik a térkép, és megjeleníti az autóparkolók helyét.

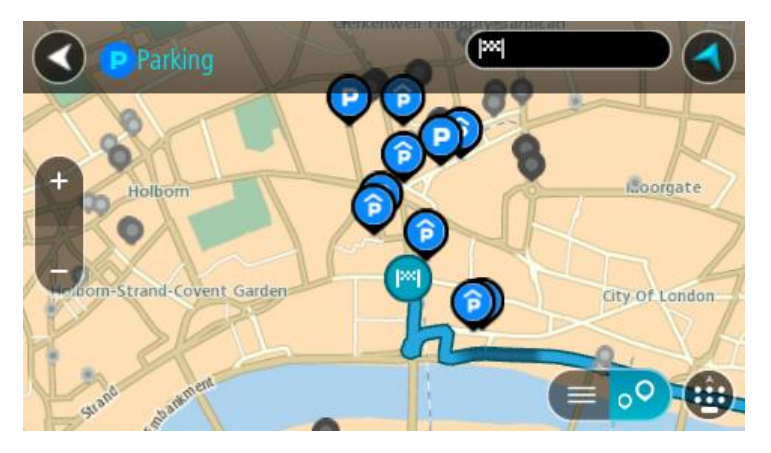

Ha van tervezett útvonal, a térkép az úti cél közelében lévő autóparkolókat jeleníti meg. Ha nincs tervezett útvonal, a térkép az aktuális pozíció közelében lévő autóparkolókat jeleníti meg.

Ha a képernyőn az autóparkolók listáját szeretné megtekinteni, ezzel a gombbal válthat:

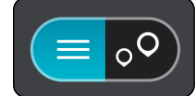

A listából kiválasztott autóparkoló helye megjelenik a térképen.

**Tipp**: Az eredmények listáját a képernyő jobb oldalán lévő görgetősávval tudja lejjebb görgetni.

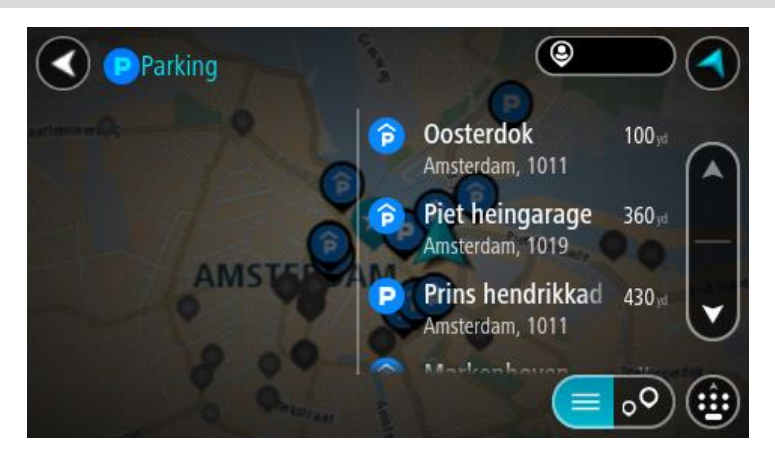

Ha szeretné módosítani a keresés módját, válassza a keresőmezőtől jobbra lévő gombot. Ekkor megadhatja, hol végezze a rendszer a keresést, például keresés a közelben vagy a teljes térképen.

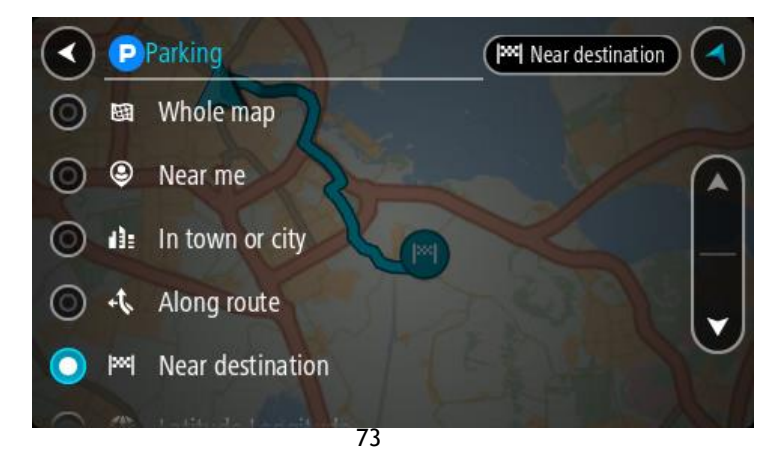

3. Válasszon ki egy autóparkolót a térképről vagy a listából. A térképen egy előugró menü jelenik meg az autóparkoló nevével.

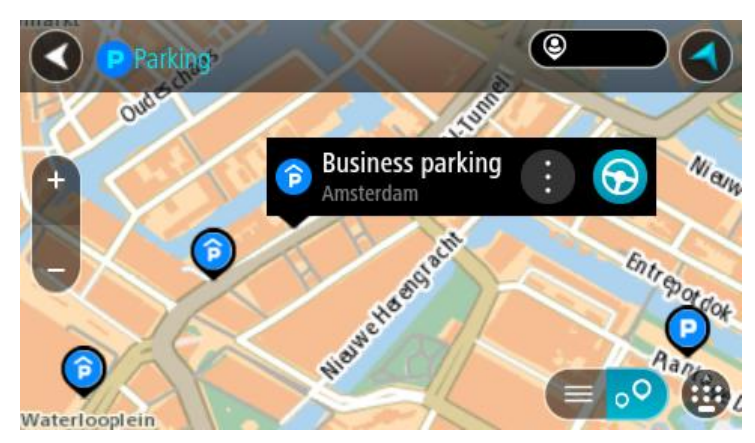

4. Válassza a **Vezetés** lehetőséget

A készülék útvonalat tervez, majd megkezdődik az útmutatás a célhoz. Amint megkezdi a vezetést, automatikusan megjelenik az útmutatás nézet.

**Tipp**: Az autóparkolókat az előugró menü használatával megállóként is hozzáadhatja az útvonalhoz.

### **Benzinkutak keresése**

**Fontos**: A biztonság érdekében, és hogy vezetés közben ne terelje el a figyelmét, mindig tervezze meg az útvonalat, mielőtt vezetni kezdene.

Benzinkút kereséséhez tegye az alábbiakat:

1. A Főmenü megnyitásához válassza a Főmenü gombot.

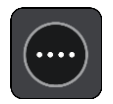

2. Válassza a **Benzinkút** lehetőséget.

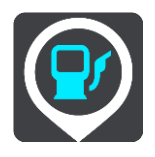

Megnyílik a térkép, és megjeleníti a benzinkutak helyét.

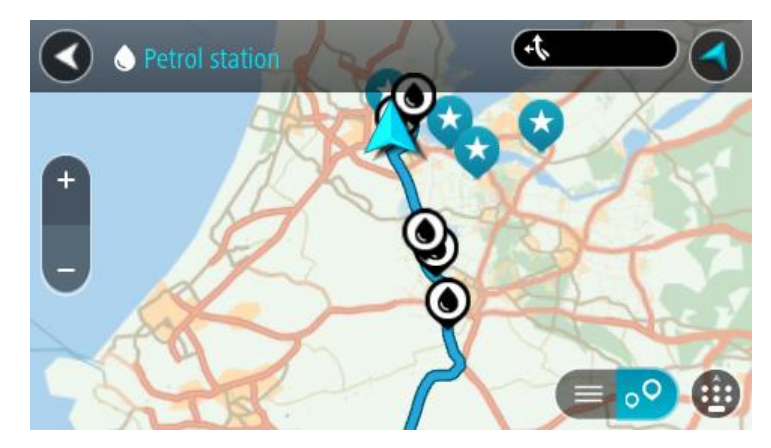

Ha van tervezett útvonal, a térkép az útvonal mentén található benzinkutakat jeleníti meg. Ha nincs tervezett útvonal, a térkép az aktuális pozíció közelében lévő benzinkutakat jeleníti meg. Ha a képernyőn az benzinkutak listáját szeretné megtekinteni, ezzel a gombbal válthat:

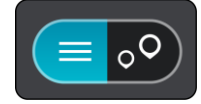

A listából kiválasztott benzinkút helye megjelenik a térképen.

**Tipp**: Az eredmények listáját a képernyő jobb oldalán lévő görgetősávval tudja lejjebb görgetni.

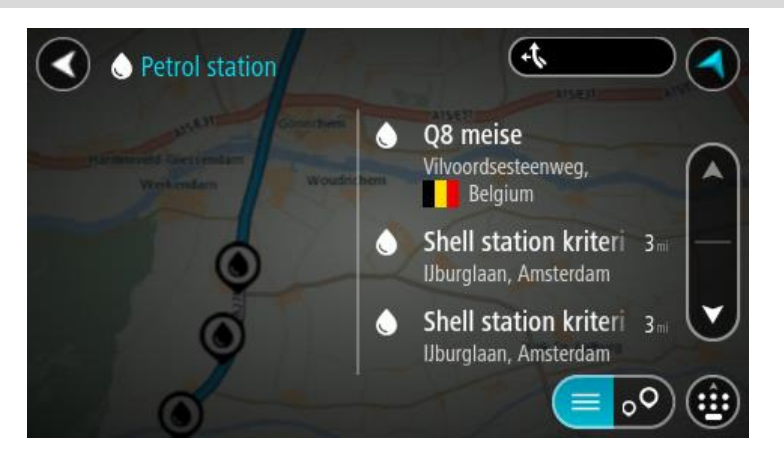

Ha szeretné módosítani a [keresés](#page-48-0) módját, válassza a keresőmezőtől jobbra lévő gombot. Ekkor megadhatja, hol végezze a rendszer a keresést, például keresés a közelben vagy a teljes térképen.

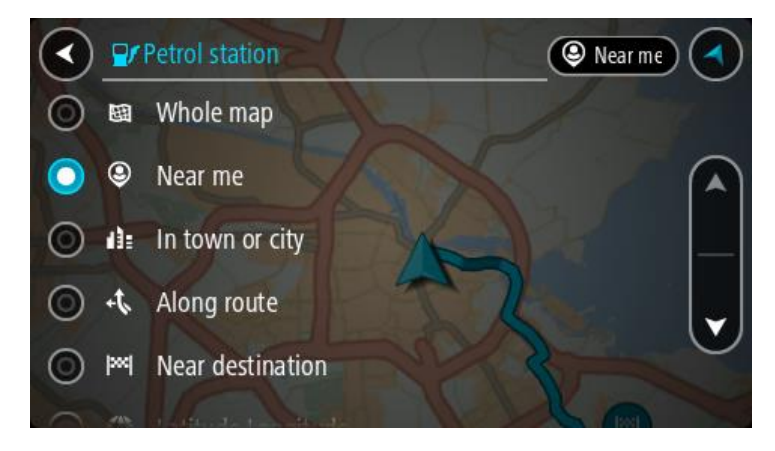

3. Válasszon ki egy benzinkutat a térképről vagy a listából.

A térképen egy előugró menü jelenik meg a benzinkút nevével.

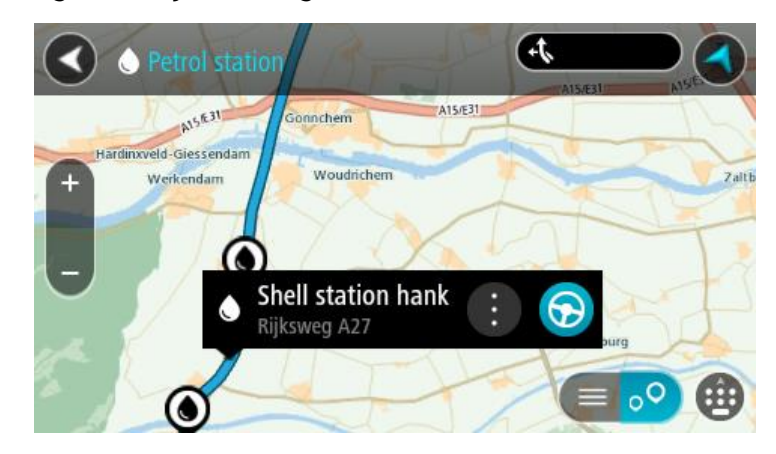

4. Válassza a **Vezetés** lehetőséget

A készülék útvonalat tervez, majd megkezdődik az útmutatás a célhoz. Amint megkezdi a vezetést, automatikusan megjelenik az útmutatás nézet.

**Tipp**: A benzinkutakat az előugró menü használatával megállóként is hozzáadhatja az útvonalhoz. Az útvonalon megállóként szereplő benzinkutak kék ikonnal jelennek meg.

# **Az útvonal módosítása**

# **Az Aktuális útvonal menü**

Ha van tervezett útvonala, az Aktuális útvonal menü megnyitásához válassza az **Aktuális útvonal** gombot a Főmenüben.

A menüben a következő gombok érhetőek el:

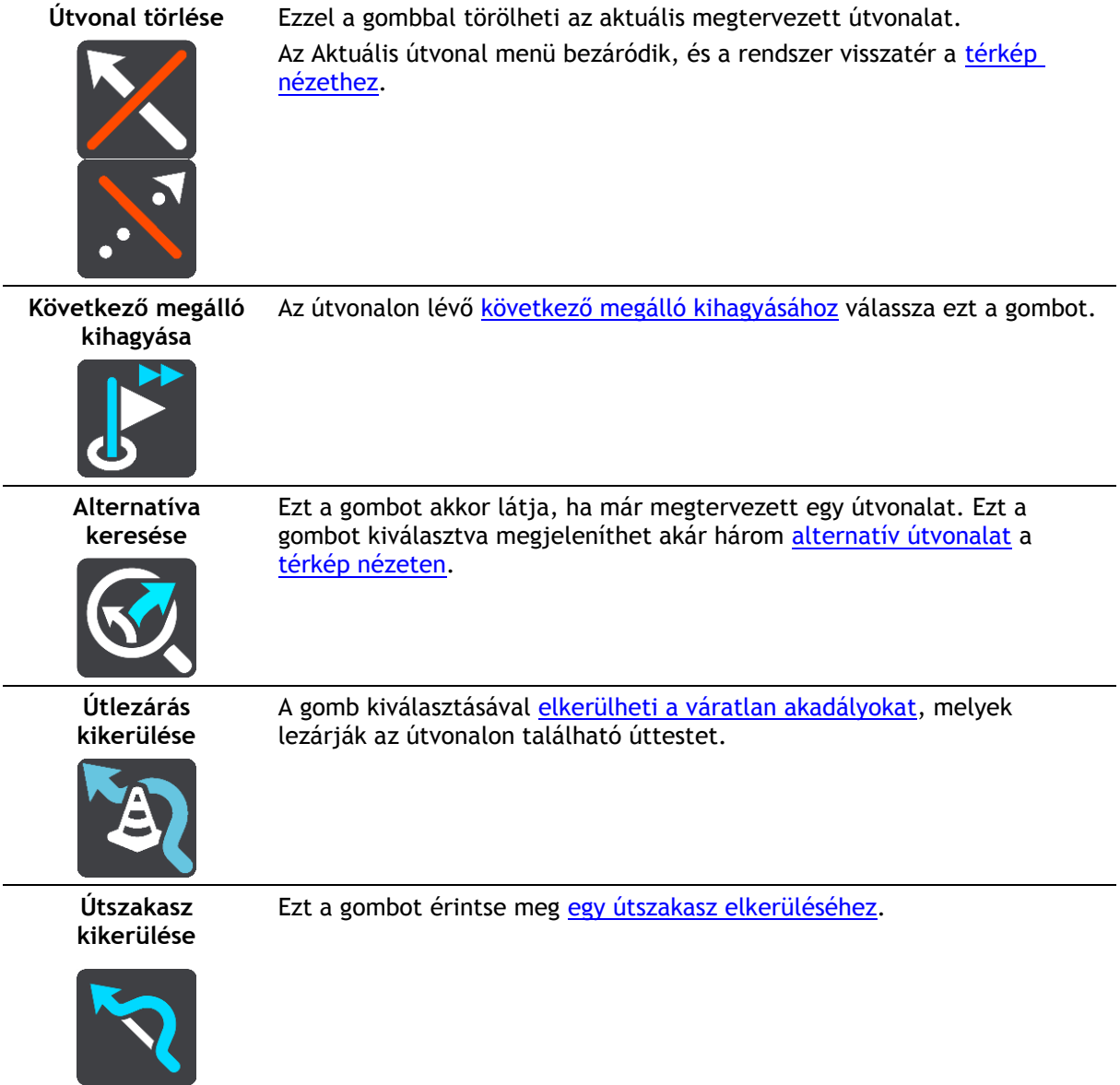

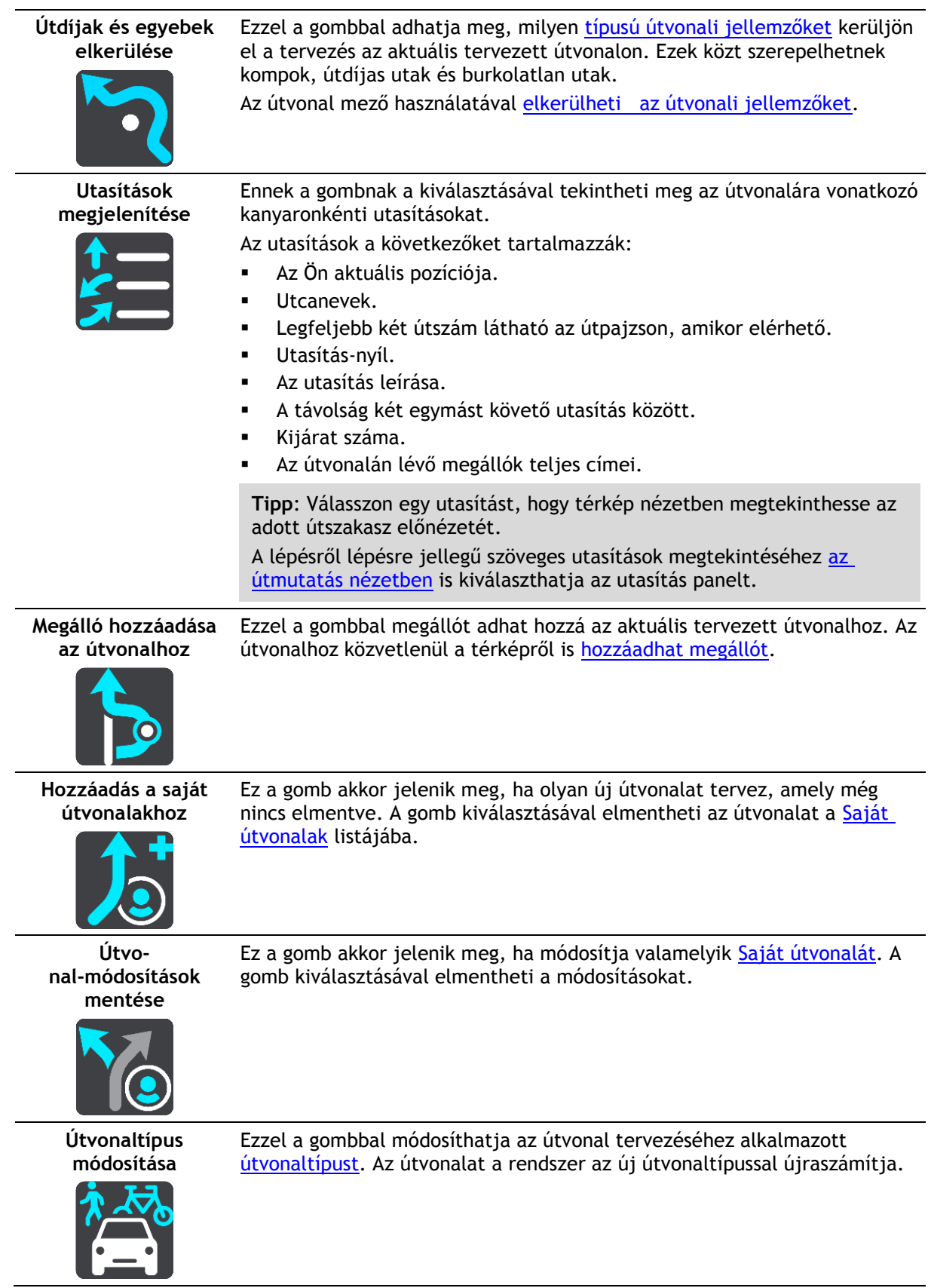

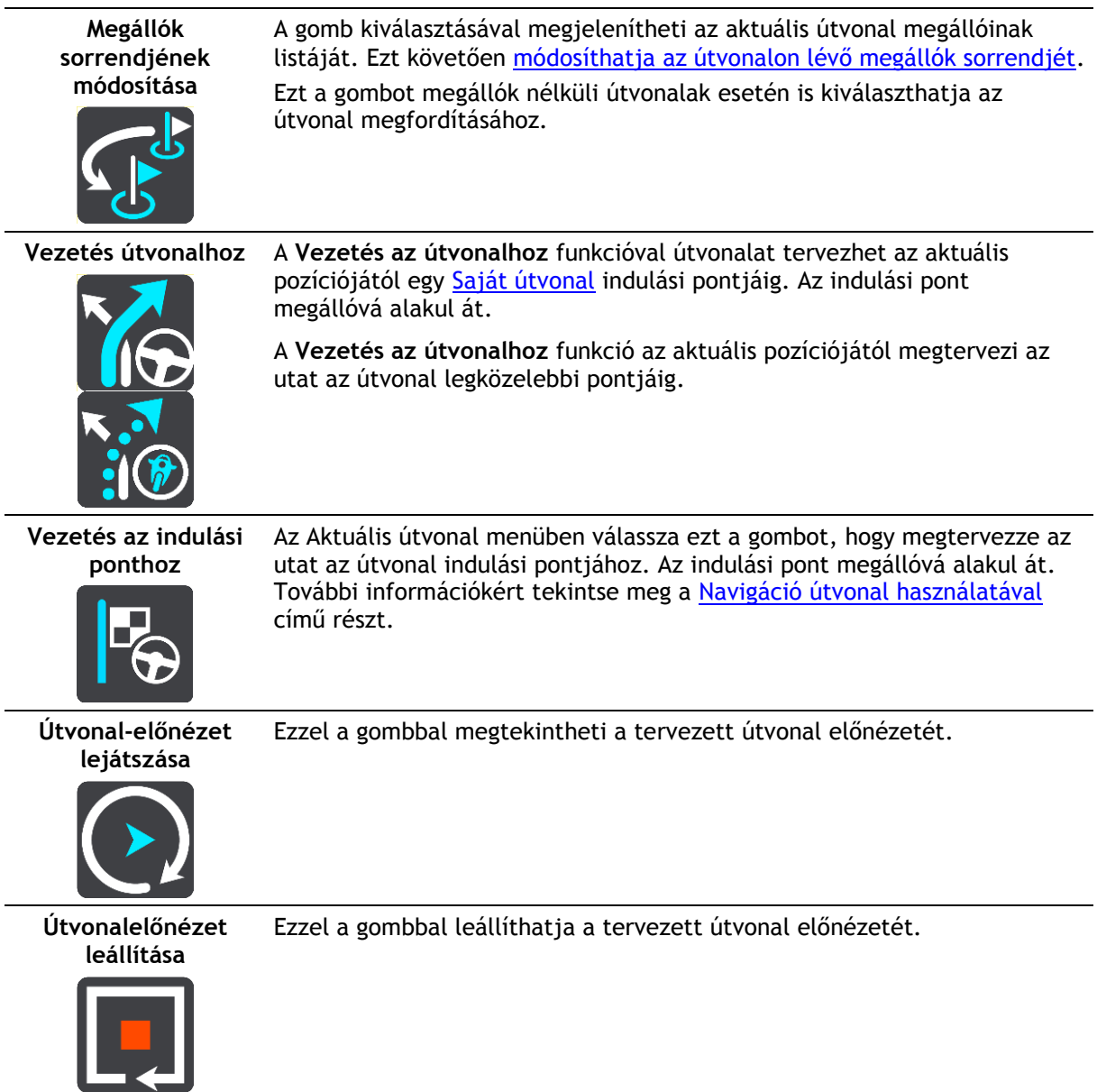

# <span id="page-78-0"></span>**Lezárt út kikerülése**

Ha az útvonalán lezárt út található, lehetősége van az útvonalat úgy módosítani, hogy elkerülje a lezárást.

1. Az [útmutatás nézetben](#page-19-0) válassza ki az aktuális pozíció szimbólumot vagy a sebesség panelt.

**Tipp**: A sebesség panel csak akkor látható, ha elindul a tervezett útvonalon.

2. Válassza ki az **Útlezárás kikerülése** lehetőséget.

A készülék új útvonalat tervez, ami kikerüli a lezárt utat. Az aktuális helyzete és az úti célja közti úthálózattól függően lehetséges, hogy a készülék két változatot is felkínál.

Az új útvonal a térkép nézetben jelenik meg, az utazási időben mutatkozó különbség pedig egy szövegbuborékban látható.

**Megjegyzés**: Lehetséges, hogy a készülék nem talál alternatív útvonalat a lezárt út körül, ha nem létezik ilyen.

3. Az időbuborékot kiválasztva jelölje ki az új útvonalat.

A készülék ekkor folytatja az útmutatást az úti cél felé a lezárt út kikerülésével. Amint megkezdi a vezetést, automatikusan megjelenik az útmutatás nézet.

### <span id="page-79-0"></span>**Útszakasz elkerülése**

Ha az útvonal egy része le van zárva, vagy el szeretne egy részt kerülni, az útvonalon kiválaszthat egy adott szakaszt, amelyet el szeretne kerülni.

1. A Főmenü megnyitásához válassza a Főmenü gombot.

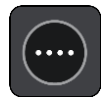

2. Válassza ki az **Aktuális útvonal** lehetőséget.

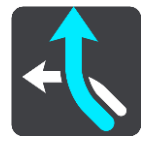

3. Válassz az **Útszakasz kikerülése** elemet.

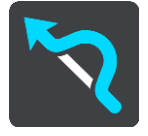

Megjelenik egy képernyő, amelyen az aktuális útvonalának részeiből álló lista jelenik meg.

- 4. Válassza ki az elkerülni kívánt útszakaszt. Egy előnézetben megtekintheti a kiválasztott útszakaszt.
- 5. Válassza a **Kikerülés** lehetőséget.

A rendszer létrehoz egy új útvonalat, ami elkerüli a kiválasztott útszakaszt. Az új útvonal megjelenik a térkép nézetben.

**Megjegyzés**: Lehetséges, hogy a készülék nem talál alternatív útvonalat a kiválasztott útszakasz körül, ha nem létezik ilyen.

A készülék ekkor folytatja az útmutatást az úti cél felé a kiválasztott útszakasz kikerülésével. Amint megkezdi a vezetést, automatikusan megjelenik az útmutatás nézet.

# <span id="page-79-1"></span>**Útvonaltípusok**

Az **Útvonaltípus módosítása** lehetőséggel módosíthatja az aktuális úti célhoz tervezett útvonal típusát. Az útvonalat a rendszer az új útvonaltípussal újraszámítja.

Az alábbi útvonaltípusok közül választhat:

- **Leggyorsabb útvonal** az úti célhoz vezető leggyorsabb útvonal. A készülék folyamatosan ellenőrzi az útvonalat, figyelembe véve a forgalmi viszonyokat.
- **Legrövidebb útvonal** az úti célhoz vezető legrövidebb útvonal. Ez sokkal több ideig tarthat, mint a leggyorsabb útvonal.
- **Leginkább környezetbarát útvonal** a legjobb üzemanyag-hatékonyságú útvonal.
- **Autópályák elkerülése** az ilyen típusú útvonalak minden autópályát elkerülnek.
- **Kanyargós út**  a legtöbb kanyart tartalmazó útvonal.

**Megjegyzés**: A Kanyargós út funkció csak a TomTom Rider navigációs készülékek számára érhetők el.

- **Gyalogút** az ilyen típusú útvonalakat a rendszer gyalogláshoz optimalizálja.
- **Kerékpárút** az ilyen típusú útvonalakat a rendszer kerékpározáshoz optimalizálja.

Az útvonal alapértelmezett típusát a [Beállítások](#page-111-0) menüben adhatia meg.

# <span id="page-80-0"></span>**Útvonal tulajdonságai**

Dönthet úgy, hogy szeretne elkerülni bizonyos útvonali jellemzőket, amelyek az aktuálisan tervezett útvonalon találhatóak. A következő útvonali jellemzőket kerülheti el:

- **Útdíjak**
- **Kompok és autószállító vonatok**
- **Telekocsi sávok**
- **Burkolatlan utak**

**Megjegyzés**: A Telekocsi sávokat High Occupancy Vehicle (HOV) sávoknak is nevezik, és nem minden országban alkalmazzák őket. Ahhoz, hogy ezekben a sávokban haladhasson, az autóban egynél több embernek kell utaznia, vagy az autónak környezetbarát üzemanyaggal kell működnie.

Ha valamelyik útvonali jellemző elkerülését választja, a rendszer új útvonalat tervez.

A Beállítások menü Útvonal tervezése pontjában beállíthatja, hogyan kezelje a rendszer az egyes útvonali jellemzők elkerülését új útvonal tervezésekor.

# <span id="page-80-1"></span>**Az útvonalán lévő útvonali jellemző elkerülése**

Elkerülheti az útvonalán lévő útvonali jellemzőt.

**Megjegyzés**: Lehetséges, hogy a készülék nem talál alternatív útvonalat az útvonali jellemző körül, ha nem létezik ilyen.

- 1. Az útvonali jellemző elkerüléséhez az útvonal mezőn érintse meg az útvonali jellemző ikonját. Az útvonali jellemző megjelenik a térképen.
- 2. Válassza az előugró menü gombot.

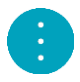

3. Az előugró menüben válassza az **Elkerülés** lehetőséget. A készülék új útvonalat tervez, ami kikerüli az útvonali jellemzőt.

**Megálló hozzáadása útvonalhoz az aktuális útvonal menüből**

- 1. A Főmenüben válassza az **Aktuális útvonal** lehetőséget.
- 2. Válassza a **Megálló hozzáadása útvonalhoz** lehetőséget. Megjelenik a térkép nézet.
- 3. Megálló kiválasztásához végezze el az alábbi lépések valamelyikét:
	- Nagyítson rá a térképre, majd lenyomással és nyomva tartással válasszon ki egy helyet. Az előugró menüben válassza a **Hozzáadás az aktuális útvonalhoz** lehetőséget.

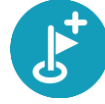

 Válassza a **Keresés** gombot, és végezzen keresést egy helyre. Ha megtalálta a helyet, válassza a **Megálló hozzáadása útvonalhoz** gombot.

A rendszer újraszámítja az útvonalat úgy, hogy tartalmazza a felvett megállót.

<span id="page-80-2"></span>**Megálló hozzáadása útvonalhoz a térkép használatával**

- 1. A térkép megjelenítéséhez nyomja le a [nézetváltás gombot.](#page-17-0)
	- A térképen megjelenik a teljes útvonal.
- 2. Nagyítson rá a térképre, majd lenyomással és nyomva tartással válasszon ki egy helyet.
- 3. Válassza az előugró menü gombot.
- 4. Válassza a **Használata az útvonalban** lehetőséget.
- 5. Válassza a **Hozzáadás az aktuális útvonalhoz** lehetőséget.

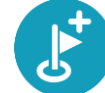

A rendszer újraszámítja az útvonalat úgy, hogy tartalmazza a felvett megállót.

#### **Megálló törlése útvonalból**

- 1. A térkép megjelenítéséhez nyomja le a [nézetváltás gombot.](#page-17-0) A térképen megjelenik a teljes útvonal.
- 2. Az ú[tvonal mezőben](#page-20-0) nyomja le a törölni kívánt megállót. A térkép a kiválasztott megállóra nagyít, és megjelenik egy előugró menü.

**Tipp**: Ha nem a megfelelő megállót választotta, a térképhez való visszatéréshez nyomja le a vissza gombot.

3. Válassza a **Megálló törlése** lehetőséget. A rendszer törli a megállót, és újraszámítja az útvonalat.

### <span id="page-81-0"></span>**Az útvonalon lévő következő megálló kihagyása**

**Tipp**: Gyorsan átugorhat egy megállót, ha a **Következő megálló kihagyása** gombot a főmenü első képernyőjére [húzza.](#page-27-0)

- 1. A Főmenüben válassza az **Aktuális útvonal** lehetőséget.
- 2. Válassza a **Következő megálló kihagyása** gombot. Megjelenik a térkép nézet. A rendszer törli az útvonalon lévő következő megállót, és újraszámítja az útvonalat.

#### <span id="page-81-1"></span>**Az útvonalon lévő megállók sorrendjének módosítása**

- 1. A Főmenüben válassza az **Aktuális útvonal** lehetőséget.
- 2. Válassza ki a **Megállók sorrendjének módosítása** lehetőséget. Megjelenik a térkép nézet az útvonal törlésével. A kiindulási pont, az úti cél és minden megálló feltüntetésre kerül.
- 3. Válassza ki a megállókat abban a sorrendben, amelyben érinteni szeretné őket. Az egyes megállók kiválasztásakor a szimbólumok zászlóra módosulnak. Az utoljára kiválasztott megálló lesz az úti cél.

A készülék újraszámítja az útvonalat a megállók módosított sorrendjével.

# <span id="page-82-0"></span>**Saját útvonalak**

# **A Saját útvonalakról**

A Saját útvonalak egy egyszerű módja, az útvonalak elmentéséhez és betöltéséhez.

A Saját útvonalakat többek között az alábbi helyzetekben használhatja:

- **A munkája során** Munkája során napi rendszerességgel több megállót is tartalmazó különböző útvonalakon kell végighaladnia. Az útvonalak változhatnak, Önnek pedig rugalmasan követnie kell a megállók vagy az útvonal esetleges módosulását.
- **Vakáció során** Szabadságra megy, és szeretné megtervezni, majd elmenteni az útvonalat. Az útvonal látványos utakon halad, több szállodát és más helyeket, például turistalátványosságokat is érint.
- **Túrázás közben** Szeretne internetről letöltött túrát követni vagy bejárni egy másik felhasználó által megosztott útvonalat.
- **Munkába járáshoz** Otthona és munkahelye között szeretne beiktatni egy-két rendszeres megállót. Hazafelé vezető, esti útvonala a munkába vezető, reggeli útvonal megfordítása.

Trucker készülékén vagy a [MyDrive](#page-38-0) alkalmazásban is létrehozhat és menthet útvonalakat. Egy olyan eszközt használva, mint a Tyre Pro útvonalakat hozhat létre és szerkeszthet.

#### **Az útvonalakról**

Az "útvonal" kifejezés két típusú utat tartalmaz az egyik helyről a másikra:

 Az **útvonalaknak** van kezdőpontjuk, célállomásuk és előfordulhat, hogy megállókat is tartalmaznak. Készüléke kiszámolja az előnyben részesített útvonalat ezen pontok között, például a leggyorsabbat vagy a leggazdaságosabbat. Szerkesztheti is az útvonalat, például megállóhelyek hozzáadásával vagy a kiindulási pont áthelyezésével. Az útvonalak kizárólag importálhatók a készülékről, exportálásra nincs lehetőség.

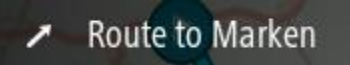

 Az **Utaknak** szintén van kezdőpontjuk és célállomásuk, de nem tartalmaznak megállókat. Útvonala amennyire lehetséges, követi az utat, figyelmen kívül hagyva az előnyben részesített útvonalat és a forgalmi helyzetet. Az útvonalak szerkesztése csak olyan eszközök használatával lehetséges, mint például a Tyre Pro. Az útvonalak importálhatók és exportálhatók is készülékéből.

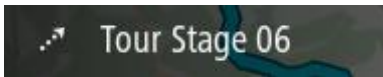

**Tipp**: Az útvonalak pontozott nyílból állnak!

# **A GPX és ITN fájlokról**

#### **GPX fájlok (GPS adatcsere formátum)**

A GPX fájlok igen részletes jelentést tartalmaznak arról, hogy merre járt, köztük az összes terephelyszínt is. A GPX fájlok importálás után útvonalakká válnak.

#### **GPX fájlok használata**

A következőket teheti a GPX fájlokkal:

- Az útvonalfájl megtekintése a Tyre Pro vagy más hasonló eszköz segítségével lehetséges.
- Exportálja memóriakártyára vagy közvetlenül a számítógépre, majd tekintse meg a fájlt a számítógépen a Google Earth vagy hasonló szoftver használatával.

**Megjegyzés**: A felvételek megtekintése folyamán észreveheti, hogy a rögzített GPS helyszínek nem mindig egyeznek az utakkal. Ennek több oka lehet. Elsősorban: a készülék próbálja a fájlokat kis méretben tartani, és emiatt csökkenhet az adatok precizitása. Másodsorban: a készülék a GPS csipből jövő adatokból rögzíti az Ön tartózkodási helyét, nem pedig abból, amit Ön a képernyőn lát. Harmadsorban: abban a szoftverben, amellyel nézi a felvételt, a térképek illeszkedése eltérő lehet.

Az exportálás révén ismerőseivel is megoszthatja a fájlt.

**Megjegyzés**: Az útvonalak [importálhatók](#page-89-0) és [exportálhatók.](#page-88-0)

#### **ITN fájlok (a TomTom saját útvonalterv fájlformátuma)**

Egy ITN fájl kevésbé részletes, mint egy GPX fájl. Egy ITN fájl maximum 255 helyszínt tartalmazhat, amely elég egy útvonal pontos újraalkotásához. Az ITN fájlok importálás után útvonalakká válnak.

#### **ITN fájlok használata**

A következőket teheti az ITN fájlokkal:

- Egy ITN fájlt importálhat TomTom Trucker készülékébe és navigációs utasítások segítségével újra végigmehet az útvonalon.
- Az útvonal megtekintése a Tyre Pro vagy más hasonló eszköz segítségével lehetséges.

**Megjegyzés**[: Az útvonalak importálhatók, de nem exportálhatók.](#page-89-0)

#### **Útvonal mentése**

1. [Tervezze meg útvonalát előre](#page-69-0)

**Tipp**: Ha a megtervezett útvonalat nem látja a térkép nézetben, az útvonal megjelenítéséhez válassza ki a vissza gombot.

- 2. Válassza ki az útvonalat.
- 3. A menü megnyitásához válassza ki az előugró menü gombot.

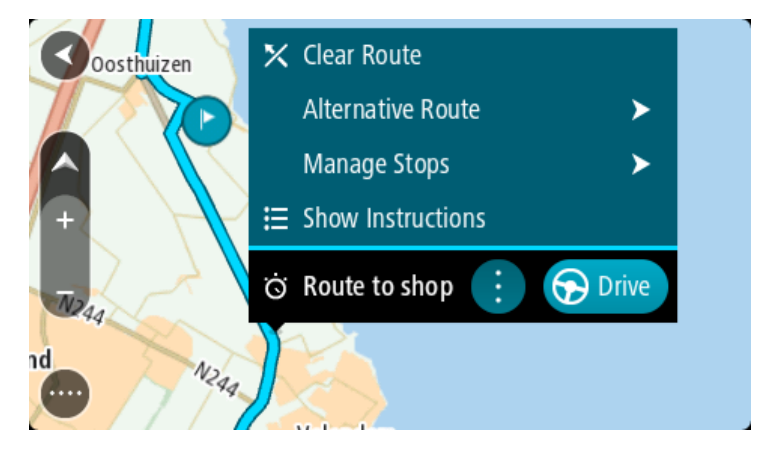

- 4. Válassza ki az **Útvonal kezelése** lehetőséget.
- 5. Válassza a **Hozzáadás a Saját útvonalakhoz** lehetőséget.

Az útvonal neve megjelenik a szerkesztési képernyőn.

- 6. Szükség esetén írja át az útvonal nevét, hogy könnyen felismerje.
- 7. Az útvonal Saját útvonalak listába való mentéséhez válassza a **Hozzáadás** elemet.

**Tipp**: Az útvonalakat az Aktuális útvonal menü **Hozzáadás a Saját útvonalakhoz** gombjával is elmentheti.

## **Navigáció elmentett útvonal használatával**

Korábban elmentett útvonal használatával való navigációhoz tegye az alábbiakat:

- 1. A főmenüben válassza a **Saját útvonalak** lehetőséget.
- 2. Válasszon ki egy útvonalat a listából. Az útvonal megjelenik a térkép nézetben.

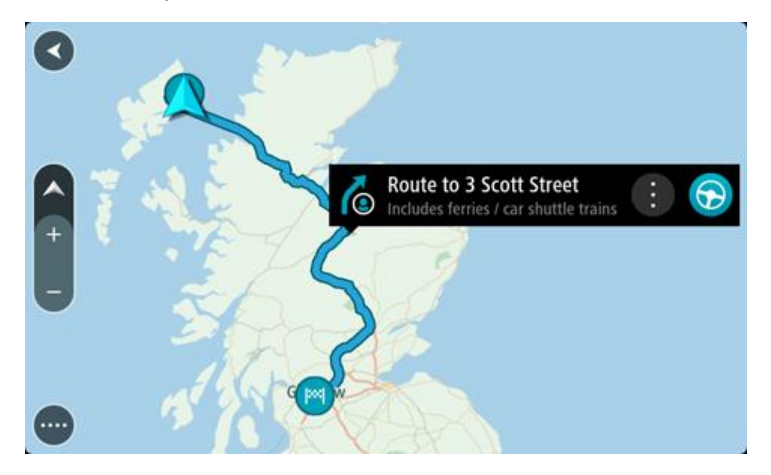

3. Az elmentett útvonal indulási pontjába navigáláshoz, a használt készülék típusától függően, válassza a **Vezetés** lehetőséget.

Az elmentett útvonal kezdőpontja lesz az első megálló, majd a készülék megtervezi az útvonalat. Megkezdődik az útmutatás a célhoz az aktuális helytől kiindulva. Amint megkezdi a vezetést, automatikusan megjelenik az útmutatás nézet.

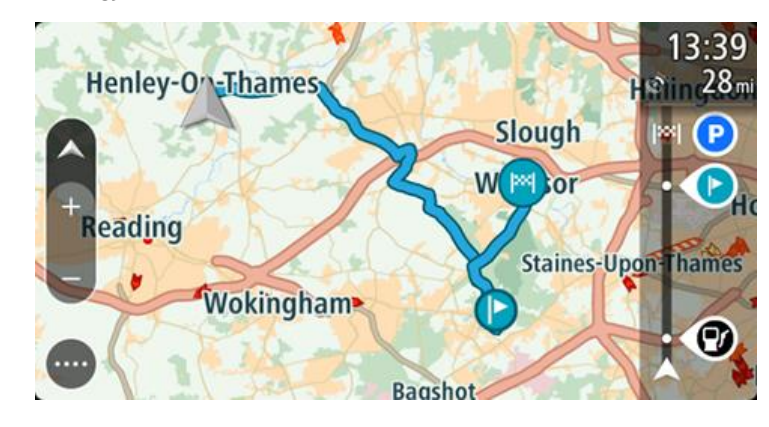

**Tipp**: Elmentett útvonalak használatával két más módon is navigálhat: Válassza ki az útvonal indulási pontját. Amikor megnyílik az előugró menü, válassza ki a **Módosítás megállóra** lehetőséget.

Választhatja az Aktuális útvonal menü Vezetés az útvonalhoz lehetőségét is.

# **Navigáció egy elmentett útvonal megállójához**

Aktuális pozíciójából elnavigálhat egy elmentett útvonalon lévő megállóhoz is ahelyett, hogy az elmentett útvonalat az elejéről kezdené. A megálló az útvonal induló pontjává válik. Az új indulási pont közelebb lehet az aktuális pozíciójához, vagy ezzel a funkcióval akár le is rövidítheti az útvonalat.

**Megjegyzés**: Az eredeti indulási pont és az új indulási pont közötti útszakasz törlésre kerül. **Megjegyzés**: A Saját útvonalakban elmentett eredeti útvonal változatlan marad. Ha a teljes útvonalat szeretné megtekinteni, válassza ki az útvonalat a Saját útvonalak menüből.

- 1. A főmenüben válassza a **Saját útvonalak** lehetőséget.
- 2. Válasszon ki egy útvonalat a listából. Az útvonal megjelenik a térkép nézetben.

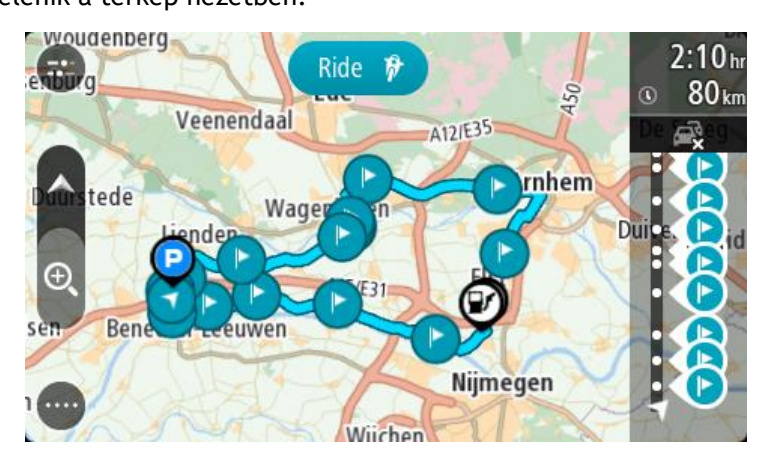

3. Válassza ki azt a megállót, melyet indulási pontként szeretne használni, majd a menü megnyitásához válassza az előugró menü gombját.

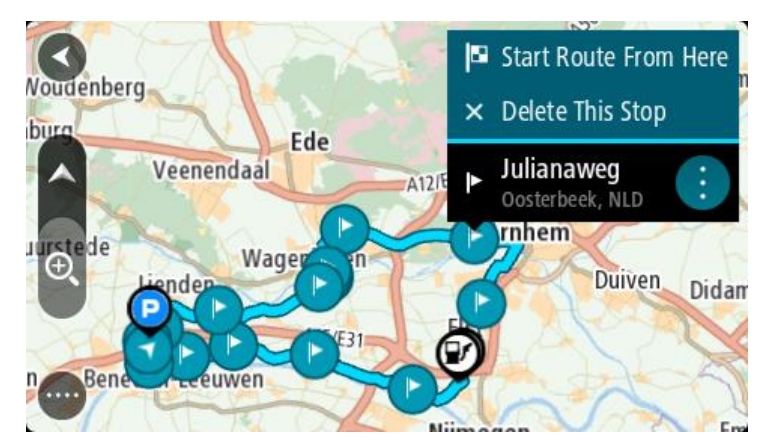

4. Válassza az **Útvonal indítása innen** lehetőséget.

A rendszer megtervezi az útvonalat az új indulási pontból.

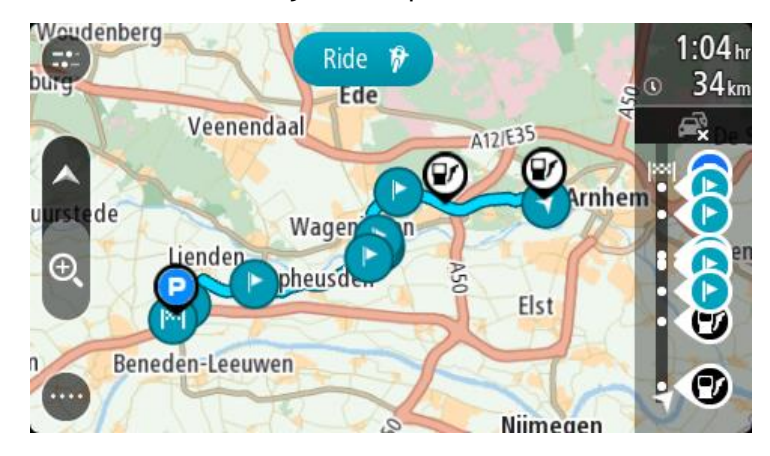

5. Válassza a **Vezetés** lehetőséget.

Az elmentett útvonal kezdőpontja lesz az első megálló, és a készülék megtervezi az útvonalat az aktuális pozíciójától. Az úti céljához vezető kalauzolás elkezdődik. Amint megkezdi a vezetést, automatikusan megjelenik az útmutatás nézet.

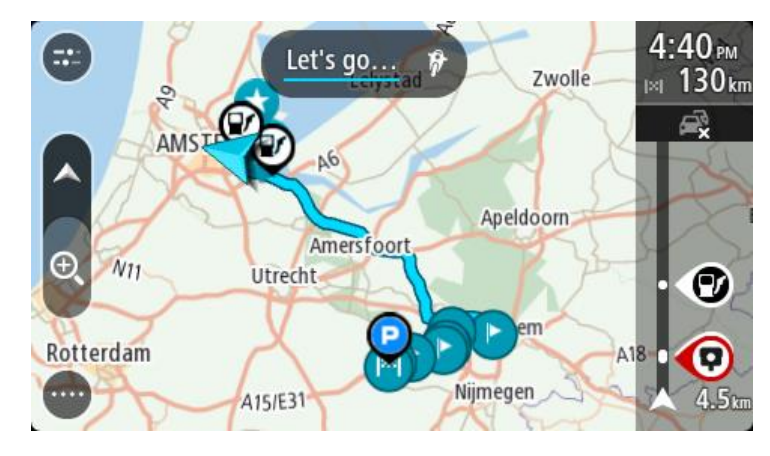

**Tipp**: Elmentett útvonalak használatával két más módon is navigálhat: Válassza ki az útvonal indulási pontját. Amikor megnyílik az előugró menü, válassza ki a **Módosítás megállóra** lehetőséget. Választhatja az Aktuális útvonal menü Vezetés az útvonalhoz lehetőségét is.

**Megálló hozzáadása elmentett útvonalhoz a térkép használatával**

**Megjegyzés**: Megteheti azt is, hogy a térképen egy helyet lenyomva és nyomva tartva az előugró menüből kiválasztja a **Hozzáadás az aktuális útvonalhoz** lehetőséget.

- 1. A térkép megjelenítéséhez nyomja le a [nézetváltás gombot.](#page-17-0) A térképen megjelenik a teljes útvonal.
- 2. Válassza ki az útvonalat.

3. A menü megnyitásához válassza ki az előugró menü gombot.

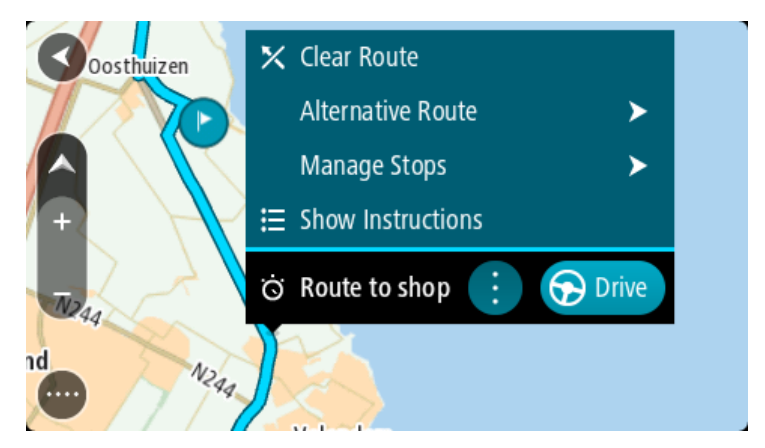

- 4. Válassza ki a **Megállók kezelése** lehetőséget.
- 5. Válassza a **Megálló hozzáadása útvonalhoz** lehetőséget.
- 6. A térképen válassza ki az új megállót.

**Tipp**: Ha ismeri az új megálló nevét, a megálló kiválasztásához a térkép helyett használhatja a **Keresés** lehetőséget is.

7. Ennek a helynek megállóként való hozzáadásához válassza ki a **Megálló hozzáadása** gombot. A rendszer újraszámítja az útvonalat úgy, hogy tartalmazza a felvett megállót.

**Tipp**: Ha a Saját útvonalak listában is szeretné frissíteni az útvonalat a módosításokkal, válassza ki az útvonalat a térképen, majd az előugró menüben válassza ki az **Útvonal-módosítások mentése** lehetőséget.

# **Útvonal rögzítése**

Vezetés közben útvonalakat rögzíthet, függetlenül attól, hogy van-e megtervezett útvonala. A rögzítést követően exportálhatja az útvonalat, így másokkal is megoszthatja azt vagy megtekintheti olyan eszközök használatával, mint például a Tyre Pro.

Egy útvonal rögzítéséhez az alábbiakat kell tennie:

- 1. A Főmenüben válassza az **Útvonal rögzítése** lehetőséget. Képernyő jobb alsó sarkában megjelenik egy piros pötty és 3-szor villan, jelezve, hogy a rögzítés elindult. A rögzítés ideje alatt a piros pötty látható marad a képernyőn.
- 2. A rögzítés megállításához a Főmenüben válasza a **Rögzítés megállítása** elemet.
- 3. Adjon meg egy nevet az útvonal számára, vagy hagyja változatlanul a felkínált dátum-idő kombinációt.
- 4. Válassza a **Hozzáadás** vagy a **Befejezve** lehetőséget a használatban lévő készüléktől függően.
- 5. Az útvonal a Saját útvonalakban lesz elmentve.

**Megjegyzés**: Az [útvonalakat](#page-88-0) GPX fájlokként exportálhatja és memóriakártyára mentheti másokkal való megosztás céljából.

# <span id="page-87-0"></span>**Navigáció útvonal használatával**

Trucker készülékére a [MyDrive](#page-38-0) alkalmazás segítségével [útvonalakat importálhat.](#page-42-0) Az importált útvonal használatával való navigációhoz tegye az alábbiakat:

- 1. A főmenüben válassza a **Saját útvonalak** lehetőséget.
- 2. Válasszon ki egy útvonalat a listából.

Az útvonal megjelenik a térkép nézetben.

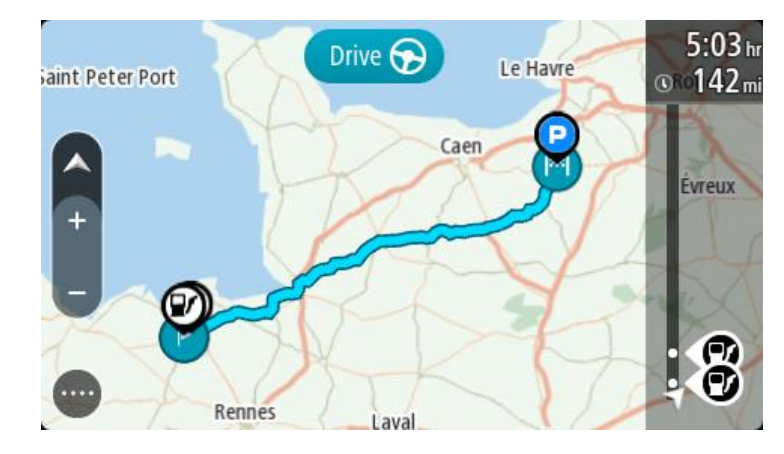

3. Válassza ki az útvonalat, majd válassza a előugró menüt.

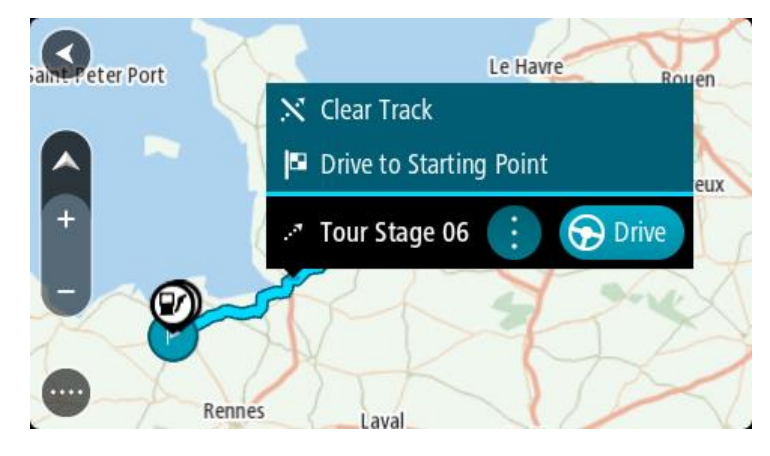

4. Válassza a **Vezetés az indulási ponthoz** lehetőséget.

Az útvonal kezdőpontja lesz az első megálló, majd a készülék megtervezi az útvonalat. Megkezdődik az útmutatás a célhoz az aktuális helytől kiindulva. Amint megkezdi a vezetést, automatikusan megjelenik az útmutatás nézet.

**Megjegyzés**: Útvonala és a megtervezett út két különböző színnel jelenik meg a térképen. Az egyik szín az aktuális pozíciójától az indulási pontig megtervezett utat jelöli, a másik szín pedig az útvonalat.

**Tipp**: Elmentett útvonalak használatával két más módon is navigálhat:

Válassza ki az útvonal indulási pontját. Amikor megnyílik az előugró menü, válassza ki a **Vezetés az indulási ponthoz** lehetőséget.

Választhatja az Aktuális útvonal menü **Vezetés az indulási ponthoz** vagy a **Vezetés az útvonalhoz** lehetőségét is.

### **Útvonal törlése a Saját útvonalakból**

- 1. A főmenüben válassza a **Saját útvonalak** lehetőséget.
- 2. Válassza a **Lista szerkesztése** lehetőséget.
- 3. Válassza ki a törölni kívánt útvonalakat.
- 4. Válassza a **Törlés** lehetőséget.

#### <span id="page-88-0"></span>**Útvonalak exportálása memóriakártyára**

GPX fájlként exportálhatja is az útvonalakat és elmentheti őket egy memóriakártyára, hogy megossza őket a többi felhasználóval.

**Megjegyzés**: Jelenleg csak útvonalakat exportálhat a Trucker-ből.

Egy vagy több útvonal exportálásához kövesse a következő lépéseket:

- 1. A főmenüben válassza a **Saját útvonalak** lehetőséget.
- 2. Válassza az **Útvonal megosztása** lehetőséget.

**Tipp**: Egy másik lehetőség, hogy térképnézetben válasszon ki egy útvonalat, majd a felugró menüből válassza az **Útvonalak megosztása** lehetőséget.

3. A listából válasszon ki egy vagy több útvonalat az exportáláshoz.

**Tipp**: Az összes útvonal kiválasztásához vagy a kiválasztás törléséhez válassza a felugró menü gombot.

4. Válassza a **Megosztás**, majd az **Exportálás memóriakártyára** lehetőséget. Megjelenik a **Mentés** üzenet.

**Tipp**: Ha nincs elég szabad hely a memóriakártyán vagy az nem lett megfelelően formattálva, a képernyőn megjelenő segítségek segítenek megoldani a problémát.

5. Ha megjelenik az üzenet, hogy az útvonalak exportálása sikeresen lezajlott, távolítsa el a memóriakártyát, hogy megoszthassa útvonalait a többi felhasználóval.

**Megjegyzés**: Minden exportált útvonal GPX fájlként kerül elmentésre a memóriakártyán található **TomTom útvonalak** könyvtárban.

<span id="page-89-0"></span>**Útvonalak importálása memóriakártyáról**

Két típusú fájlt importálhat memóriakártyáról:

- GPX fájlokat importálás után útvonalakká válnak.
- ITN fájlokat importálás után útvonalakká válnak.

Az ITN fájlok TomTom útvonalterv fájlok. A felhasználók rögzíthetnek és megoszthatnak önnel útvonalterv fájlokat, de a Tyre Pro alkalmazásból is letölthet ITN és GPX fájlokat.

Egy vagy több útvonal memóriakártyáról történő importálásához kövesse a következő lépéseket:

- 1. Helyezzen egy memóriakártyát a TomTom Trucker-en található kártyanyílásba. Ha a rendszer útvonalakat érzékel a memóriakártyán, egy üzenet megerősíti ezt.
- 2. Válassza az **Útvonalak importálása** lehetőséget.
- 3. A listából jelöljön ki egy vagy több importálni kívánt útvonalat.
- 4. Válassza az **Import** lehetőséget. Megjelenik az **Útvonalak importálása** üzenet. Az útvonalak importálása a készülékre megtörtént.
- 5. Ha megjelenik az üzenet, hogy az útvonalak importálása sikeresen lezajlott, távolítsa el a memóriakártyát.
- 6. Az importált útvonalak megtekintéséhez válassza a **Saját útvonalak** elemet a Főmenüben.

# **Hangvezérlés (Speak&Go)**

# **A hangvezérlésről**

**Megjegyzés**: A hangvezérlés nem minden készüléken vagy nem minden nyelven támogatott.

A TomTom Trucker készüléket a Trucker képernyőjén lévő elemek kijelölése helyett a saját hangjával is vezérelheti.

A hangvezérléssel a Trucker számos navigációs funkcióját vezérelheti, illetve módosíthatja beállításait. Átállíthatja például a képernyőt nappali színekre, kikerülhet egy útlezárást, vagy csökkentheti a hangerőt egyszerűen a saját hangjával.

A hangvezérlés a térkép nézetben, az útmutatás nézetben és a hangvezérlési képernyőn aktív.

**Fontos**: A hangvezérléshez szükség van olyan hangra, amely az utcaneveket kimondja. Ha a TomTom Trucker készüléken nincsen telepítve és kiválasztva az utcaneveket felolvasó hang, ez a funkció nem érhető el.

Ha olyan hangot szeretne választani, ami kimondja az utcaneveket, a Beállítások menüben válassza a **Hangok**, majd a **Hang kiválasztása** lehetőséget, és válasszon ki egy számítógépes hangot, ami kimondja az utcaneveket.

# <span id="page-90-1"></span>**A hangvezérlés indítása**

Térkép nézetben vagy útmutatás nézetben a hangvezérlés indításához mondja ki az ébresztőszót. Az alapértelmezett ébresztőszó a "Hello TomTom", de akár [saját ébresztőszót is beállíthat](#page-90-0).

**Tipp**: A hangvezérlés alapértelmezés szerint ki van kapcsolva. Az ébresztőszót a [beállítások](#page-111-0) menüben tudja be- vagy kikapcsolni.

A **Hangvezérlés** lehetőséget a Főmenüből is kiválaszthatja:

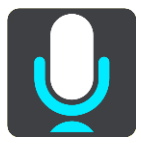

Ha a hangvezérlés használatra kész, megjelenik a hangvezérlési képernyő, és a Trucker azt mondja: "Figyelek". A hangjelzés után mondja ki a parancsot.

**Megjegyzés**: Ha a [hangerő](#page-25-0) 20%-os vagy alacsonyabb értékre van állítva, a hangvezérlés indításakor a hangerő automatikusan 50%-ra módosul.

#### <span id="page-90-0"></span>**Saját ébresztőszó beállítása**

A hangvezérlés indításához saját ébresztőszót készíthet. Bármilyen szót beállíthat: válasszon szórakoztató vagy könnyen kimondható kifejezéseket.

A saját ébresztőszó létrehozásához végezze el a következő lépéseket:

- 1. A [Beállítások](#page-111-0) menüben válassza ki a **Hangvezérlés** menüpontot.
- 2. Válassza ki az **Ébresztőszó módosítása** lehetőséget.
- 3. A billentyűzet segítségével írja be az ébresztőszót.

Az ébresztőszónak legalább három szótagból kell állnia. Ne használjon gyakran mondott vagy hallott kifejezést.

A jelzés mutatja, hogy mennyire jó a kifejezés:

- A piros azt jelenti, hogy az ébresztőszó nem fog működni.
- A narancssárga azt jelenti, hogy az ébresztőszó talán működni fog.
- A zöld azt jelenti, hogy az ébresztőszó jól használható.
- 4. Az ébresztőszó meghallgatásához válassza a **Meghallgatás** lehetőséget.
- 5. Az ébresztőszó mentéséhez válassza a **Kész**, majd az **Igen** lehetőséget. Az új ébresztőszó készen áll a használatra. [Indítsa el a hangvezérlést](#page-90-1) és próbálja ki!

**A hangvezérlési képernyő**

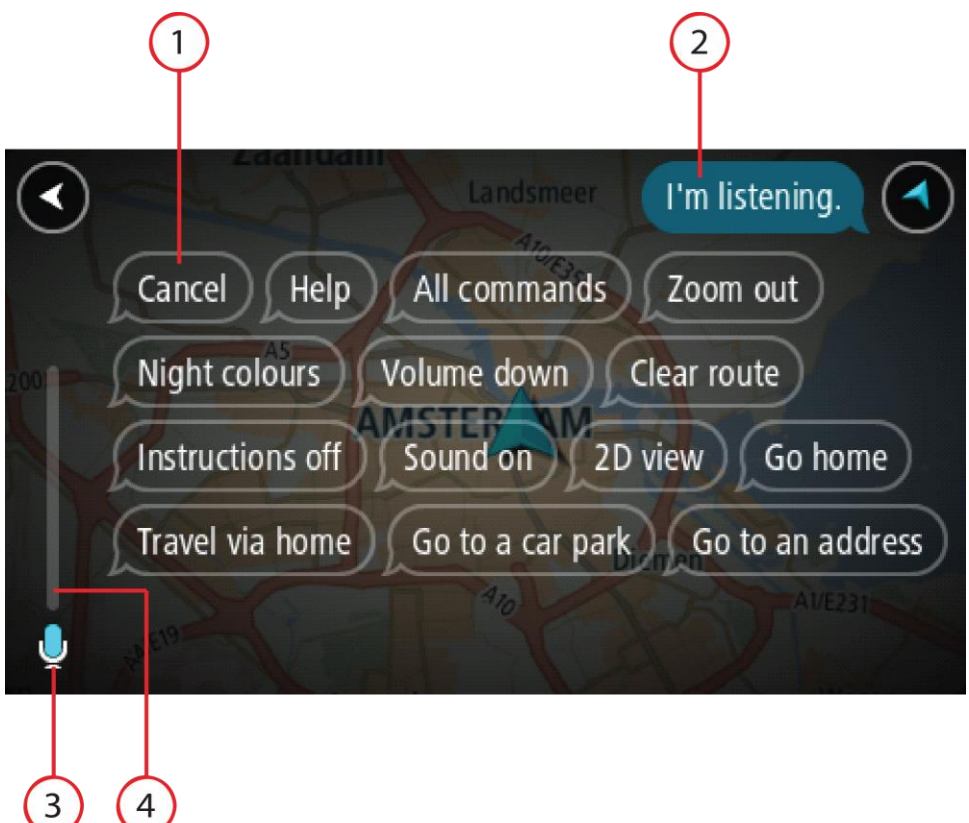

1. Példák a kimondható parancsokra.

Tipp: A kimondható parancsok listájának megtekintéséhez mondja azt, hogy "Összes parancs". Vagy a Főmenüből válassza ki a Súgót, majd válassza a **Hangvezérlés** lehetőséget, majd válassza a **Mely parancsokat mondhatom ki?** lehetőséget.

- 2. A hangvezérlés állapota a Trucker készüléken. A parancsokat akkor mondhatja ki, ha a Trucker azt mondja: "Figyelek", és a bal sarokban a mikrofon szimbólum látható. Az állapotüzenet jelzi, ha a hangvezérlés nem érti a kimondott parancsot, és útmutatást ad a hangvezérlés használatáról. Ezzel egy időben a hangvezérlés ki is mondja az üzenetet.
- 3. A mikrofon szimbólum jelzi, mikor beszélhet:
	- Ez a szimbólum azt jelzi, hogy a hangvezérlés készen áll a parancsok fogadására. A hangjelzés után mondja ki a parancsot.
		- Ez a szimbólum azt jelzi, hogy a hangvezérlés foglalt.
- 4. A mikrofon hangerősávja. Amikor beszél, a mikrofon hangerősávja mutatja, hogy milyen jól hallja a hangvezérlés az Ön hangját:
	- A világoskék oszlop azt jelenti, hogy hangvezérlés hallja az Ön hangját.
	- A piros oszlop azt jelenti, hogy az Ön hangja túl hangos ahhoz, hogy a hangvezérlés felismerje az egyes szavakat.
	- A sötétkék oszlop azt jelenti, hogy az Ön hangja túl halk ahhoz, hogy a hangvezérlés felismerje az egyes szavakat.

## **Néhány tipp a hangvezérlés használatához**

Az alábbi tippek követésével elősegítheti, hogy a Trucker megértse, amit Ön mond:

- A Trucker készüléket hangszóróktól és szellőzőnyílásoktól távol, maga elé, karnyújtásnyira szerelje fel.
- Csökkentse a háttérzajokat, például a rádió hangját. Ha túl nagy a menetzaj, lehetséges, hogy a mikrofon felé fordulva kell beszélnie.
- Beszéljen folyamatosan és természetesen, mintha egy barátjával beszélne.
- Ha kimond egy címet, ne tartson szünetet a cím részei között, és ne mondjon ki további szavakat.
- Egy adott elem listából (például házszám) történő kiválasztása során mondja a következőt: "egyes szám" vagy "kettes szám", és ne azt, hogy "egy" vagy "kettő".
- Ne javítsa ki a hibákat, például "Négyes szám... vagyis ötös szám".

**Fontos**: A Trucker hangvezérlése a kiválasztott nyelv semleges akcentusú anyanyelvi beszélői számára van optimalizálva. Ha erős helyi vagy külföldi akcentussal beszél, előfordulhat, hogy a hangvezérlés nem ért meg mindent, amit Ön mond.

#### **Mire használható a hangvezérlés**

Az elérhető parancsok teljes listájának megtekintéséhez a Főmenüből válassza a **Súgó**, majd a **Hangvezérlés** és a **Mely parancsokat mondhatom ki?** lehetőséget.

Ha a hangvezérlés be van kapcsolva, az elérhető parancsok listájának megtekintéséhez azt is mondhatja, hogy "Összes parancs".

Többek között az alábbi utasításokat mondhatja ki, amikor a hangvezérlés aktív:

#### **Globális parancsok**

"Súgó", "Vissza" és "Mégse"

#### **Navigáció és útvonal**

- "Navigálj haza" és "Az útvonal érintse az otthont"
- "Navigálj egy autóparkolóhoz" és "Navigálj egy benzinkúthoz"
- "Az útvonal érintsen egy autóparkolót" és "Az útvonal érintsen egy benzinkutat"
- "Mutasd a Saját helyeimet" és "Legutóbbi úti célok"
- "Az útvonal érintsen egy legutóbbi úti célt" és "Az útvonal érintsen egy mentett helyett"
- "Sebességmérő bejelentése"
- "Mikor fogok célba érni?"
- "Aktuális pozíció megjelölése"
- "Add hozzá az aktuális pozíciót a Saját helyekhez"
- "Útvonal törlése"
- "Mi a következő utasítás?"

#### **Megadott ÉP keresése**

"Starbucks keresése"

#### **Készülékbeállítások**

- "Hangerő 70%", "Hangerő fel" és "Hangerő le"
- "Némítás" és "Hang be"
- " "Utasítások be" és "Utasítások ki"
- "Nappali színek" és "Éjjeli színek"
- ",2D nézet" és "3D nézet"
- "Nagyítás" és "Kicsinyítés"

### **Parancsok kimondása különböző módokon**

A Trucker sokkal több szót felismer, mint ami a parancsok listájában látható, ezért érdemes saját szavakkal is próbálkozni. Más azonos jelentésű szavakat is kimondhat, például kimondhatja a következő szavakat:

- Ha meg kívánja erősíteni, amit mondott, az "Igen" helyett "Oké", "Helyes" vagy "Rendben".
- Ha egy benzinkúthoz szeretne eljutni, a "Vezess" helyett "Navigálj", "Keress" vagy "Legközelebbi".
- Az aktuális útvonal törléséhez a "Törlés" helyett "Elvetés" vagy "Eltávolítás".

#### **Cím megadása a hangvezérlés használatával**

**Megjegyzés**: Ha az aktuális országban a rendszer nem támogatja a bemondott címek megadását, a hangvezérlés leáll, és megjelenik a címbeviteli képernyő. A címet a szokványos módon, a billentyűzet használatával is megadhatja.

A következő példa bemutatja, hogyan tervezhet adott címhez vagy helyhez vezető utazást:

1. Térkép nézetben vagy útmutatás nézetben a hangvezérlés indításához mondja ki az ébresztőszót.

Megjelenik a hangvezérlési képernyő, és a Trucker azt mondja: "Figyelek". Ha a hangvezérlés készen áll a parancsok fogadására, a bal alsó sarokban megjelenik egy mikrofon, és hangjelzés hallható.

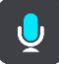

2. Mondja azt, hogy "Navigálj egy címhez" vagy "Navigálj egy mentett helyhez".

Tipp: A kimondható parancsok listájának megtekintéséhez mondja azt, hogy "Összes parancs". Vagy a Főmenüből válassza ki a Súgót, majd válassza a **Hangvezérlés** lehetőséget, majd válassza a **Mely parancsokat mondhatom ki?** lehetőséget.

Egyes utasításoknál a Trucker megismétli, amit Ön mondott, és kéri annak megerősítését.

3. Ha a parancs megfelelő, akkor mondja azt, hogy "Igen".

Ha a parancs nem megfelelő, akkor mondja azt, hogy "Nem", és miután a készülék azt mondja: "Figyelek", ismételje meg a parancsot.

4. Mondja ki a címet vagy a pozíciót. Hely vagy városközpont nevét is kimondhatja. A Trucker megismétli, amit Ön mondott, és kéri annak megerősítését.

**Fontos**: Egy adott elem listából (például házszám) történő kiválasztása során mondja a következőt: "egyes szám" vagy "kettes szám", és ne azt, hogy "egy" vagy "kettő".

5. Ha a cím vagy pozíció megfelelő, akkor mondja azt, hogy "Igen". Ha a cím vagy pozíció nem megfelelő, akkor mondja azt, hogy "Nem", és miután a készülék azt mondja: "Figyelek", ismételje meg a címet.

Tipp: Ha módosítani szeretné a házszámot vagy az utca nevét, mondja azt, hogy "Módosítsd a házszámot" vagy "Módosítsd az utca nevét".

A Trucker megtervezi az útvonalat az aktuális helyről az úti célhoz.

Tipp: A hangvezérlés leállításához mondja azt, hogy "Mégse". Egy lépéssel való visszalépéshez mondja azt, hogy "Vissza".

**Tipp**: A Trucker felismeri a helyeket és utcaneveket, ha azokat a helyi nyelven, a helyi kiejtéssel mondják ki. A hangvezérléssel irányítószámokat nem lehet megadni.

#### **Navigálás az otthonhoz hangvezérléssel**

A következő példa bemutatja, hogyan tervezhetünk az otthon helyéhez vezető utazást a hangvezérléssel:

1. Térkép nézetben vagy útmutatás nézetben a hangvezérlés indításához mondja ki az ébresztőszót.

Megjelenik a hangvezérlési képernyő, és a Trucker azt mondja: "Figyelek". Ha a hangvezérlés készen áll a parancsok fogadására, a bal alsó sarokban megjelenik egy mikrofon, és hangjelzés hallható.

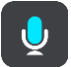

2. Mondja ki a "Vezess haza" parancsot.

Tipp: A kimondható parancsok listájának megtekintéséhez mondja azt, hogy "Összes parancs". Vagy a Főmenüből válassza ki a Súgót, majd válassza a **Hangvezérlés** lehetőséget, majd válassza a **Mely parancsokat mondhatom ki?** lehetőséget.

Egyes utasításoknál a Trucker megismétli, amit Ön mondott, és kéri annak megerősítését.

3. Ha a parancs megfelelő, akkor mondja azt, hogy "Igen".

Ha a parancs nem megfelelő, akkor mondja azt, hogy "Nem", és miután a készülék azt mondja: "Figyelek", ismételje meg a parancsot.

A készülék megtervezi az útvonalat az Ön aktuális pozíciójától az otthon helyére.

Tipp: A hangvezérlés leállításához mondja azt, hogy "Mégse". Egy lépéssel való visszalépéshez mondja azt, hogy "Vissza".

## **Navigálás ÉP-okhoz hangvezérléssel**

A következő példa bemutatja, hogyan tervezhetünk benzinkúthoz vezető utazást a hangvezérléssel:

1. Térkép nézetben vagy útmutatás nézetben a hangvezérlés indításához mondja ki az ébresztőszót.

Megjelenik a hangvezérlési képernyő, és a Trucker azt mondja: "Figyelek". Ha a hangvezérlés készen áll a parancsok fogadására, a bal alsó sarokban megjelenik egy mikrofon, és hangjelzés hallható.

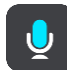

2. Mondja ki a "Vezess egy benzinkúthoz" parancsot.

Tipp: A kimondható parancsok listájának megtekintéséhez mondja azt, hogy "Összes parancs". Vagy a Főmenüből válassza ki a Súgót, majd válassza a **Hangvezérlés** lehetőséget, majd válassza a **Mely parancsokat mondhatom ki?** lehetőséget.

Egyes parancsoknál a hangvezérlés megismétli, amit Ön mondott, és kéri annak megerősítését. Ha van tervezett útvonal, megjelenik az útvonal mentén található benzinkutak listája. Ha nincs tervezett útvonal, az aktuális pozíció közelében található benzinkutak listája jelenik meg.

3. Mondja ki a használni kívánt benzinkút számát, például "hármas szám". A hangvezérlés megismétli, amit Ön mondott, és kéri annak megerősítését. 4. Ha a parancs megfelelő, akkor mondja azt, hogy "Igen".

Ha a parancs nem megfelelő, akkor mondja azt, hogy "Nem", és miután a készülék azt mondja: "Figyelek", ismételje meg a parancsot.

A Trucker megtervezi az útvonalat az Ön aktuális pozíciójától a benzinkúthoz.

Tipp: A hangvezérlés leállításához mondja azt, hogy "Mégse". Egy lépéssel való visszalépéshez mondja azt, hogy "Vissza".

#### **Beállítások módosítása a hangvezérlés használatával**

A hangerő módosításához például tegye az alábbiakat:

1. Térkép nézetben a hangvezérlés indításához mondja ki az ébresztőszót. Megjelenik a hangvezérlési képernyő, és a Trucker azt mondja: "Figyelek". Ha a hangvezérlés készen áll a parancsok fogadására, a bal alsó sarokban megjelenik egy mikrofon, és hangjelzés hallható.

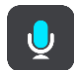

2. Mondja ki a "Hangerő 50%" parancsot.

**Tipp**: A kimondható parancsok listájának megtekintéséhez mondja azt, hogy "Összes parancs". Vagy a Főmenüből válassza ki a Súgót, majd válassza a **Hangvezérlés** lehetőséget, majd válassza a **Mely parancsokat mondhatom ki?** lehetőséget.

Egyes utasításoknál a Trucker megismétli, amit Ön mondott, és kéri annak megerősítését.

3. Ha a parancs megfelelő, akkor mondja azt, hogy "Igen".

Ha a parancs nem megfelelő, akkor mondja azt, hogy "Nem", és miután a készülék azt mondja: "Figyelek", ismételje meg a parancsot.

A Trucker hangereje 50%-ra módosul.

Tipp: A hangvezérlés leállításához mondja azt, hogy "Mégse". Egy lépéssel való visszalépéshez mondja azt, hogy "Vissza".

# **Map Share**

# **A Map Share**

Térképmódosításokat a Map Share segítségével jelenthet be. Ezek a térképmódosítások ezt követően megosztásra kerülnek a többi TomTom készülék felhasználóval, amikor térképfrissítést töltenek le.

Térképmódosítás kétféleképpen jelenthető be:

- Válasszon ki egy helyet a térképen és azonnal hozzon létre egy módosítási bejelentést.
- Jelöljön be egy helyet és hozzon létre módosítási bejelentést később.

Térképmódosítási bejelentései TomTom számára történő beküldéséhez csatlakoztassa a Trucker készülékét a számítógéphez és használja a [MyDrive Connect](#page-124-0) szolgáltatást.

Minden egyes térképmódosítást a TomTom leellenőriz. Ezek az ellenőrzött módosítások a következő térképfrissítés részeként válnak elérhetővé, amelyet akkor tölthet le, mikor készülékét USB-csatlakozáson keresztül a [MyDrive Connect](#page-124-0) szolgálatatáshoz csatlakoztatja.

**Tipp**: Ha egy útlezárást jelentenek a Map Share segítségével, a lezárást ellenőrzik, és azonnal mutatja azt a TomTom Traffic.

# **Térképmódosítási bejelentés létrehozása**

**Fontos**: Biztonsági okokból vezetés közben ne adja meg egy térképmódosítás minden részletét! Lehetősége van [a hely bejelölésére](#page-110-0) és a bejelentés későbbi létrehozására.

Térképmódosítási bejelentés létrehozásához az alábbiakat kell tennie:

- 1. Nyomja meg és tartsa lenyomva a térképmódosítás helyét a térkép nézetben.
- 2. A menü megnyitásához válassza ki az előugró menü gombot.
- 3. Az előugró menüből válassza ki a **Térképhiba bejelentése** lehetőséget.

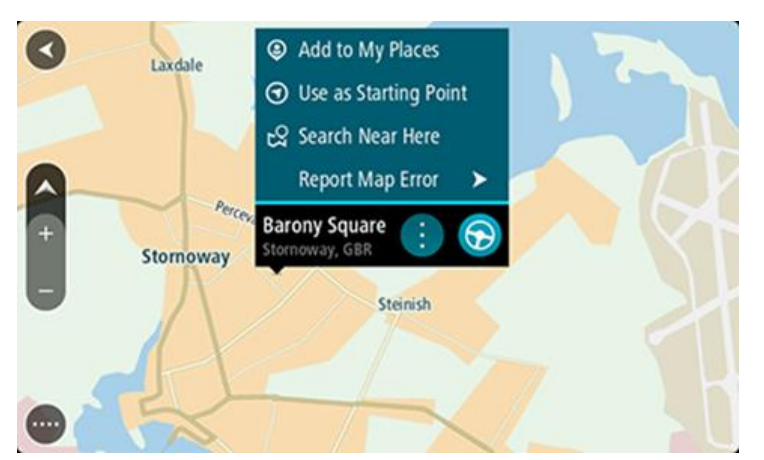

4. Válassza ki az alkalmazandó térképmódosítás típusát.

**Megjegyzés**: Ha a menüben nem felsorolt típusú térképmódosítást kíván bejelenteni, használja a [Map Share Reporter](http://www.tomtom.com/mapshare/tools/) alkalmazást a [tomtom.com](http://www.tomtom.com/) oldalon.

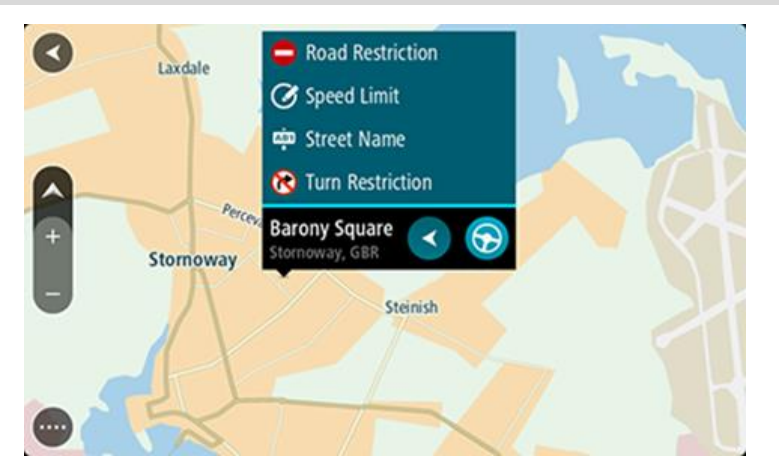

- 5. Kövesse a kiválasztott térképmódosítási típusra vonatkozóan adott utasításokat.
- 6. Válassza ki a **Bejelentés** lehetőséget.
- 7. Csatlakoztassa a Trucker készüléket a [MyDrive Connect](#page-124-0) szolgáltatáshoz a térképmódosítási bejelentés TomTom részére történő elküldéséhez és a TomTom más felhasználói által készített térképmódosítások fogadásához.

#### **Térképmódosítási bejelentés létrehozása megjelölt hely alapján**

Ha térképhibát észlel vezetés közben, megjelölheti a helyet, így később bejelentheti a hibát.

**Tipp**: Aktuális pozícióját akár vezetés közben is megjelölheti.

#### **Fontos**: Vezetés közben ne jelentsen be térképmódosítást!

1. A [térkép nézetben](#page-17-0) vagy az [útmutatás nézetben](#page-19-0) válassza ki az aktuális pozíció szimbólumot vagy a sebesség panelt.

Megnyílik a Gyors menü.

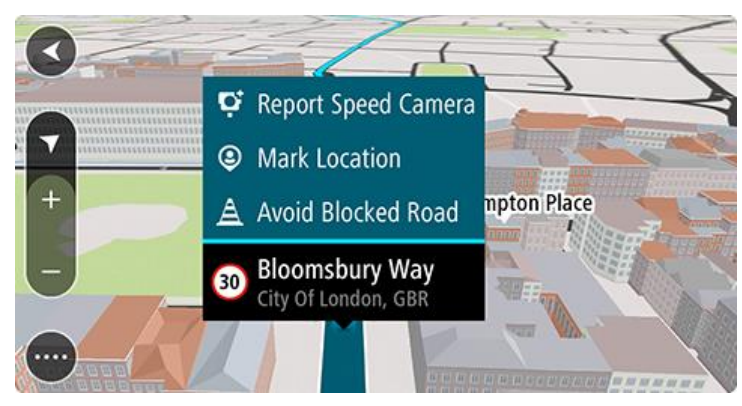

2. Válassza a **Hely megjelölése** lehetőséget.

A megjelölt hely tárolása a hely mentésének dátumával és időpontjával együtt a Saját helyekben történik.

- 3. A főmenüben válassza a **Saját helyek** lehetőséget.
- 4. Nyissa meg a **Megjelölt helyek** mappát, és válassza ki a megjelölt helyet. A megjelölt hely megjelenik a térképen.
- 5. Az előugró menüből válassza ki a **Térképhiba bejelentése** lehetőséget.
- 6. Válassza ki az alkalmazandó térképmódosítás típusát.

**Megjegyzés**: Ha a menüben nem felsorolt típusú térképmódosítást kíván bejelenteni, használja a [Map Share Reporter](http://www.tomtom.com/mapshare/tools/) alkalmazást a [tomtom.com](http://www.tomtom.com/) oldalon.

- 7. Kövesse a kiválasztott térképmódosítási típusra vonatkozóan adott utasításokat.
- 8. Válassza ki a **Bejelentés** lehetőséget. A megjelölt hely jelzője eltűnik a térképről.
- 9. Csatlakoztassa a Trucker készüléket a [MyDrive Connect](#page-124-0) szolgáltatáshoz a térképmódosítási bejelentés TomTom részére történő elküldéséhez és a TomTom más felhasználói által készített térképmódosítások fogadásához.
- **A térképmódosítások típusai**

A térképmódosításoknak többféle típusa van.

**Megjegyzés**: Ha az alábbi menüben nem bemutatott típusú térképmódosítást kíván bejelenteni, használja a [Map Share Reporter](http://www.tomtom.com/mapshare/tools/) alkalmazást a tomtom.com oldalon.

Az alábbiakban bemutatott összes térképmódosítás esetében csatlakoztatnia kell a Trucker készüléket a [MyDrive Connect](#page-124-0) szolgáltatáshoz a térképmódosítási bejelentés TomTom részére történő elküldéséhez és a TomTom más felhasználói általi térképmódosítások fogadásához.

#### Útkorlátozás

Ezt a lehetőséget választva blokkolhat vagy felszabadíthat egy utat. Egy utat egy irányban vagy mindkét irányban is blokkolhat vagy felszabadíthat az alábbiak végrehajtásával:

- 1. Nyomja meg és tartsa lenyomva a térképmódosítás helyét a térkép nézetben.
- 2. A menü megnyitásához válassza ki az előugró menü gombot.
- 3. Az előugró menüből válassza ki a **Térképhiba bejelentése** lehetőséget.
- 4. Válassza az **Útkorlátozás** lehetőséget.

Válassza ki az út valamelyik végén az út jelét, hogy azt nyitottról lezártra módosítsa vagy fordítva.

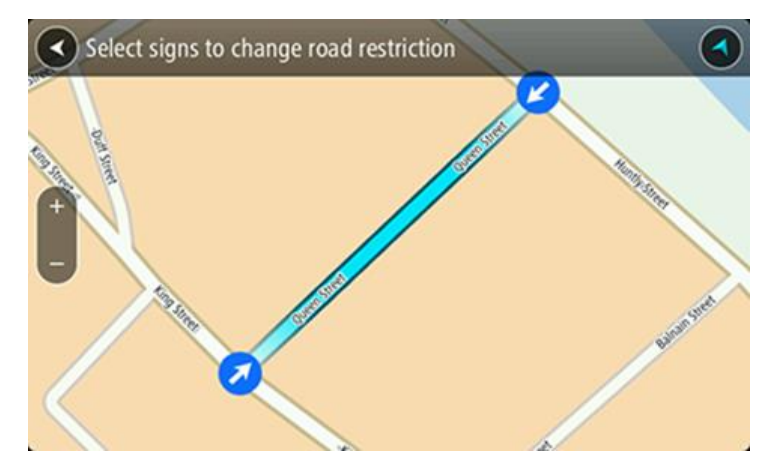

5. Válassza ki a **Bejelentés** lehetőséget.

#### **Utcanév**

Ezt a lehetőséget választva kijavíthat egy helytelen utcanevet.

- 1. Nyomja meg és tartsa lenyomva a térképmódosítás helyét a térkép nézetben.
- 2. A menü megnyitásához válassza ki az előugró menü gombot.
- 3. Az előugró menüből válassza ki a **Térképhiba bejelentése** lehetőséget.
- 4. Válassza ki az **Utcanév** lehetőséget.
- 5. Adja meg a helyes utcanevet.
- 6. Válassza ki a **Bejelentés** lehetőséget.

### **Kanyarodás tiltása**

Ezt a lehetőséget kiválasztva helytelenül feltüntetett útkanyarodási korlátozásokat jelenthet be.

- 1. Nyomja meg és tartsa lenyomva a térképmódosítás helyét a térkép nézetben.
- 2. A menü megnyitásához válassza ki az előugró menü gombot.
- 3. Az előugró menüből válassza ki a **Térképhiba bejelentése** lehetőséget.
- 4. Válassza ki a **Kanyarodás tiltása** lehetőséget.
- 5. Ha nem a megfelelő csomópont jelenik meg, válassza a **Válasszon másik csomópontot** lehetőséget.
- 6. Megközelítési irány kiválasztása.
	- A térkép elfordul, hogy a képernyő alján az az irány legyen látható, amerről Ön érkezik.
- 7. Válassza ki a kanyarodásra vonatkozó jelzőtáblákat a csomópont egyes útjaira vonatkozó kanyarodási korlátozások módosításához.

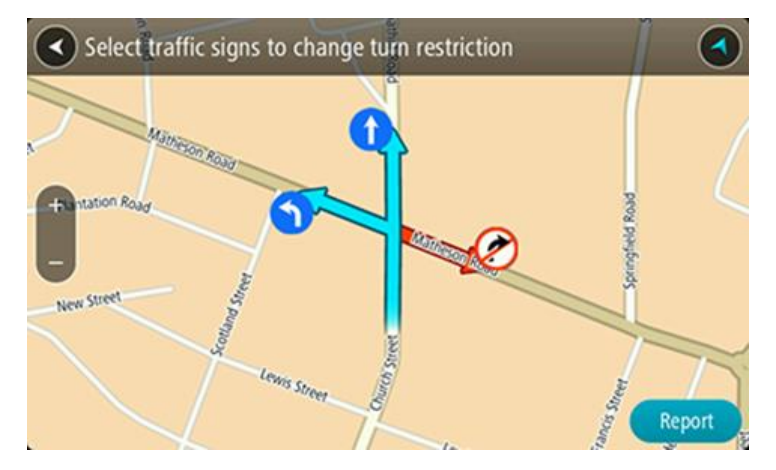

8. Válassza ki a **Bejelentés** lehetőséget.

#### Megengedett sebesség

Ezt a lehetőséget kiválasztva kijavíthatja a térképen megjelenített megengedett sebességet.

- 1. Nyomja meg és tartsa lenyomva a térképmódosítás helyét a térkép nézetben.
- 2. A menü megnyitásához válassza ki az előugró menü gombot.
- 3. Az előugró menüből válassza ki a **Térképhiba bejelentése** lehetőséget.
- 4. Válassza ki a **Megengedett sebesség** lehetőséget.
- 5. Válassza ki a helyes sebességkorlátot. Ha a megfelelő sebességkorlátozás nem látható, görgessen balra vagy jobbra végig a választható sebességkorlátozások között.
- 6. Válassza ki a **Bejelentés** lehetőséget.

# **Sebességmérő kamerák**

## **A sebességmérő kamerákról**

A Sebességmérő kamerák szolgáltatás a következő kamerahelyekre figyelmezteti Önt:

- Rögzített sebességmérő kamerák helyei.
- Mobil kamerák helyei.
- Gyakori mobilkamera-helyek.
- Átlagsebességet mérő kamerák helyei.
- Sebességet kiemelten ellenőrző zónák.
- Piroslámpa kamerák helyei.
- Forgalmat korlátozó kamerák.

A Sebességmérő kamerák szolgáltatás a következő biztonsági kockázatokra is figyelmezteti Önt:

Gyakori balesetek helyei.

Ahhoz, hogy a TomTom szolgáltatásokat letölthesse a Trucker készülékre, [csatlakoznia kell a](#page-13-0)  [TomTom szolgáltatásokhoz,](#page-13-0) és be kell jelentkeznie egy [TomTom-fiókba.](#page-124-1)

**Megjegyzés**: A TomTom szolgáltatások nem minden Trucker készüléken elérhetők. **Megjegyzés**: Előfordulhat, hogy bizonyos TomTom szolgálatatások nem érhetők el az Ön országában.

# **Átkelés másik területre vagy országba**

Ha vezetés közben olyan területre vagy országba érkezik, ahol a sebességmérő kamerákra vonatkozó figyelmeztetések nem engedélyezettek, akkor Trucker készüléke kikapcsolja a sebességmérő kamerák szolgáltatást. Ezeken a területeken, illetve ezekben az országokban nem fog sebességmérő kamera figyelmeztetéseket kapni.

Egyes területeken vagy országokban korlátozott sebességmérő kamera figyelmeztetések, például csak a rögzített kamerákra vagy kockázati zónákra vonatkozó figyelmeztetések engedélyezettek. Ha ilyen területekre vagy országokba lép át, Trucker készüléke automatikusan átkapcsol korlátozott figyelmeztetések adására.

#### **Sebességmérő kamera figyelmeztetések**

A sebességmérő kamerákra figyelmeztető hangjelzések a leggyakoribb típusú sebességmérő kameráknál hallhatók.

A figyelmeztetés akkor hallható, amikor egy sebességmérő kamerához közelít. A készülék többféleképpen figyelmezteti Önt:

- Az útvonal mezőben és a térképen lévő útvonalon egy szimbólum jelenik meg.
- Az [útvonal mezőben](#page-20-0) megjelenik a sebességmérő kameráig hátralévő távolság.
- Ahogy közel ér a kamerához, figyelmeztető hang hallatszik.
- Amikor kamerához közeledik, vagy átlagsebesség-ellenőrzési területen vezet, a készülék felügyeli a sebességét. Ha több mint 5 km/h-val gyorsabban vezet a megengedett sebességnél, az útvonal mező piros színűre változik. Ha kevesebb mint 5 km/h-val vezet gyorsabban a megengedett sebességnél, az útvonal mező narancssárga színűre változik.

**Tipp**: A kamera típusának, a legnagyobb megengedett sebességnek, továbbá az átlagsebesség-ellenőrzési terület hosszának megtekintéséhez <u>[térkép nézetben](#page-17-0)</u> vagy <u>útmutatás nézetben</u> kiválaszthatja az egyes sebességmérő kamerákat. Térkép nézetben az útvonalon látható sebességmérő kamerákat is kiválaszthatja.

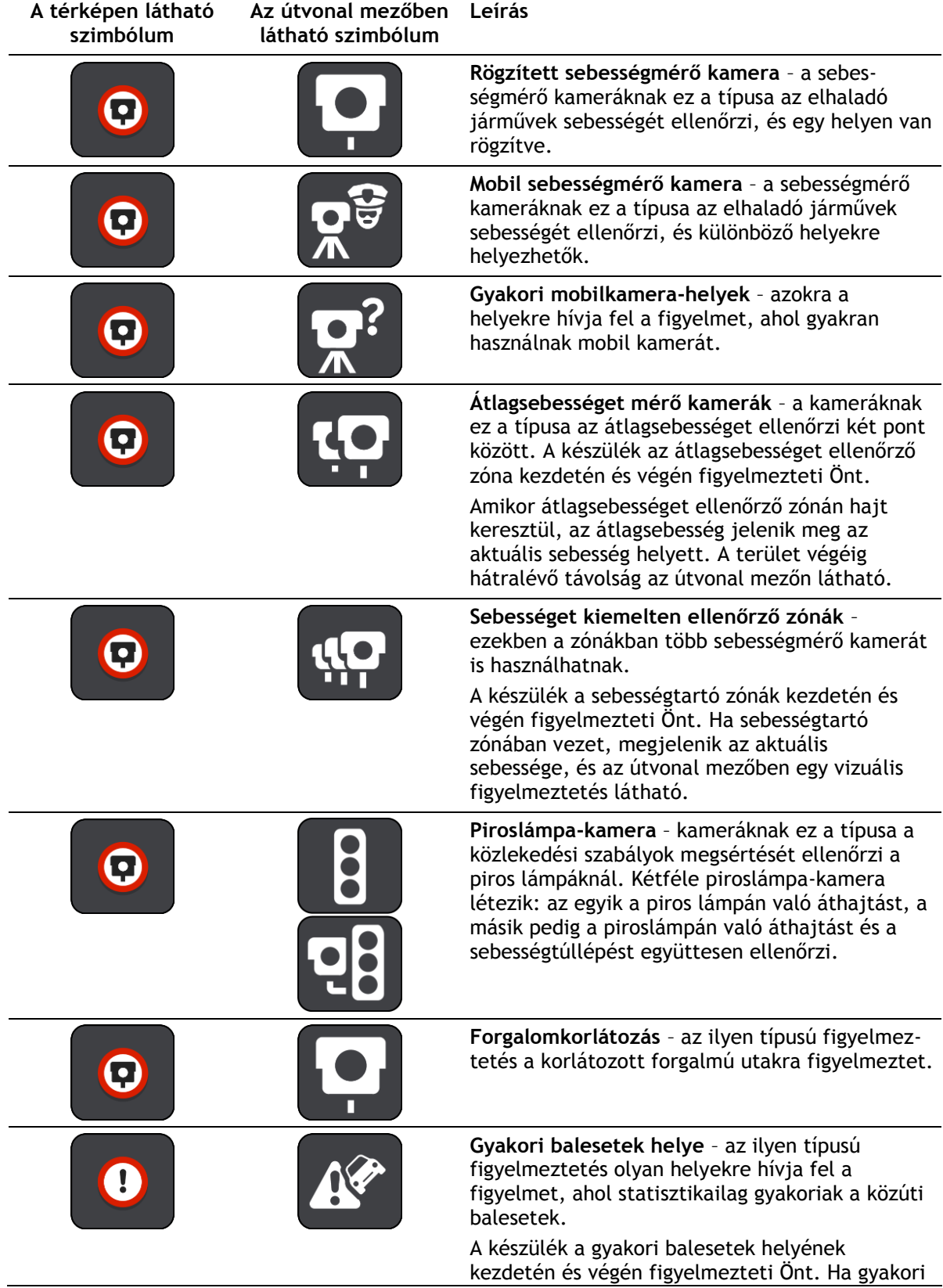

#### **A térképen látható szimbólum Az útvonal mezőben látható szimbólum Leírás**

balesetek zónában vezet, megjelenik az aktuális sebessége, és az útvonal mezőben egy vizuális figyelmeztetés látható.

# **A figyelmeztetések módjának megváltoztatása**

A sebességmérő kamerákkal kapcsolatos figyelmeztetések módjának módosításához a Beállítások menüben válassza ki a **Hangok és figyelmeztetések** gombot.

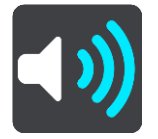

Itt állíthatja be, milyen módon figyelmeztesse a készülék a különböző típusú kamerákra és biztonsági kockázatokra. Választhatja azt, hogy a rendszer mindig figyelmeztesse, soha ne figyelmeztesse, vagy csak sebességtúllépéskor figyelmeztesse.

Ha például azt szeretné módosítani, hogy a készülék hogyan figyelmeztesse, amikor rögzített sebességmérő kamerához közeledik, tegye a következőket:

- 1. A **Beállítások** menüben válassza a **Hangok és figyelmeztetések** lehetőséget.
- 2. Válassza a **Kamerák** lehetőséget.
- 3. Válassza a **Rögzített sebességmérő kamera** lehetőséget.
- 4. Válassza ki az alábbi figyelmeztetési opciók valamelyikét:
	- **Mindig**.
	- **Csak gyorshajtás esetén**.
	- **Soha**.
- 5. Válassza a vissza gombot.

**Tipp**: Az összes hallható figyelmeztetés kikapcsolásához válassza a **Beállítások**, majd a **Hangok és figyelmeztetések** lehetőséget, majd kapcsolja ki a **Sebességmérő kamera figyelmeztetések** funkciót.

# **Új sebességmérő kamera bejelentése**

Ha olyan új sebességmérő kamera mellett halad el, amelyről nem kapott figyelmeztetést, azonnal bejelentheti.

**Megjegyzés**: Sebességmérők bejelentéséhez [csatlakoznia kell a TomTom szolgáltatásokhoz,](#page-13-0) és be kell jelentkeznie a [TomTom-fiókjába.](#page-124-1)

Sebességmérő bejelentését kétféleképpen végezheti el:

#### **A gyors menü segítségével bejelentve a sebességmérőt**

- 1. Válassza ki az aktuális hely szimbólumot vagy a sebesség panelt az útmutatás nézetben.
- 2. Az előugró menüből válassza ki a **Sebességmérő bejelentése** lehetőséget.

Megjelenik egy üzenet, amely köszönetet mond a kamera hozzáadásáért.

**Tipp**: Ha a kamera bejelentése során valamit elhibázott, az üzenetben válassza ki a **Mégse** lehetőséget.

A sebességmérő kamerát a Trucker automatikusan elmenti, és más felhasználóknak is elküldi.

#### **A Főmenü segítségével bejelentve a sebességmérőt**

1. A Főmenü megnyitásához válassza a Főmenü gombot.

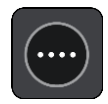

2. Válassza ki a **Sebességmérő bejelentése** lehetőséget.

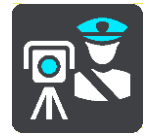

Megjelenik egy üzenet, amely köszönetet mond a kamera hozzáadásáért.

**Tipp**: Ha a kamera bejelentése során valamit elhibázott, az üzenetben válassza ki a **Mégse** lehetőséget.

A sebességmérő kamerát a Trucker automatikusan elmenti, és más felhasználóknak is elküldi.

### **Mobil sebességmérő kamera megerősítése vagy eltávolítása**

A mobil sebességmérő kamerák meglétét megerősítheti, vagy eltávolíthatja őket, ha már nincsenek a helyszínen.

Miután elhagy egy mobil sebességmérő kamerát, a készülék az útvonal mezőben megkérdezi, hogy a kamera még a helyszínen volt-e.

- Ha a mobil sebességmérő kamera ott volt, válassza ki az **Igen** lehetőséget.
- Ha a mobil sebességmérő kamerát eltávolították, válassza ki a **Nem** lehetőséget.

A rendszer elküldi kiválasztását a TomTom számára. Több felhasználótól is begyűjtünk jelentést, hogy eldöntsük, a sebességmérő kamera figyelmeztetést el kell-e távolítani.

#### **Kamerák és kockázatok helyeinek frissítése**

A sebességmérő kamerák helyei gyakran változhatnak. Új kamerák is megjelenhetnek figyelmeztetés nélkül, valamint változhatnak más kockázati helyek is, mint például a baleseti fekete pontok.

Ha [csatlakoztatva van a TomTom szolgáltatásokhoz,](#page-13-0) a TomTom Trucker a rögzített és mobil kamerák helyeivel kapcsolatos összes kamerafrissítést valós időben megkapja. Nem kell semmit tennie ahhoz, hogy megkapja a frissítéseket – azokat a Trucker automatikusan kapja.

# **Veszélyes zónák**

#### **A veszélyes zónákról és a kockázati zónákról**

A Veszélyes zónák szolgáltatás az útvonalán található veszélyes zónákra és kockázati zónákra figyelmezteti Önt, amikor Franciaországban tartózkodik.

Franciaországban 2012. január 3-a óta törvény tiltja a rögzített és mobil sebességmérő kamerák helyére vonatkozó figyelmeztetések fogadását. A fentiek szerint módosult francia jogszabályoknak való megfelelés érdekében a sebességmérő kamerák helyét a rendszer nem jelenti, ehelyett a veszélyes területek veszélyes zónaként és kockázati zónaként vannak jelezve.

**Fontos**: Franciaország határain kívül sebességmérő kamerákról kap figyelmeztetéseket. Franciaország határain belül a figyelmeztetések veszélyes zónákra és kockázati zónákra vonatkoznak. A határ átlépésekor megváltozik a figyelmeztetés típusa.

A veszélyes zóna a francia jogi szabályozás szerint meghatározott zóna. A kockázati zóna egy felhasználók által bejelentett ideiglenes veszélyes zóna. A Veszélyes zónák szolgáltatás a veszélyes zónákra és a kockázati zónákra azonos módon figyelmeztet.

A veszélyes zónák és kockázati zónák sebességmérő kamerá(ka)t vagy más, a vezetésre veszélyt jelentő tényezőket tartalmazhatnak:

- Bizonyos helyek nem elérhetők, helyettük a veszélyes zóna ikon jelenik meg, ha a zónához közeledik.
- A zóna legkisebb hossza az út típusától függ, és beépített területen vezető utak esetén 300 m, másodrendű utak esetén 2000 m (2 km), autópályák esetén pedig 4000 m (4 km).
- Ha vannak sebességmérő kamerák, a helyük a zónán belül bárhol lehet.
- Ha a veszélyes zónák közel vannak egymáshoz, a figyelmeztetéseket a rendszer egy hosszabb zónában egyesítheti.

A zónák helyével kapcsolatos információkat a TomTom és a felhasználók folyamatosan frissítik, és ezeket a rendszer gyakran átküldi a Trucker készülékre, hogy Ön mindig a legfrissebb információkkal rendelkezzen. Az új kockázati zónák helyének bejelentésével az adatok frissítéséhez Ön is hozzájárulhat.

Ahhoz, hogy a TomTom szolgáltatásokat letölthesse a Trucker készülékre, [csatlakoznia kell a](#page-13-0)  [TomTom szolgáltatásokhoz,](#page-13-0) és be kell jelentkeznie egy [TomTom-fiókba.](#page-124-1)

**Megjegyzés**: A veszélyes zónákat és kockázati zónákat a felhasználók nem tudják eltávolítani.

**Megjegyzés**: A TomTom szolgáltatások nem minden Trucker készüléken elérhetők.

**Megjegyzés**: Előfordulhat, hogy bizonyos TomTom szolgálatatások nem érhetők el az Ön országában.

# **Átkelés másik területre vagy országba**

Ha vezetés közben olyan területre vagy országba érkezik, ahol a sebességmérő kamerákra vonatkozó figyelmeztetések nem engedélyezettek, akkor Trucker készüléke kikapcsolja a sebességmérő kamerák szolgáltatást. Ezeken a területeken, illetve ezekben az országokban nem fog sebességmérő kamera figyelmeztetéseket kapni.

Egyes területeken vagy országokban korlátozott sebességmérő kamera figyelmeztetések, például csak a rögzített kamerákra vagy kockázati zónákra vonatkozó figyelmeztetések engedélyezettek. Ha ilyen területekre vagy országokba lép át, Trucker készüléke automatikusan átkapcsol korlátozott figyelmeztetések adására.

# **Veszélyes zónákra és kockázati zónákra vonatkozó figyelmeztetések**

A figyelmeztetések a veszélyes zóna vagy kockázati zóna elérése előtt 10 másodperccel érkeznek. A készülék többféleképpen figyelmezteti Önt:

- Az útvonal mezőben és a térképen lévő útvonalon egy szimbólum jelenik meg.
- A zóna kezdetéig hátralévő távolság az [útvonal mezőn](#page-20-0) látható.
- Ahogy közel ér a zóna kezdetéhez, figyelmeztető hang hallatszik.
- Amikor egy zónához közeledik, vagy egy zónán belül vezet, a készülék felügyeli a sebességét. Ha több mint 5 km/h-val gyorsabban vezet a megengedett sebességnél, az útvonal mező piros színűre változik. Ha kevesebb mint 5 km/h-val vezet gyorsabban a megengedett sebességnél, az útvonal mező narancssárga színűre változik.
- Amikor egy zónán belül vezet, a zóna végéig hátralévő távolság megjelenik az útvonal mezőben.

A figyelmeztető hangok ezeknél a zónatípusoknál hallhatók:

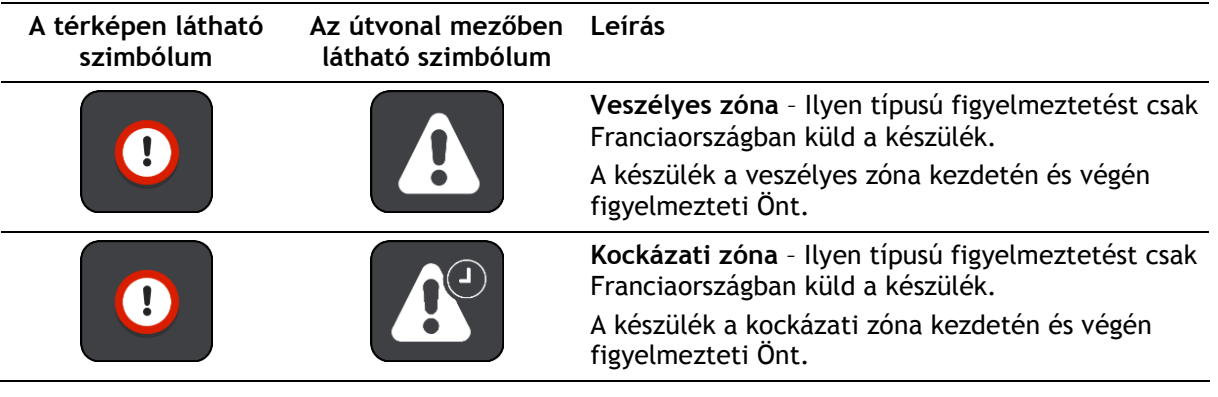

Beállíthatja, hogy a veszélyes és kockázati zónákkal kapcsolatban milyen módon figyelmeztesse a [rendszer.](#page-105-0)

# <span id="page-105-0"></span>**A figyelmeztetések módjának megváltoztatása**

A veszélyes zónákkal kapcsolatos figyelmeztetések módjának módosításához a [Beállítások](#page-111-0) menüben válassza ki a **Hangok és figyelmeztetések** gombot.

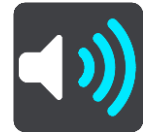

A beállításokat módosíthatja aszerint, hogy szeretne-e figyelmeztetést kapni vagy sem.

Ha például azt szeretné módosítani, hogy a készülék hogyan figyelmeztesse, amikor veszélyes zónához közeledik, tegye a következőket:

- 1. A **Beállítások** menüben válassza a **Hangok és figyelmeztetések** lehetőséget.
- 2. Válassza a **Veszélyek** lehetőséget.
- 3. Válassza a **Veszélyes zónák** lehetőséget.
- 4. Válassza ki az alábbi figyelmeztetési opciók valamelyikét:
	- **Mindig**.
	- **Csak gyorshajtás esetén**.
	- **Soha**.
- 5. Válassza a vissza gombot.

**Tipp**: Az összes hallható figyelmeztetés kikapcsolásához válassza a **Beállítások**, majd a **Hangok és figyelmeztetések** lehetőséget, majd kapcsolja ki a **Figyelmeztető hangok** funkciót.

# **Kockázati zóna bejelentése**

Ha olyan új ideiglenes kockázati zónán halad át, amelyről nem kapott figyelmeztetést, azonnal bejelentheti.

**Megjegyzés**: Kockázati zónák bejelentéséhez [csatlakoznia kell a TomTom szolgáltatásokhoz,](#page-13-0) és be kell jelentkeznie [TomTom-fiókjába.](#page-124-1)

Ha új ideiglenes kockázati zónát jelentenek be közvetlenül egy meglévő kockázati zóna vagy veszélyes zóna előtt vagy után, akkor az új zóna összevonásra kerül a meglévő zónával.

Ha a Veszélyes zóna szolgáltatás elegendő felhasználója jelent be egy új kockázati zónát, a zóna veszélyes zóna minősítést kap, és minden előfizető számára elérhetővé válik.

Kockázati zóna bejelentését kétféleképpen végezheti el:

#### **A gyors menü segítségével bejelentve a kockázati zónát**

- 1. Válassza ki az aktuális hely szimbólumot vagy a sebesség panelt az útmutatás nézetben.
- 2. Az előugró menüből válassza ki a **Kockázati zóna bejelentése** lehetőséget.

Megjelenik egy üzenet, amely köszönetet mond a kockázati zóna hozzáadásáért.

**Tipp**: Ha a kockázati zóna bejelentése során valamit elhibázott, az üzenetben válassza ki a **Mégse** lehetőséget.

A kockázati zónát a Trucker automatikusan elmenti, és más felhasználóknak is elküldi. A bejelentett kockázati zóna három óráig marad meg a készüléken.

#### **A Főmenü segítségével bejelentve a kockázati zónát**

1. A Főmenü megnyitásához válassza a Főmenü gombot.

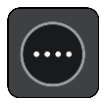

2. Válassza ki a **Kockázati zóna bejelentése** lehetőséget.

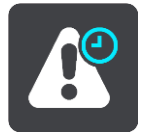

Megjelenik egy üzenet, amely köszönetet mond a kockázati zóna hozzáadásáért.

**Tipp**: Ha a kockázati zóna bejelentése során valamit elhibázott, az üzenetben válassza ki a **Mégse** lehetőséget.

A bejelentett kockázati zónát automatikusan mutatja a térkép, és más felhasználóknak is elküldésre kerül. A bejelentett kockázati zóna három óráig marad aktív.

#### **A veszélyes zónák és kockázati zónák helyének frissítése**

A veszélyes zónák és kockázati zónák helye gyakran változhat. Új zónák is megjelenhetnek figyelmeztetés nélkül.

A TomTom Trucker valós időben megkapja az összes zónafrissítést. Nem kell semmit tennie ahhoz, hogy megkapja a frissítéseket – azokat a Trucker automatikusan kapja.

# **Saját helyek**

# **A Saját helyekről**

A Saját helyek segítségével könnyedén kiválaszthat bizonyos helyeket, anélkül, hogy minden alkalommal keresést kellene végrehajtania. A Saját helyek használatával létrehozhatja a hasznos vagy kedvenc címek gyűjteményét.

Tipp: A "kedvenc" és "hely" kifejezések azonos jelentésűek: a kedvencek olyan helyek, ahová gyakran megy.

Az alábbi elemek mindig szerepelnek a Saját helyekben:

- **Otthon** Az otthon helye lehet az Ön otthoni címe vagy olyan hely, ahová gyakran látogat. Ez a funkció könnyű navigálást tesz lehetővé az adott helyre.
- **Munkahely** A munka helye lehet az Ön munkahelyi címe vagy olyan hely, ahová gyakran látogat. Ez a funkció könnyű navigálást tesz lehetővé az adott helyre.
- **Legutóbbi úti célok** Ezzel a gombbal az utóbbi időben úti célként használt helyek listájából választhat úti célt. A listában a megállók is szerepelnek.
- **Megjelölt helyek** Megjelölhet egy helyet, és ideiglenesen hozzáadhatja a Saját helyekhez.

A Saját helyekhez közvetlenül a [Saját helyekben](#page-109-0) is hozzáadhat helyeket, ha [kiválaszt egy helyet](#page-109-1) a térképről, [keresést végez egy helyre,](#page-110-1) vagy [megjelöl egy helyet.](#page-110-0)

Az otthon helye, a munka helye, a megjelölt helyek és a hozzáadott helyek listaként jelennek meg a Saját helyekben, a [térképen](#page-17-0) pedig jelölő jelzi őket.

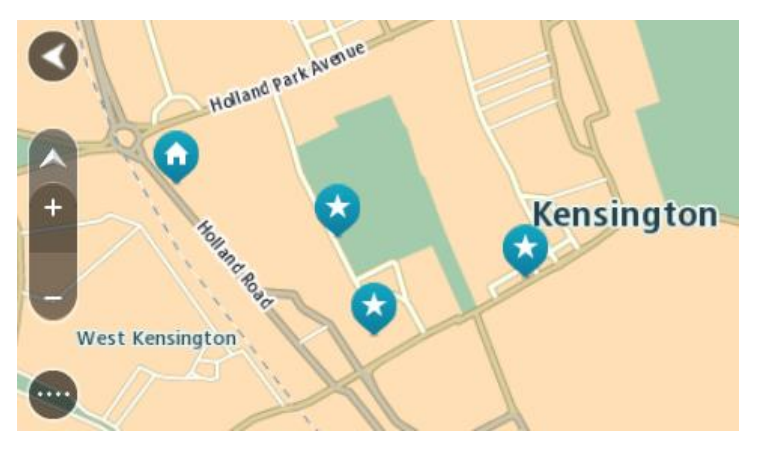

**Az otthon és a munka helyének beállítása**

Az otthon és a munka helyét az alábbi módokon állíthatja be:

#### **Az otthon vagy a munka helyének beállítása a Saját helyek használatával**

- 1. A Főmenüben válassza a **Saját helyek** lehetőséget.
- 2. Válassza az **Otthon hozzáadása** vagy a **Munkahely hozzáadása** lehetőséget.
- 3. Az otthon vagy a munkahely helyének kiválasztásához tegye az alábbiak valamelyikét:
Nagyítson rá a térkép azon részére, ahol a kiválasztani kívánt hely található. Lenyomással és nyomva tartással válassza ki a helyet, majd válassza az otthon helye vagy a munka helye szimbólumot.

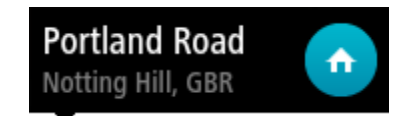

 Válassza a Keresés gombot, és végezzen keresést egy helyre. Válassza ki az otthonként vagy munkahelyként beállítandó helyet. Válassza az **Otthon helyének megadása** vagy a **Munkahely helyének megadása** lehetőséget.

## **Az otthon vagy a munka helyének beállítása a térkép használatával**

- 1. [Térkép nézetben](#page-17-0) mozgassa a térképet, és nagyítson rá, amíg meg nem látja az otthona vagy a munkája helyét.
- 2. Válassza ki a helyet a képernyő megérintésével és körülbelül egy másodpercig nyomva tartásával.

Egy előugró menüben megjelenik a legközelebbi cím.

- 1. Nyissa meg az előugró menüt, és válassza ki a **Hely hozzáadása** lehetőséget.
- 2. A névsávba írja be az "Otthon" vagy a "Munkahely" nevet.

Megjegyzés: Az "Otthon"-nak nagy O-val, a "Munkahely"-nek nagy M-mel kell kezdődnie.

3. Válassza a **Hozzáadás** elemet. Az otthon vagy a munka helye megjelenik a térképen.

## **Az otthon helyének módosítása**

Az otthon helyét az alábbi módokon változtathatja meg.

#### **Az otthon helyének módosítása a Saját helyek használatával**

- 1. A Főmenüben válassza a **Saját helyek** lehetőséget.
- 2. Válassza az **Otthon** lehetőséget.

Az otthon helye megjelenik a térképen egy előugró menüvel.

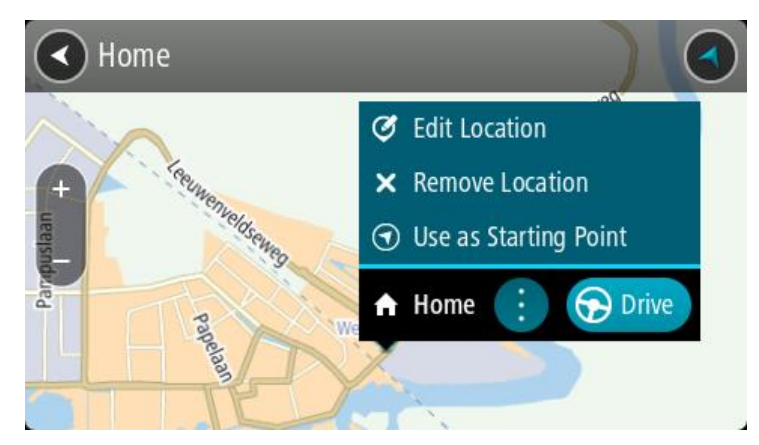

- 3. Válassza a **Hely szerkesztése** lehetőséget.
- 4. Az otthon új helyének kiválasztásához tegye az alábbiak valamelyikét:
	- Nagyítson rá a térkép azon részére, ahol a kiválasztani kívánt hely található. Lenyomással és nyomva tartással válassza ki a helyet, majd válassza az otthon helye szimbólumot.
	- Válassza a **Keresés** gombot, és végezzen keresést egy helyre. Válassza ki az otthonként beállítandó helyet. Válassza az **Otthon helye** lehetőséget.

## **Az otthon helyének módosítása a térkép használatával**

- 1. [Térkép nézetben](#page-17-0) mozgassa a térképet, és nagyítson rá, amíg meg nem látja az otthona új helyét.
- 2. Válassza ki a helyet a képernyő megérintésével és körülbelül egy másodpercig nyomva tartásával.

Egy előugró menüben megjelenik a legközelebbi cím.

- 1. Nyissa meg az előugró menüt, és válassza ki a **Hely hozzáadása** lehetőséget.
- 2. A névsávba írja be az "Otthon" nevet.

Megjegyzés: Az "Otthon" nevet nagy O betűvel kell írni.

3. Válassza a **Hozzáadás** elemet. Az otthon helye az új helyre változott.

## **Hely hozzáadása a Saját helyekből**

- 1. A Főmenüben válassza a **Saját helyek** lehetőséget.
- 2. Válassza az **Új hely hozzáadása** lehetőséget.
- 3. Hely kiválasztásához tegye az alábbiak valamelyikét:
	- Nagyítson rá a térkép azon részére, ahol a kiválasztani kívánt hely található. Lenyomással és nyomva tartással válassza ki a helyet, majd válassza a hely hozzáadása szimbólumot.
	- Keressen rá egy helyre. Válassza a **Megjelenítés a térképen** lehetőséget, majd a hely hozzáadása szimbólumot.

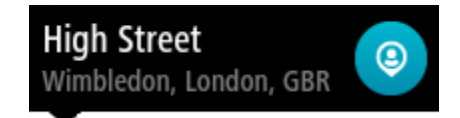

A hely neve megjelenik a szerkesztési képernyőn.

- 4. Szükség esetén írja át a hely nevét, hogy könnyen felismerje.
- 5. A hely Saját helyek listába való mentéséhez válassza a **Befejezés** elemet.

**Hely hozzáadása a Saját helyekhez a térképről**

- 1. Mozgassa a térképet és nagyítson rá, amíg meg nem látja az úti célt, ahova navigálni szeretne.
- 2. Lenyomással és nyomva tartással válassza ki a helyet.

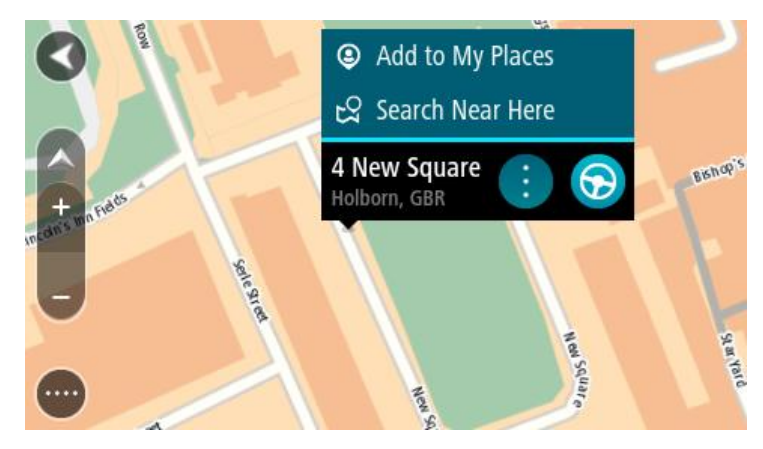

3. Válassza az előugró menü gombot.

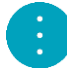

4. Válassza a **Hely hozzáadása** lehetőséget.

A hely neve megjelenik a szerkesztési képernyőn.

- 5. Szükség esetén írja át a hely nevét, hogy könnyen felismerje.
- 6. A hely Saját helyek listába való mentéséhez válassza a **Befejezés** elemet. Az Ön által hozzáadott hely egy jelzéssel jelenik meg a térképen.

**Hely hozzáadása a Saját helyekhez a keresés használatával**

- 1. A főmenüben válassza a **Keresés** lehetőséget.
- 2. Keressen rá egy helyre.
- 3. Válassza ki a helyet, majd válassza a **Megjelenítés a térképen** lehetőséget.
- 4. Amikor a hely megjelenik a térkép nézetben, válassza az előugró menü gombot.

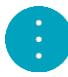

- 5. Válassza a **Hely hozzáadása** lehetőséget. A hely neve megjelenik a szerkesztési képernyőn.
- 6. Szükség esetén írja át a hely nevét, hogy könnyen felismerje.
- 7. A hely Saját helyek listába való mentéséhez válassza a **Befejezés** elemet.

# **Hely hozzáadása a Saját helyekhez megjelöléssel**

Egy hely megjelöléséhez és ideiglenes hozzáadásához a Saját helyekhez hajtsa végre a következőket:

- 1. Ellenőrizze, hogy az aktuális hely-e az a hely, amelyet be kíván jelölni.
- 2. Válassza ki az aktuális hely szimbólumot vagy a sebesség panelt az [útmutatás nézetben](#page-19-0) a gyors menü megnyitásához.
- 3. Válassza a **Hely megjelölése** lehetőséget.
- 4. A megjelölést követően a hely a Saját helyek alatt a Megjelölt helyek listájában van elmentve.

Ha egy megjelölt helyet véglegesen hozzá kíván adni a Saját helyekhez, hajtsa végre az alábbiakat:

- 1. A főmenüben válassza a **Saját helyek** lehetőséget.
- 2. Válassza ki a **Megjelölt helyek** elemet és válassza ki az adott helyet a listáról. A hely megjelenik a térképen.
- 3. Az előugró menüből válassza a **Hely hozzáadása** lehetőséget. A hely neve megjelenik a szerkesztési képernyőn.
- 4. Szükség esetén írja át a hely nevét, hogy könnyen felismerje.
- 5. Válassza a **Hozzáadás** elemet.

## **Legutóbbi úti célok valamelyikének törlése a Saját helyekből**

- 1. A főmenüben válassza a **Saját helyek** lehetőséget.
- 2. Válassza a **Legutóbbi úti célok** lehetőséget.
- 3. Válassza a **Lista szerkesztése** lehetőséget.
- 4. Válassza ki a törölni kívánt úti célokat.
- 5. Válassza a **Törlés** lehetőséget.

## **Hely törlése a Saját helyekből**

- 1. A Főmenüben válassza a **Saját helyek** lehetőséget.
- 2. Válassza a **Lista szerkesztése** lehetőséget.
- 3. Válassza ki a törölni kívánt helyeket.
- 4. Válassza a **Törlés** lehetőséget.

# <span id="page-111-0"></span>**Beállítások**

# **Saját jármű**

**Fontos**: Egy adott járműtípusra vonatkozó útvonal tervezése csak akkor áll rendelkezésre, ha teherautó-térkép van telepítve a készülékre. Ha nincs telepítve teherautó-térkép, akkor autós útvonalat tervez helyette a készülék.

A Főmenüben válassza a **Beállítások**, majd a **Saját jármű** lehetőséget.

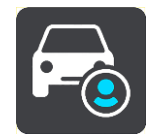

## Ezen a képernyőn [állíthatja be járműve típusát és méreteit](#page-35-0).

A készülék által tervezett útvonalak nem a jármű típusára jellemző korlátozásokat használják, hanem a jármű adatait veszik figyelembe.

**A jármű típusa**

Ezt a beállítást válassza járműve típusának kiválasztásához. Amikor kiválasztja járművét, akkor a jármű következő adatai jelennek meg:

- **Méretek (hosszúság/szélesség/magasság)**
- **Tömeg (össztömeg/tengely)**
- **Max. sebesség**

Az Autó és Furgon járműtípusnál a méretek, a súlyok és a maximális sebesség értékei nullára vannak állítva. Egy beállítás módosításához válassza ki, majd írja be az Ön járművére jellemző értéket. A beállítást nulla értéken is hagyhatja, így azt nem használja a készülék a korlátozások megállapításához egy útvonal tervezése során.

A Busz és a Teherautó járműtípusoknál a méretek, a súlyok és a maximális sebesség előre beállított értékei láthatók. Egy beállítás módosításához válassza ki, majd írja be az Ön járművére jellemző értéket.

**Fontos**: A nulla értékre állított beállításokat nem használja a készülék a korlátozások megállapításához egy útvonal tervezése során.

#### **Veszélyes anyagok és tárgyak**

Ha az Ön járműtípusa Teherautó, és veszélyes anyagokat szállít, ezt a beállítást válassza a veszélyes anyag típusának kiválasztásához.

## **Megjelenés**

A Főmenüben válassza a **Beállítások**, majd a **Megjelenés** lehetőséget.

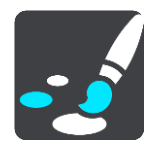

Ezen a képernyőn az alábbi beállításokat módosíthatja:

**Kijelző**

Válassza ki a [Kijelző](#page-112-0) elemet a kijelző megjelenésének módosításához.

**Útvonal mező**

Válassza ki az [Útvonal mező](#page-113-0) elemet az útvonal mezőben látható információk módosításához.

**Útmutatás nézet**

Válassza ki az [Útmutatás nézet](#page-114-0) elemet az útmutatás nézetben látható információk módosításához.

**Automatikus nagyítás**

Válassza ki az [Automatikus zoom](#page-114-1) elemet a kereszteződések vezetés közbeni megjelenítésének módosításához.

## **Térkép nézet automatikus váltása**

A nézetek automatikus váltása alapértelmezésként be van kapcsolva. Ez azt jelenti, hogy amikor például a Trucker alternatív útvonalat javasol, számos más részlettel együtt a térkép nézet jelenik meg. Továbbá, amikor például megkezdi a vezetést, és gyorsítani kezd, a Trucker az útmutatás nézetet jeleníti meg. Válassza ezt a beállítást, ha ki szeretné kapcsolni az útmutatás nézet és a térkép nézet közti automatikus váltást.

## **Autópálya-kijáratok előnézeteinek megjelenítése**

Válassza ezt a beállítást annak megadásához, hogy a készülék megjelenítse-e a teljes képernyős előnézetet autópálya-kijáratok megközelítésekor.

# <span id="page-112-0"></span>**Kijelző**

A Főmenüben válassza a **Beállítások**, majd a **Megjelenés** lehetőséget.

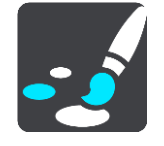

## Téma színe

Válassza a **Téma színe** elemet a térképen, a menüknél, a gomboknál és az ikonoknál használt kiemelőszín módosításához.

**Tipp**: Az aktuális pozíció ikonja és az útvonal is a kiválasztott színre vált. Bármikor visszaválthat az eredeti színre.

## Fényerő

A **Fényerő** lehetőség választásával az alábbi beállításokat tudja módosítani:

**Nappali fényerő**

A csúszka mozgatásával állítsa be a képernyő nappali fényerőszintjét.

**Éjjeli fényerő**

A csúszka mozgatásával állítsa be a képernyő éjjeli fényerőszintjét.

Válassza ki a **Váltás éjszakai színekre, ha sötét van** elemet, hogy automatikus legyen a váltás az éjszakai színekre, ha besötétedik.

## A szövegek és gombok mérete

A képernyőn látható szövegek és gombok méretének módosításához válassza ki a **Szövegek és gombok mérete** lehetőséget.

**Megjegyzés**: Ez a funkció csak a 15 cm-es vagy nagyobb képernyőjű készülékeken elérhető.

A csúszka húzásával módosítsa a szövegek és gombok méretét kicsi, közepes vagy nagy méretre, majd válassza a **Módosítás alkalmazása** lehetőséget. A Trucker újraindul, és alkalmazza a módosítást.

# <span id="page-113-0"></span>**Útvonal mező**

A Főmenüben válassza a **Beállítások**, majd a **Megjelenés** lehetőséget.

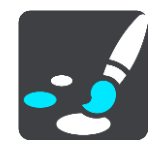

Válassza ki az [Érkezési információ](#page-113-1) elemet az útvonal mezőben látható érkezési információk módosításához.

Válassza ki az [Útvonal-információk](#page-114-2) elemet az útvonal mezőben látható útvonal-információk módosításához.

#### Aktuális idő megjelenítése

Ezt a beállítást válassza az aktuális idő megjelenítésére az útmutatás nézetben. Ha be van kapcsolva, akkor az aktuális idő látható az [útvonal mező](#page-20-0) alján.

Széles útvonal mező megjelenítése, ha lehetséges

A széles útvonal mező alapértelmezés szerint nem látható. A beállítás kiválasztásával bekapcsolhatja a széles útvonal mezőt az [útmutatás nézetben.](#page-19-0)

**Megjegyzés**: A széles útvonal mező csak akkor jeleníthető meg, ha elég széles a képernyő.

Amikor látható a széles útvonal mező, akkor több információ látható az adott útvonalról. Láthatja például a forgalmi torlódások idejét és távolságát, valamint további információkat.

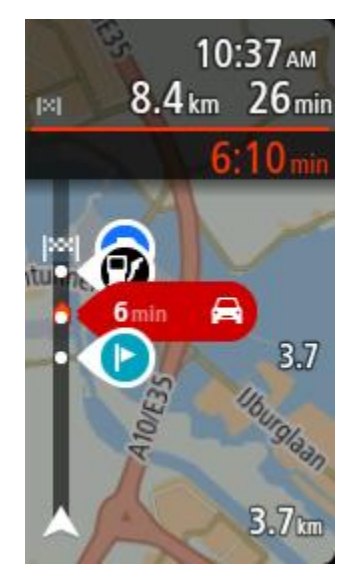

# <span id="page-113-1"></span>**Érkezési információ**

Az alábbi beállítások módosításához válassza ki az **Érkezési információk** lehetőséget:

- **Hátralévő táv megjelen.** Válassza ezt a beállítást, ha navigáció során az utazásból hátralévő távot szeretné megjeleníteni az érkezési információs panelen.
- **Hátralévő idő megjelenítése** Válassza ezt a beállítást, ha navigáció során az utazásból hátralévő időt szeretné megjeleníteni az érkezési információs panelen.
- **Automatikus váltás a távolság és az idő között**

Válassza ezt a beállítást a hátralévő táv és a hátralévő idő közti automatikus váltás szabályozásához az érkezési információs panelen.

**Érkezési információ megjelenítése ehhez:**

A beállítás használatával azt adhatja meg, hogy az úti célra vagy a következő megállóra vonatkozó adatokat kívánja-e megjeleníteni az érkezési információs panelen.

**Tipp**: A különböző panelek útmutatás nézetben vagy térkép nézetben való elhelyezkedésével kapcsolatban lásd: [A képernyőn látható elemek](#page-17-1).

# <span id="page-114-2"></span>**Útvonal-információk**

Az alábbiak útvonal mezőn történő megjelenítését választhatja:

- **Parkolás** Ezzel a beállítással láthatja a parkolókat.
- **Benzinkutak** Ezzel a beállítással láthatja az útvonal menti benzinkutakat.
- **Megállók** Ezzel a beállítással láthatja az útvonal menti megállókat.
- **Pihenőhelyek** Ezzel a beállítással láthatja az útvonal menti pihenőhelyeket.
- **Díjköteles zónák** Ezzel a beállítással láthatja az útvonalán az összes díjköteles zónát.
- **Kompok és autószállító vonatok** Ezzel a beállítással láthatja az útvonalán az összes kompot és autószállító vonatot.

# <span id="page-114-0"></span>**Útmutatás nézet**

A Főmenüben válassza a **Beállítások**, majd a **Megjelenés** lehetőséget.

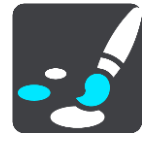

- **Aktuális utcanév megjelenítése** Ez a beállítás megjeleníti az útmutatás nézetben annak az utcának a nevét, amelyen halad.
- **Útmutatás nézet stílusa** Válassza ezt a beállítást az útmutatás nézet 3D és 2D változatai közti választáshoz. Mind a 2D-s, mind a 3D-s útmutatás nézet az utazás irányában mozog.

## <span id="page-114-1"></span>**Automatikus nagyítás**

A Főmenüben válassza a **Beállítások**, majd a **Megjelenés** lehetőséget.

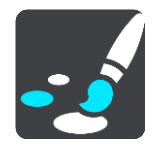

Válassza az **Automatikus zoom** lehetőséget a beállítás automatikus zoomra állításához az Útmutatás nézetben, amikor kanyarhoz vagy kereszteződéshez közelít. A nagyítással könnyebben vezethet a kanyarban vagy a kereszteződésben.

 **A következő kanyar nagyítása** Az útvonalon lévő összes kanyar és kereszteződés maximális szintre nagyítva jelenik meg. **Az úttípus alapján**

Az útvonalon lévő kanyarok és kereszteződések az út típusának megfelelő normál szintre nagyítva jelennek meg.

**Nincs**

Az útvonalon lévő egyik kanyar vagy kereszteződés sem jelenik meg nagyítva.

## **Hangok**

A Főmenüben válassza a **Beállítások**, majd a **Hangok** lehetőséget.

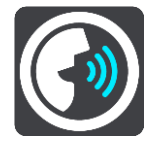

## **Hang kiválasztása**

A **Hang kiválasztása** lehetőséggel módosíthatja a szóbeli iránymutatásokat és egyéb útvonali utasításokat adó hangot.

Sokféle beszédhang áll rendelkezésre. Vannak számítógépes hangok, amelyek közvetlenül a térképről ki tudják mondani az utcaneveket és egyéb adatokat, és vannak rögzített beszédhangok, amelyeket színészekkel rögzítettek.

**Megjegyzés**: Számítógépes hangok nem állnak minden nyelven rendelkezésre.

Ha számítógépes hangra van szüksége, de az Ön nyelve nem elérhető, akkor a rendszer felkéri, hogy válasszon a tartózkodási helye szerinti országhoz elérhető telepített számítógépes hangok listájából.

## **Utasítások beállításai**

**Érkezési idő felolvasása**

Ezzel a beállítással adhatja meg, hogy a rendszer kimondja-e hangosan az érkezési időt.

**Korai utasítások felolvasása**

Ha bekapcsolja ezt a beállítást, olyan korai utasításokat hallhat, mint például "2 km múlva hajtson le jobbra a kijáratnál" vagy "A következő lehetőségnél forduljon balra".

**Megjegyzés**: Ha rögzített hangot választ, csak ezt a beállítást látja, mivel a rögzített hangok nem képesek kimondani az útszámozásokat, útjelzéseket stb.

#### **Utcaszámok hangos olvasása**

Ezzel a beállítással adhatja meg, hogy a készülék a navigációs utasítások részeként kimondja-e hangosan az útszámozásokat. Ha az útszámozások hangos kimondása be van állítva, például a következőt hallhatja: "Forduljon balra az A100 jelű útra".

- **Útjelzésekkel kapcsolatos információk felolvasása**
- Ezzel a beállítással adhatja meg, hogy a készülék a navigációs utasítások részeként kimondja-e hangosan az útjelzésekkel kapcsolatos információkat. Például "Forduljon balra az A302 jelű, Bridge Street nevű útra Islington felé."
- **Utcanevek hangos olvasása**

Ezzel a beállítással adhatja meg, hogy a készülék a navigációs utasítások részeként kimondja-e hangosan az utcaneveket. Ha az utcanevek hangos kimondása be van állítva, például a következőt hallhatja: "Forduljon balra a Graham Road nevű útra Hackney felé."

## **Külföldi utcanevek felolvasása**

Ezzel a beállítással szabályozhatja, hogy a készülék a navigációs utasítások részeként kimondja-e hangosan az idegen nyelvű utcaneveket, például "Forduljon jobbra a Champs Élysées nevű útra". Egy angol nyelvű számítógépes hang például fel tud olvasni és ki tud ejteni francia utcaneveket, azonban elképzelhető, hogy a kiejtés nem teljesen pontos.

## **Hangvezérlés**

**Megjegyzés**: A hangvezérlés nem minden készüléken vagy nem minden nyelven támogatott.

A Főmenüben válassza a **Beállítások**, majd a **Hangvezérlés** lehetőséget.

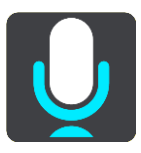

- Hangvezérlés indítása, ha azt mondom: "Hello TomTom" Ezt a beállítást válassza a [hangvezérlés](#page-90-0) elindításához, ha kimondja az ébresztőszót. Az alapértelmezett ébresztőszó a "Hello TomTom", de akár [saját ébresztőszót is beállíthat](#page-90-1).
- **Az ébresztőszó módosítása** Az opció használatával [saját ébresztőszót állíthat be](#page-90-1).
- **Alternatív útvonal elfogadása hangutasítással** A beállítás használatával adhatja meg, hogy hangutasítással fogadhasson el egy alternatív

útvonalat. Ha egy alternatív útvonal időt takarítana meg Önnek, akkor a percek számát is bemondja, nem csak a képernyőn jeleníti meg.

**Ajánlott úti cél kiválasztása hanggal**

Ezzel a beállítással állíthatja be, hogy hangvezérléssel fel lehessen kínálni és el lehessen fogadni úti cél ajánlásokat. Ha ez a beállítás ki van kapcsolva, a hangvezérlés nem használható úti cél ajánlásokhoz.

**Tipp**: Ha a Beállítások > Útvonal tervezése menüpontban az **Úti cél ajánlás** funkció ki van kapcsolva, ez az opció nem látható.

## **Térképek**

A Főmenüben válassza a **Beállítások**, majd a **Térképek** lehetőséget.

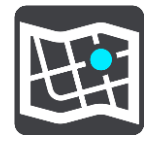

## **A térkép módosítása**

A használatban lévő térkép módosításához válassza a **Térkép módosítása** lehetőséget.

A belső memóriában vagy – ha a Trucker rendelkezik memóriakártya-nyílással – memóriakártyákon tárolt térképek közül választhat.

**Megjegyzés**: Bár több térképet is tárolhat a Trucker készüléken, egyszerre csak egy térképet használhat a tervezéshez és a navigáláshoz.

# **Útvonal tervezése**

A Főmenüben válassza a **Beállítások**, majd az **Útvonal tervezése** lehetőséget.

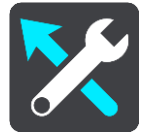

#### **Úti célok ajánlása**

Ha nincs beállított útvonal, készüléke képes megjegyezni az elmentett kedvenc helyeire vonatkozó megszokott útvonalait, és alvás üzemmódból történő elindítást követően előre meg tudja jósolni az úti célokat, például azt, hogy miként jut el reggel a munkahelyére.

Kapcsolja be a funkciót, ha szeretne [úti cél ajánlásokat](#page-56-0) kapni, vagy kapcsolja ki, ha nem.

**Megjegyzés**: Ahhoz, hogy ez a funkció megjelenjen, be kell kapcsolnia az **Utazási előzmények megjegyzése ezen az eszközön a további funkciókért** lehetőséget a [Beállítások](#page-111-0) > Rendszer > **Az Ön adatai és azok védelme** menüpont alatt.

#### **Ha gyorsabb útvonal áll rendelkezésre**

Ha vezetés közben gyorsabb útvonalat talál, a TomTom Traffic újratervezheti az utazást, hogy a gyorsabb útvonalon haladjon. A következő opciók közül választhat:

- **Mindig a leggyorsabb útvonal**
- **Kérdezze meg, hogy választhassak**
- **Ne kérdezzen többé**

#### **Mindig ilyen típusú útvonalat tervezzen**

Az alábbi útvonaltípusok közül választhat:

- **Leggyorsabb útvonal** a legrövidebb ideig tartó útvonal.
- **Legrövidebb útvonal** a legrövidebb távolság a megadott helyek között. Nem biztos, hogy ez lesz a leggyorsabb útvonal, különösen, ha a legrövidebb útvonal egy városon keresztül vezet.
- **Leginkább környezetbarát útvonal** az adott utazás esetén a legjobb üzemanyag-hatékonyságú útvonal.
- **Kanyargós út**  a legtöbb kanyart tartalmazó útvonal.

**Megjegyzés**: A Kanyargós út funkció csak a TomTom Rider navigációs készülékek számára érhetők el.

- **Autópályák elkerülése** az ilyen típusú útvonalak minden autópályát elkerülnek.
- **Gyalogút** útvonal gyalogláshoz.
- **Kerékpárút** útvonal biciklizéshez.

#### **Az alábbiak elkerülése az útvonalon**

Kiválaszthatja, hogy az útvonal elkerülje a kompokat és autószállító vonatokat, útdíjas utakat, telekocsi sávokat és burkolatlan utakat. Állítsa be, hogyan kezelje a Trucker készülék ezeket az útjellemzőket, amikor útvonalat tervez.

A telekocsi sávokat High Occupancy Vehicle (HOV) sávoknak is nevezik, és nem minden országban alkalmazzák őket. Ahhoz, hogy ezekben a sávokban haladhasson, az autóban egynél több embernek kell utaznia, vagy az autónak környezetbarát üzemanyaggal kell működnie.

## **Hangok és figyelmeztetések**

A Főmenüben válassza a **Beállítások**, majd a **Hangok és figyelmeztetések** lehetőséget.

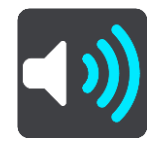

Ezen a képernyőn a hangok és figyelmeztetések beállításait módosíthatja.

**Tipp**: Alapértelmezettként a figyelmeztető hangjelzések ki vannak kapcsolva. A figyelmeztető hangjelzéseket a Beállítások > Hangok és figyelmeztetések > Figyelmeztetés típusa menüben a Figyelmeztető hangok menüpont bekapcsolásával engedélyezheti.

## **Figyelmeztetés típusa**

## Figyelmeztetés típusa

Kiválaszthatja a vezetés közben hallani kívánt figyelmeztetések típusát:

- **Hangos felolvasás** Szóban kimondott figyelmeztetések és figyelmeztető hangok hallhatók.
- **Hangok** Csak figyelmeztető hangok hallhatók.
- **Nincs** Nincsenek figyelmeztető hangok.

# **Sebességmérő kamera figyelmeztetések**

A Főmenüben válassza a **Beállítások**, majd a **Hangok és figyelmeztetések** lehetőséget.

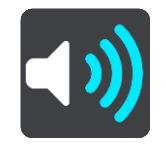

Ha vezetés közben figyelmeztetéseket szeretne kapni a sebességmérő kamerákra vonatkozóan, kapcsolja be a **Sebességmérő kamera figyelmeztetések** funkciót.

## **Kamerák**

A Főmenüben válassza a **Beállítások**, majd a **Hangok és figyelmeztetések** lehetőséget.

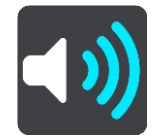

A **Kamerák** menüpont alatt állíthatja be, hogy milyen módon figyelmeztesse a készülék a különböző típusú biztonsági kamerákra. Választhatja azt, hogy a rendszer mindig figyelmeztesse, soha ne figyelmeztesse, vagy csak sebességtúllépéskor figyelmeztesse.

**Tipp**: Ha a Beállítások > Hangok és figyelmeztetések, menüpontban a **Sebességmérő kamera figyelmeztetések** funkció ki van kapcsolva, ez az opció nem látható.

## **Veszélyek**

A Főmenüben válassza a **Beállítások**, majd a **Hangok és figyelmeztetések** lehetőséget.

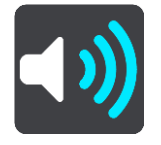

Válassza ezt: **Biztonsági figyelmeztetések**. Itt állíthatja be, milyen módon figyelmeztesse a készülék a különböző típusú veszélyes zónákra és biztonsági kockázatokra. Választhatja azt, hogy a rendszer mindig figyelmeztesse, soha ne figyelmeztesse, vagy csak sebességtúllépéskor figyelmeztesse.

**Veszélyes zónák**

Ilyen típusú figyelmeztetések kizárólag Franciaországban jelennek meg, mivel ott csak [veszélyes](#page-104-0)  [zónákról](#page-104-0) kap figyelmeztetést.

**Gyakori balesetek helye**

Az ilyen típusú figyelmeztetés olyan helyekre hívja fel a figyelmet, ahol statisztikailag gyakoriak a közúti balesetek.

**Kockázati zónák**

Ilyen típusú figyelmeztetések kizárólag Franciaországban jelennek meg, mivel ott csak [veszélyes](#page-104-0)  [zónákról](#page-104-0) kap figyelmeztetést.

**Forgalmi dugók**

A forgalmi dugókra vonatkozó figyelmeztetések az útvonal sávban a [TomTom Traffic](#page-28-0) részét képezik. Választhatja azt, hogy soha ne kapjon figyelmeztetést, vagy hogy olyankor kapjon figyelmeztetést, ha túl gyorsan közelít egy dugóhoz.

**Gyorshajtáskor**

A készülék azonnal figyelmeztet, ha a megengedett sebességet több mint 5 km/h-val túllépi. Gyorshajtáskor a sebesség panel az útmutatás nézetben is pirosra vált.

## **Képernyőérintési hangok**

A Főmenüben válassza a **Beállítások**, majd a **Hangok és figyelmeztetések** lehetőséget.

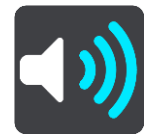

Kapcsolja be a **Képernyőérintési hangok** beállítást, ha egy kattanást szeretne hallani, amikor kiválaszt egy elemet vagy megérint egy gombot. A kattanó hang jelzi, hogy a választást vagy az érintést megértette a készülék.

## **Nyelv és egységek**

A Főmenüben válassza a **Beállítások**, majd a **Nyelv és egységek** lehetőséget.

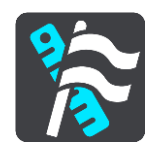

Ezen a képernyőn az alábbi beállításokat módosíthatja:

**Nyelv**

Ezen a képernyőn az aktuálisan kiválasztott nyelv látható. Ezzel a beállítással módosíthatja a Trucker készüléken megjelenő gombokhoz és üzenetekhez használt nyelvet.

Ha módosítja a nyelvi beállítást, a hang is automatikusan módosul, az egységeket pedig automatikusra állítja a készülék.

**Ország**

Ezen a képernyőn az aktuálisan kiválasztott ország látható. Ezzel a beállítással módosíthatja az országot. Ha módosítja az országot, automatikusan módosul az idő-/dátumformátum, a távolsági egységek és a hang. A listában a készülékre aktuálisan telepített térképeken lévő országok szerepelnek.

## **Billentyűzetek**

Ezzel a beállítással választhat az elérhető billentyűzetek közül. A billentyűzetet nevek és címek bevitelére használhatja, amikor útvonalat tervez vagy egy város nevét keresi, esetleg egy helyi éttermet keres.

**Egységek**

Ezzel a beállítással választhatja ki a készülék által az olyan funkciókhoz használt mértékegységeket, mint például az útvonaltervezés. Ha azt szeretné, hogy a mértékegységeket a GPS állítsa be, válassza az **Automatikus** lehetőséget.

**Idő és dátum**

Az időt és dátumot a műholdak órái automatikusan megadják, a formátumot azonban mind az időre, mind a dátumra vonatkozóan módosíthatja ezekkel a beállításokkal.

## <span id="page-120-0"></span>**Rendszer**

A Főmenüben válassza a **Beállítások**, majd a **Rendszer** lehetőséget.

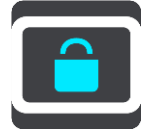

Ezen a képernyőn az alábbi beállításokat módosíthatja:

**Leírás**

Ezen a képernyőn nem beállítások, hanem a TomTom Trucker készülék adatai találhatóak. A képernyőn látható adatokra a TomTom Ügyfélszolgálat hívása esetén, vagy a TomTom áruház használatakor lehet szükség.

Az itt látható adatok: sorozatszám, alkalmazásverzió, telepített térképek, terméktanúsítványok, [TomTom-fiók](#page-124-0) adatai, szabad hely, copyright, licencek.

## **Az Ön adatai és azok védelme**

Bizonyos funkciók működéséhez szükség van bizonyos információk megküldésére a TomTom felé vagy azok tárolására a készülékén. A rendszer a következő kérdéseket teszi fel Önnek:

 **Használja a saját pozíciómat és az általam megadott információkat a TomTom szolgáltatások igénybe vételéhez**

Ha elfogadja, az összes itt felsorolt funkciót használhatja:

[TomTom MyDrive](#page-38-0) [Forgalom](#page-28-0) [Sebességmérő kamerák](#page-100-0) helyeinek letöltése [Gyors keresés](#page-44-0) [Sebességmérő kamerák](#page-100-0) helyeinek elküldése

**Ajánlott úti célok** 

Ha elfogadja a nyilatkozatot, készüléke ajánlott úti célokat fog felkínálni Önnek. Ha később visszavonja beleegyezését, utazási előzményei törlésre kerülnek. Ez azt jelenti, ha később újra használni szeretné az ajánlott úti cél funkciót, a rendszernek újra meg kell tanulnia vezetési szokásait, hogy ajánlásokat tehessen.

## **Akkumulátor beállítások**

Ezzel a beállítással a Trucker energiatakarékossági opcióit adhatja meg.

**Visszaállítás**

Ezzel a beállítással törölheti az összes elmentett helyet és beállítást, és visszaállíthatja a TomTom Trucker normál gyári beállításait. Ez magában foglalja a nyelvet, a hangbeállításokat, a figyelmeztetési beállításokat és a témát.

Ez nem egy szoftverfrissítés, és nem változtatja meg a Trucker készüléken lévő alkalmazás verziószámát.

**Súgó**

A Főmenüből vagy a Beállítások menüből válassza a **Súgó** lehetőséget.

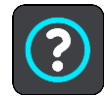

Ezen a képernyőn az alábbi információk láthatóak:

**Hangvezérlés**

**Megjegyzés**: A hangvezérlés nem minden készüléken vagy nem minden nyelven támogatott.

Ezzel az opcióval a hangvezérléssel kapcsolatos alábbi információkat jelenítheti meg:

- **Hogyan kell használni a hangvezérlést**
- **Tippek a hangvezérlés használatához**
- **Mely parancsokat mondhatom ki?**
- **Leírás**

Lásd: [Rendszer.](#page-120-0)

# **További segítség**

További segítségért látogasson el a [tomtom.com/support](http://www.tomtom.com/support) weboldalra.

A garanciával és adatvédelemmel kapcsolatos információkért látogasson el a [tomtom.com/legal](http://www.tomtom.com/legal) weboldalra.

# **Segítség igénybevétele**

# **Súgó**

A Főmenüből vagy a Beállítások menüből válassza a **Súgó** lehetőséget.

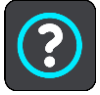

Ezen a képernyőn az alábbi információk láthatóak:

**Hangvezérlés**

**Megjegyzés**: A hangvezérlés nem minden készüléken vagy nem minden nyelven támogatott.

Ezzel az opcióval a hangvezérléssel kapcsolatos alábbi információkat jelenítheti meg:

- **Hogyan kell használni a hangvezérlést**
- **Tippek a hangvezérlés használatához**
- **Mely parancsokat mondhatom ki?**
- **Leírás** Lásd: [Rendszer.](#page-120-0)

## **További segítség**

További segítségért látogasson el a [tomtom.com/support](http://www.tomtom.com/support) weboldalra.

A garanciával és adatvédelemmel kapcsolatos információkért látogasson el a [tomtom.com/legal](http://www.tomtom.com/legal) weboldalra.

# **Terméktanúsítvány**

# **A terméktanúsítványok adatainak megkeresése a készüléken**

A terméktanúsítványok adatainak, például az ICASA által jóváhagyott tanúsító számnak a készüléken való megkereséséhez tegye az alábbiakat a Trucker készüléken:

- 1. A Főmenüben válassza ki a **Beállítások** lehetőséget.
- 2. Válassza a **Rendszer** lehetőséget.

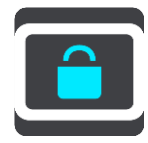

- 3. Válassza a **Névjegy** lehetőséget.
- 4. Válassza ki a **Jogi információk** lehetőséget.
- 5. Válassza ki a **Tanúsítványok** lehetőséget.
- 6. Ekkor megjelennek a Trucker készülékéhez tartozó terméktanúsítvány-adatok, például az ICASA adatai.

# **Frissítés a MyDrive Connect használatával**

# **A MyDrive Connectről**

A MyDrive Connect egy asztali számítógép-alapú alkalmazás, amelynek segítségével TomTom Trucker készülékének tartalmát és szolgáltatásait kezelheti. A MyDrive Connect használatával például térképfrissítéseket és szoftverfrissítéseket tölthet le, vagy kezelheti TomTom-fiókját.

A Trucker készüléket hasznos gyakran csatlakoztatni a MyDrive Connecthez annak biztosítására, hogy mindig a legújabb frissítésekkel rendelkezzen.

**Tipp**: Javasoljuk, hogy szélessávú internetcsatlakozást használjon, amikor Trucker készülékét a MyDrive Connecthez csatlakoztatja.

**Tipp**: Ha rendelkezik kompatibilis navigációs készülékkel, akkor úti cél beállítására, helyek és kedvencek megosztására, valamint személyes navigációs adatainak mentésére a [TomTom](#page-38-0)  [MyDrive-ot is használhatja.](#page-38-0)

## <span id="page-124-0"></span>**TomTom-fiók**

A tartalmak letöltéséhez és a TomTom szolgáltatások használatához TomTom előfizetői fiókkal kell rendelkeznie.

Számítógépe használatával az alábbi módokon hozhat létre fiókot:

- A **Fiók létrehozása** gomb kiválasztásával a [tomtom.com](http://www.tomtom.com/) weboldalon.
- A zöld **MyTomTom** gomb kiválasztásával a [tomtom.com](http://www.tomtom.com/) weboldalon.
- A [tomtom.com/getstarted](http://www.tomtom.com/getstarted) weboldal meglátogatásával.

A fiókot a Trucker készüléken is létrehozhatja a **Forgalom és sebességmérő kamerák** vagy a **Forgalom és veszélyes zónák** lehetőség első kiválasztásával a navigációs készülék Főmenüjében. Ehhez az eljáráshoz a Trucker készüléknek [mindig csatlakoztatva](#page-13-0) vagy [telefonnal csatlakoztatva](#page-13-1) üzemmódban kell lennie.

**Fontos**: A fiók létrehozásakor körültekintően válassza ki az országot. A megfelelő országra a TomTom áruházból való vásárlásoknál van szükség, és a fiók létrehozása után nem lehet módosítani.

**Megjegyzés**: Ha egynél több TomTom navigációs készüléket használ, akkor mindegyikhez külön fiókra van szüksége.

# **A MyDrive Connect beállítása**

A MyDrive Connect első használatára való felkészüléshez tegye az alábbiakat:

Nyisson meg egy webböngészőt a számítógépén, és lépjen a [tomtom.com/getstarted](http://www.tomtom.com/getstarted) weboldalra.

- 1. Kattintson a **Kezdeti lépések** lehetőségre.
- 2. Kattintson a **MyDrive Connect letöltése** lehetőségre.
- 3. Kövesse a képernyőn megjelenő utasításokat.
- 4. Ha a rendszer kéri, a mellékelt USB-kábellel csatlakoztassa a Trucker készüléket a számítógépéhez, majd kapcsolja be a Trucker készüléket.

**Megjegyzés**: KIZÁRÓLAG a Trucker készülékéhez mellékelt USB-kábelt használja. Lehetséges, hogy más USB-kábelek nem fognak működni.

**Megjegyzés**: A tartóval nem lehet csatlakoztatni a Trucker készüléket a számítógéphez.

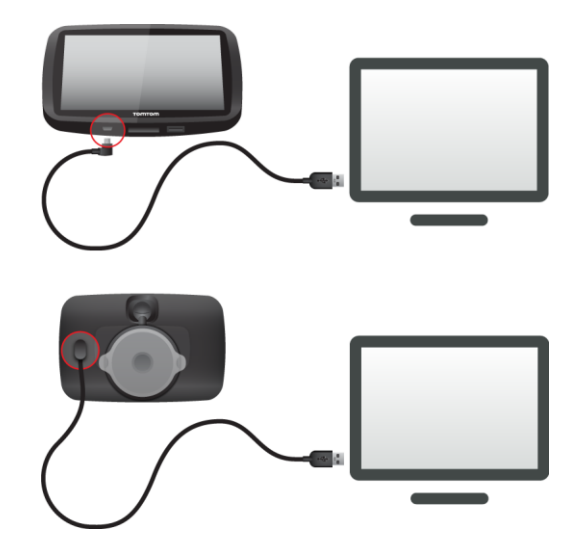

**Megjegyzés**: Az USB-kábelt közvetlenül a számítógép USB-portjába kell csatlakoztatnia, nem pedig egy USB-hubba vagy a billentyűzet vagy monitor USB-portjába.

5. Adja meg a fiók létrehozásához szükséges adatokat, köztük az országot. Ha a beállítás kész, létrejön egy TomTom-fiók, és a Trucker ehhez a fiókhoz csatlakozik. Ezt követően az asztal értesítési területéről tudja elérni a MyDrive Connectet.

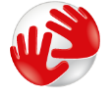

A fiók létrehozása után a MyDrive Connect automatikusan elindul.

**Tipp**: Amikor csatlakoztatja a Trucker készüléket a számítógépéhez, a MyDrive Connect tájékoztatja Önt, hogy van-e frissítés az Ön Trucker készülékéhez.

# **Kiegészítés**

#### **Fontos biztonsági megjegyzések és figyelmeztetések**

#### **Globális helymeghatározó rendszer (GPS) és Globális műholdas helymeghatározó rendszer (GLONASS)**

A Globális helymeghatározó rendszer (GPS) és a Globális műholdas helymeghatározó rendszer (GLONASS) olyan műhold-alapú rendszer, amely helyre és időmegállapításra vonatkozó információkat nyújt világszerte. A GPS működtetését és ellenőrzését az Amerikai Egyesült Államok kormánya végzi, amely kizárólagos felelősséggel bír a rendelkezésre állásáért és pontosságáért. A GLONASS működtetését és ellenőrzését Oroszország kormánya végzi, amely kizárólagos felelősséggel bír a rendelkezésre állásáért és pontosságáért. A GPS, illetve a GLONASS rendelkezésre állásában és pontosságában vagy a környezeti körülményekben bekövetkező változások hatással lehetnek a készülék működésére. A TomTom nem vállal semmilyen felelősséget a GPS, illetve a GLONASS rendelkezésre állásáért és pontosságáért.

∕ℕ

#### **Biztonsági üzenetek**

#### **Használja körültekintően**

A TomTom készülék vezetés közbeni használata mellett Önnek a szükséges gondossággal és figyelemmel kell vezetnie.

A készülék célja a vezetés segítése, és nem váltja ki a vezetés során szükséges kellő gondosságot és odafigyelést. Mindig tartsa be a kihelyezett forgalmi jelzések utasításait és a vonatkozó jogszabályokat. A figyelmetlen vezetés rendkívül veszélyes lehet. Ne működtesse a készüléket oly módon, ami a biztonság rovására eltereli a vezető figyelmét az útról. A TomTom javasolja, hogy ha van rá lehetőség, kihangosított rendszert használjon, az eszközzel való kommunikációhoz pedig álljon félre egy biztonságos helyre.

#### **Megjegyzés nagy méretű/haszongépjárművekhez**

Ha nincs teherautótérkép telepítve erre a készülékre, akkor a terméket csak autókhoz vagy utánfutó nélküli könnyű haszongépjárművekhez tervezték, mivel nem biztosít megfelelő útvonalat a nagyméretű haszonjárművek, buszok, lakóautók vagy szabadidős célú járművek számára. Ha ezek közül a járműtípusok közül használja valamelyiket, látogasson el a [tomtom.com](http://www.tomtom.com/) weboldalra, ahol a magassági és súlykorlátozásokat tartalmazó térképekkel ellátott megfelelő termékeket talál.

#### **Repülőgépek és kórházak**

Az antennával rendelkező eszközök használata meg van tiltva a legtöbb repülőgépen, sok kórházban és egyéb helyeken. A készüléket nem szabad ilyen környezetben használni.

## **Biztonsági üzenetek**

Olvassa el és jegyezze meg az alábbi fontos biztonsági tanácsokat:

- Rendszeresen ellenőrizze a gumiabroncsnyomást.
- Rendszeresen szervizeltesse a járművét.
- A gyógyszerek befolyásolhatják a vezetési képességet.
- Ha rendelkezésre áll, mindig használjon biztonsági övet.
- Ha alkoholt fogyasztott, ne vezessen.
- A legtöbb baleset a lakhelytől kevesebb mint 5 km-re történik.
- Tartsa be a közlekedési szabályokat.
- **Mindig tegye ki az indexet.**
- 2 óránként tartson szünetet, legalább 10 percre.
- Tartsa bekapcsolva a biztonsági övet.
- Tartson biztonságos távolságot az ön előtt haladó járműtől.
- Mielőtt a motorkerékpárra ülne, mindig megfelelően rögzítse a sisakját.
- Motorozás közben mindig viseljen védőruházatot és felszerelést.
- A motorozás során különösen óvatosan és mindig defenzíven vezessen.

## **Névleges feszültség és áramerősség: DC 5 V, 1,2 A**

## **Hogyan használja a TomTom az Ön adatait?**

A személyes adatok használatával kapcsolatos információk a [tomtom.com/privacy](http://www.tomtom.com/privacy) weboldalon találhatók.

## **Akkumulátor**

Ez a termék lítium-ion akkumulátort használ.

Ne használja párás, nedves vagy rozsdásodást okozó környezetben! Ne helyezze a terméket magas hőmérsékletű vagy erős, közvetlen napsugárzásnak kitett helyre, hőforrás közelébe, mikrohullámú sütőbe vagy nyomás alatti tartályba, és ne tárolja vagy hagyja a terméket ilyen helyeken, illetve ne tegye ki 50°C-nál magasabb hőmérsékletnek. A fenti előírások megszegése esetén az akkumulátorból sav szivároghat, felmelegedhet, felrobbanhat vagy kigyulladhat, és sérülést vagy károsodást okozhat. Ne szúrja ki, ne nyissa fel és ne szerelje szét az akkumulátort! Ha az akkumulátor szivárog, és Ön hozzáér a kiszivárgott folyadékhoz, akkor mossa le bő vízzel, és azonnal forduljon orvoshoz! Biztonsági okokból, illetve az akkumulátor élettartamának meghosszabbítása érdekében távolítsa el a terméket a járműből, és tegye száraz, hűvös helyre, amikor nem vezet. A töltés alacsony (0°C alatti) és magas (45°C feletti) hőmérsékleten nem működik.

Hőmérséklet-tartományok: Normál működés: 0°C és 45°C között; rövid idejű tárolás: -20°C és 50°C között; hosszú idejű tárolás: -20°C és 35°C között.

Fontos**: Bekapcsolás előtt legalább 1 órán keresztül hagyja, hogy a készülék felvegye a standard üzemi hőmérsékletet. Ne használja a készüléket ezen a hőmérséklet-tartományon kívül eső hőmérsékleten.**

Figyelem: Robbanásveszélyt okozhat, ha nem megfelelő típusra cseréli ki az akkumulátort!

Ne próbálja meg eltávolítani a felhasználók által nem cserélhető akkumulátort! Ha problémája van az akkumulátorral, akkor kérjük, vegye fel a kapcsolatot a TomTom ügyfélszolgálattal.

A TERMÉKBEN LÉVŐ AKKUMULÁTORT A HELYI ELŐÍRÁSOKNAK ÉS SZABÁLYOZÁSNAK MEGFELELŐEN, A HÁZTARTÁSI HULLADÉKTÓL MINDIG ELKÜLÖNÍTVE LEHET ÚJRAHASZNOSÍTANI VAGY KIDOBNI. EZZEL SEGÍTI A KÖRNYEZET MEGÓVÁSÁT. TOMTOM KÉSZÜLÉKÉT KIZÁRÓLAG A MELLÉKELT EGYENÁRAMÚ TÁPKÁBELLEL (AUTÓS TÖLTŐ, AKKUMULÁTOR KÁBELE), VÁLTAKOZÓ ÁRAMÚ ADAPTERREL (OTTHONI TÖLTŐ), JÓVÁHAGYOTT TARTÓBAN HASZNÁLJA, VAGY A MELLÉKELT USB-KÁBELLEL CSATLAKOZTASSA SZÁMÍTÓGÉPHEZ AKKUMULÁTORTÖLTÉSHEZ.

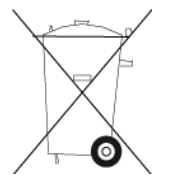

Ha a készülékhez töltő szükséges, használja a készüléket az ahhoz mellékelt töltővel. Ha le kell cserélnie a töltőt, akkor lépjen a [tomtom.com](http://www.tomtom.com/) honlapra, ahol megtalálhatja a készülékéhez jóváhagyott töltőket.

Az akkumulátor megadott élettartama a lehető legnagyobb élettartam. Az akkumulátor maximális élettartama csak adott környezeti feltételek mellett érhető el. Az akkumulátor becsült élettartama átlagos használati profil feltételezésén alapul.

Az akkumulátor élettartamának meghosszabbítására szolgáló ötleteket az alábbi GYIK-ban olvashat: [tomtom.com/batterytips.](http://www.tomtom.com/batterytips)

## **CE-jelzés**

Ez a készülék lakossági, kereskedelmi, közlekedési vagy könnyűipari környezetben használva megfelel a CE-jelzés követelményeinek, eleget tesz a vonatkozó EU-jogszabályok minden ide vágó rendelkezésének.

A GPRS-modullal rendelkező készülékeken az alábbi címke található:

# CE0168

Típusszámok: 4FL50, 4FL60

A GPRS-modullal nem rendelkező készülékeken az alábbi címke található:

Típusszámok: 4FA50

## **R&TTE irányelv**

A TomTom ezennel kijelenti, hogy a TomTom személyi navigációs eszközök és kiegészítőik megfelelnek az 1999/5/EC EU irányelv alapvető követelményeinek és egyéb rá vonatkozó rendelkezéseinek. A megfelelőségi nyilatkozat a következő helyen található: [tomtom.com/legal.](http://www.tomtom.com/legal)

## **WEEE irányelv**

A szemeteskuka jel a terméken vagy annak csomagolásán azt jelenti, hogy ezt a terméket nem szabad háztartási hulladékként kezelni.Az EU 2012/19/EU Elektromos és elektronikai hulladékokra vonatkozó (WEEE) irányelvének megfelelően ezt az elektromos terméket nem szabad a szelektálatlan kommunális hulladékok közé dobni. Kérjük, hogy ezt a terméket vigye vissza a vásárlás helyére vagy az önkormányzati gyűjtőpontra, hogy újra lehessen hasznosítani. Ezzel segíti a környezet megóvását.

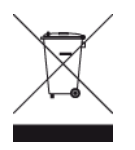

**Triman logó**

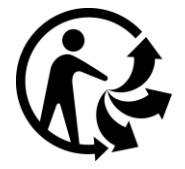

#### **Szívritmus-szabályozók**

A szívritmus-szabályozók gyártói ajánlása szerint a szívritmus-szabályozóval való esetleges interferencia elkerülése érdekében legalább 15 cm távolságot kell tartani a vezeték nélküli kézikészülékek és a szívritmus-szabályozó között. Ezek az ajánlások egybevágnak a független kutatásokkal és a Wireless Technology Research ajánlásaival.

#### **Irányelvek szívritmus-szabályozóval élők számára**

- A készüléket MINDIG tartsa 15 cm-nél távolabb a szívritmus-szabályozótól.
- A készüléket ne tegye a ruházata belső zsebébe, vagy mellmagasságban lévő egyéb zsebébe.

#### **Egyéb orvosi készülékek**

Forduljon a kezelőorvosához vagy az orvosi készülék gyártójához annak meghatározására, hogy a vezeték nélküli termék üzemeltetése zavaró hatással lehet-e az orvosi készülékre.

#### **Csatlakoztatott hálózatok**

A GSM modullal ellátott készülékek a következő hálózatokhoz való kapcsolódásra szolgálnak:

GSM/GPRS 900/1800

## **EU szerinti fajlagos elnyelési szint (SAR) megfelelőség**

EZ A VEZETÉK NÉLKÜLI KÉSZÜLÉKTÍPUS A JELEN SZAKASZ UTASÍTÁSAI SZERINTI HASZNÁLAT ESETÉN MEGFELEL A RÁDIÓHULLÁMOK VESZÉLYEIRE VONATKOZÓ, A KORMÁNY ÁLTAL FELÁLLÍTOTT KÖVETELMÉNYEKNEK

Ez a GPS navigációs rendszer egy rádióadóból és egy vevőből áll. A készülék tervezése és gyártása folytán nem haladja meg a rádióhullámoknak való kitettségre vonatkozó, az Európai Unió Tanácsa által meghatározott emissziós határértéket.

Az Európai Unió Tanácsa által ajánlott SAR-érték: 2 W/kg a testszövet 10 grammjára vonatkoztatva (a végtagok - kéz, csukló, boka és lábfej - esetén pedig 4 W/kg, 10 grammnyi szövetre vonatkoztatva). A SAR-teszteket az EU tanácsa által meghatározott normál működési helyeken, az összes tesztelt frekvenciasáv esetén az igazolt legnagyobb teljesítményszintjén sugározó készülékkel végzik.

#### **Sugárzási határértékek**

Ez az eszköz megfelel az ellenőrizetlen környezetre vonatkozó sugárzási határértékeknek. Annak érdekében, hogy elkerülje a rádiófrekvenciás besugárzás határértékeinek túllépését, normál működés közben senki se legyen 20 cm-nél (8 hüvelyknél) közelebb az antennához.

#### **Szabályozási megfelelőségi jelölés**

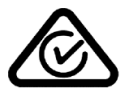

Ezen a terméken látható a szabályozási megfelelőségi jelölés, amely azt jelzi, hogy megfelel a rá vonatkozó ausztrál előírásoknak.

## **Ügyfélszolgálat elérhetősége (Ausztrália és Új-Zéland)**

Ausztrália: 1300 135 604

Új-Zéland: 0800 450 973

## **Megjegyzés Új-Zélandra vonatkozóan**

Ez a termék az R-NZ feliratot jeleníti meg, amely azt mutatja, hogy megfelel a rá vonatkozó új-zélandi szabályozásnak.

#### **Ausztráliára vonatkozó figyelmeztetés**

A felhasználónak ki kell kapcsolnia az eszközt, amikor robbanásveszélyes helyre megy, amilyenek például a benzinkutak, a kémiai anyagok raktárai és a robbantási műveletek környéke.

#### **Ügyfélszolgálat elérhetősége (Ázsia)**

Malajzia 1800815318

Szingapúr 8006162269

Thaiföld 0018006121008

Indonézia 0018030612011

#### **Ez a dokumentum**

Ez a dokumentum nagy gondossággal készült. A folyamatos termékfejlesztés miatt előfordulhat, hogy egyes információk nem teljesen naprakészek. Az ebben a dokumentumban található információk előzetes értesítés nélkül módosíthatók.

A TomTom nem vállal felelősséget a benne lévő műszaki vagy szerkesztési hibákért vagy kihagyásokért; sem ezen dokumentum tartalmából vagy használatából eredő károkért. Ez a dokumentum szerzői joggal védett információkat tartalmaz. A dokumentum semmilyen része sem fénymásolható és más módon sem reprodukálható a TomTom N.V. előzetes írásos beleegyezése nélkül.

#### **Modellnevek**

4FA50, 4FL50, 4FL60

# **Szerzői jogi megjegyzések**

© 1992 - 2016 TomTom. Minden jog fenntartva. A TomTom és a "két kéz" embléma a TomTom N.V. vagy leányvállalatainak bejegyzett védjegye. A termékre vonatkozó korlátozott garanciáról és a végfelhasználói licencszerződésekről részleteket a [tomtom.com/legal](http://www.tomtom.com/legal) oldalon olvashat.

© 1992 - 2016 TomTom. Minden jog fenntartva. Jelen dokumentum szabadalmaztatott, továbbá szerzői jogvédelem és/vagy adatbázis jogvédelem és/vagy egyéb szellemi alkotások védelmét biztosító jogi védelem alatt áll, melynek tulajdonosa a TomTom vagy a TomTom beszállítói. Jelen dokumentum használatára a licencszerződés feltételei vonatkoznak. Jelen dokumentum bármilyen jogosulatlan másolása vagy közzététele büntetőjogi vagy polgári jogi felelősséget von maga után.

SoundClear™ akusztikus visszhang-megszüntető szoftver © Acoustic Technologies Inc.

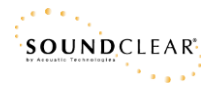

A termék részét képező szoftverek tartalmaznak a GPL-rendszer keretében engedélyezett, szerzői jogi védelem alatt álló szoftvert. A licenc másolata megtekinthető a Licenc részben. A teljes kapcsolódó forráskód beszerezhető tőlünk a termék utolsó szállításától számított három éves időszakon belül. További információkért látogassa meg a [tomtom.com/gpl](http://www.tomtom.com/gpl) weboldalt, vagy vegye fel a kapcsolatot a helyi TomTom ügyfélszolgálati csoporttal a [tomtom.com/support](http://www.tomtom.com/support) címen. Kérésre elküldjük Önnek az adott forráskódot tartalmazó CD-lemezt.